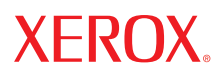

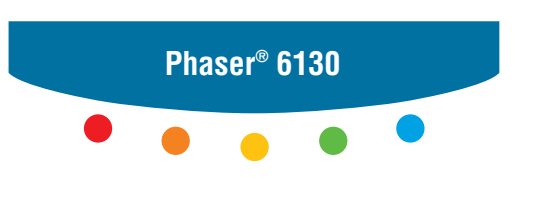

**printer**

# User Guide

Guide d'utilisation Guida dell'utente Benutzerhandbuch Guía del usuario Guia do Usuário Gebruikershandleiding Användarhandbok Betjeningsvejledning Руководство пользователя Εγχειρίδιο χρήστη Przewodnik użytkownika Felhasználói útmutató Uživatelská příručka Kullanım Kılavuzu

Nepublikovaná práva vyhrazena podle zákonů Spojených států na ochranu autorských práv. Obsah této publikace nesmí být v žádné podobě reprodukován bez svolení společnosti Xerox Corporation.

Uplatňovaná ochrana autorských práv se vztahuje na všechny formy a záležitosti spojené s materiálem a informacemi, které jsou chráněny autorskými právy v souladu se zákonným nebo soudním právem, nebo uvedeny níže, včetně, a to bez omezení, materiálů generovaných ze zobrazení a vzhledu obrazovek atd.

XEROX®, CentreWare®, Phaser®, PrintingScout® a Walk-Up® jsou obchodní značky společnosti Xerox Corporation ve Spojených státech a jiných zemích.

Adobe® a PostScript® jsou obchodní značky společnosti Adobe Systems Incorporated ve Spojených státech a jiných zemích.

Apple®, Bonjour®, ColorSync®, EtherTalk®, Macintosh® a Mac OS® jsou obchodní značky společnosti Apple Computer, Inc. ve Spojených státech a jiných zemích.

PCL® je obchodní značka společnosti Hewlett-Packard Corporation ve Spojených státech a jiných zemích.

Microsoft<sup>®</sup>, Vista™, Windows<sup>®</sup> a Windows Server™ jsou obchodní značky společnosti Microsoft Corporation ve Spojených státech a jiných zemích.

Novell®, NetWare® a IPX/SPX™ jsou obchodní značky společnosti Novell, Incorporated ve Spojených státech a jiných zemích.

Xerox Corporation, jakožto ENERGY STAR® Partner, prohlašuje, že tento výrobek splňuje směrnice ENERGY STAR pro energetickou účinnost. Název a logo ENERGY STAR jsou značky registrované ve Spojených státech.

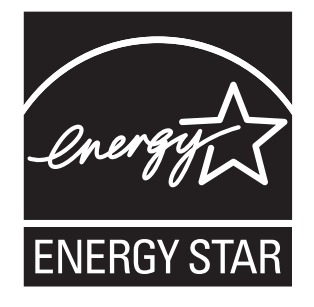

# **Obsah**

#### **[1 Informace o tiskárn](#page-6-0)ě**

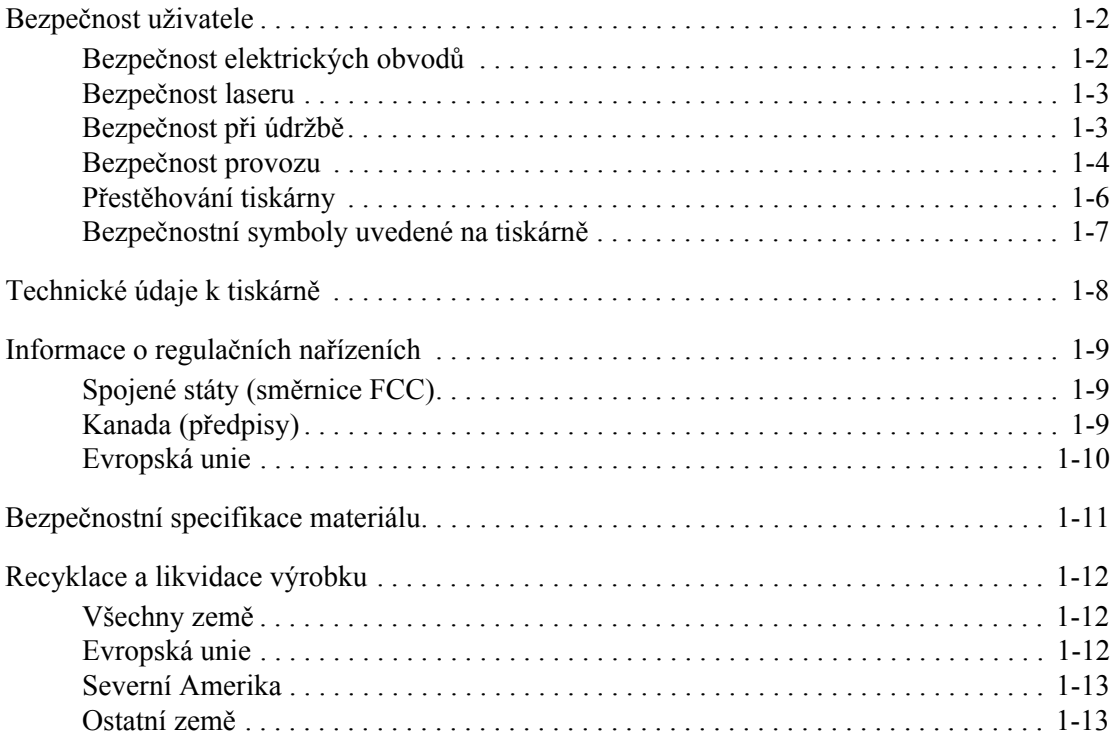

#### **[2 Funkce tiskárny](#page-19-0)**

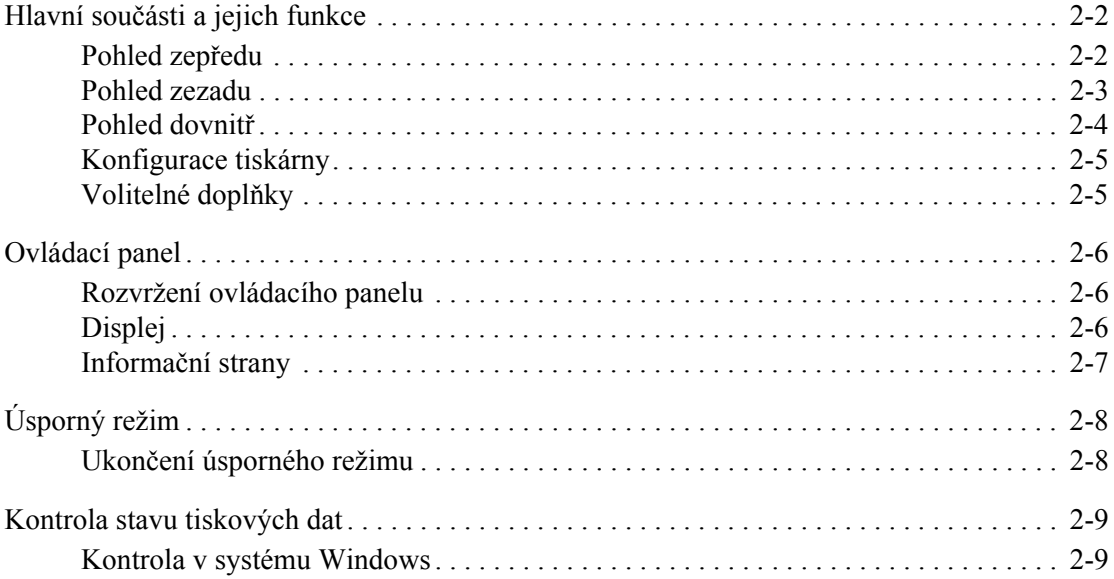

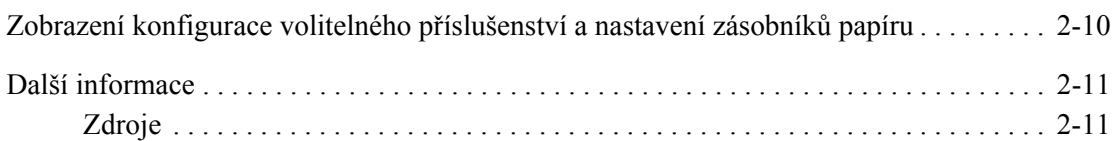

#### **[3 Základy sí˙ového p](#page-30-0)řipojení**

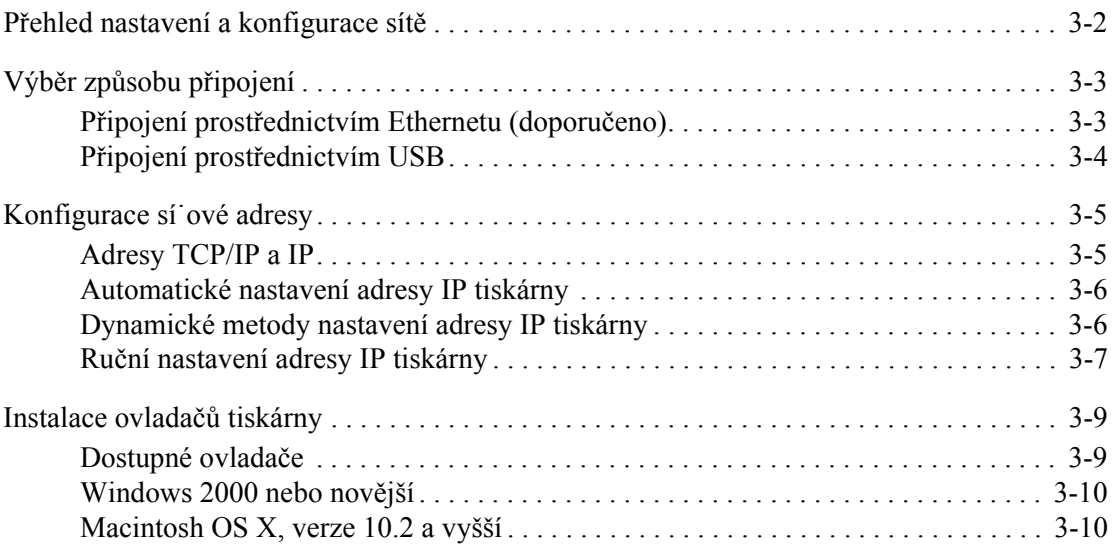

#### **[4 Základy tisku](#page-44-0)**

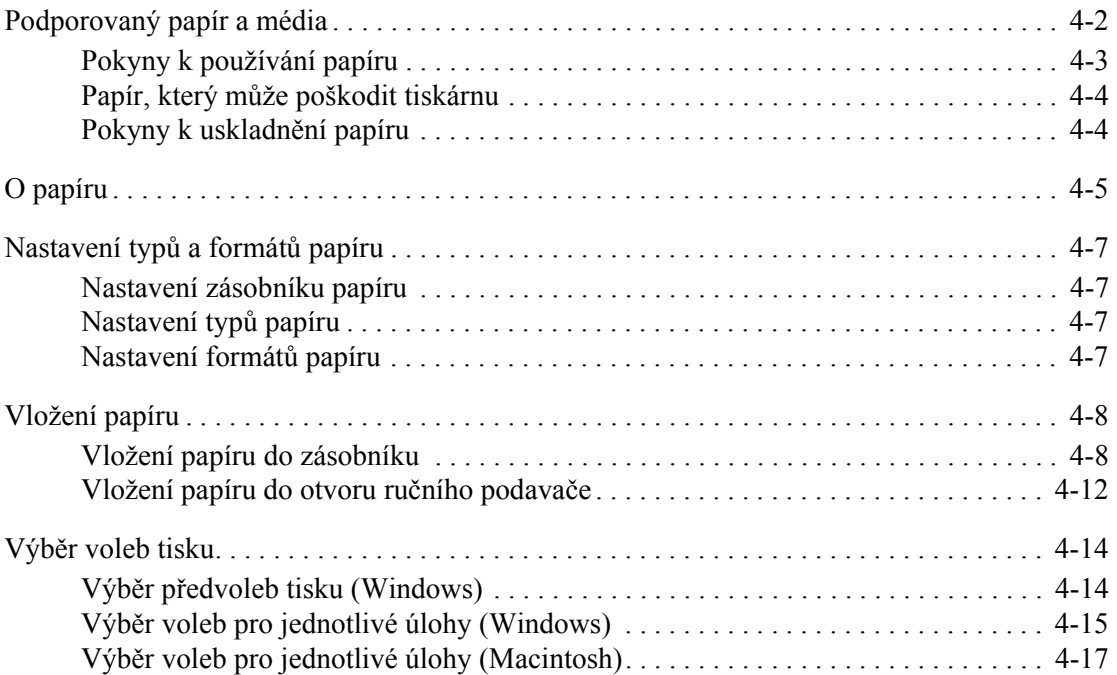

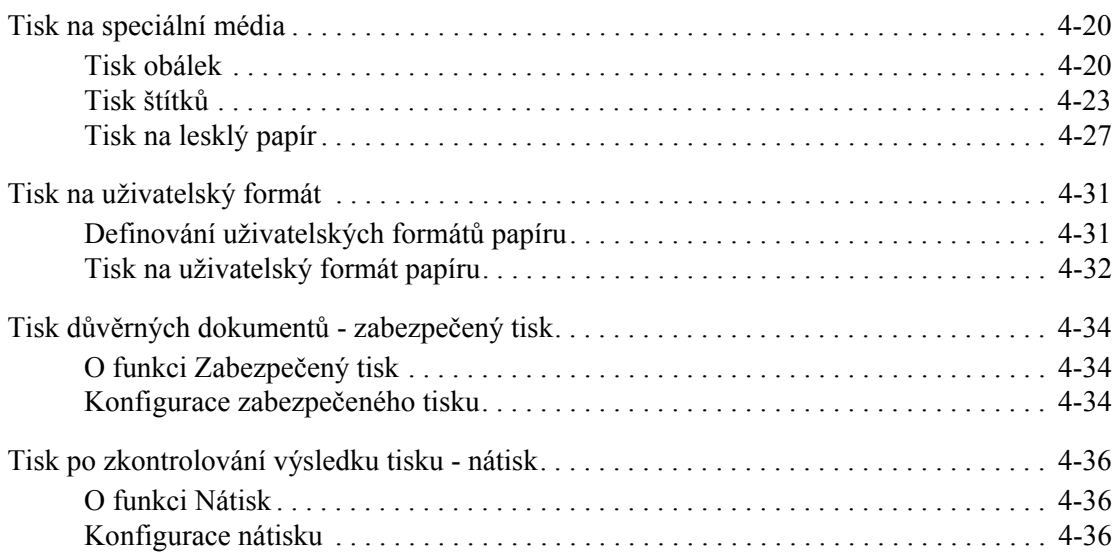

#### **[5 Použití nabídek ovládacího panelu](#page-81-0)**

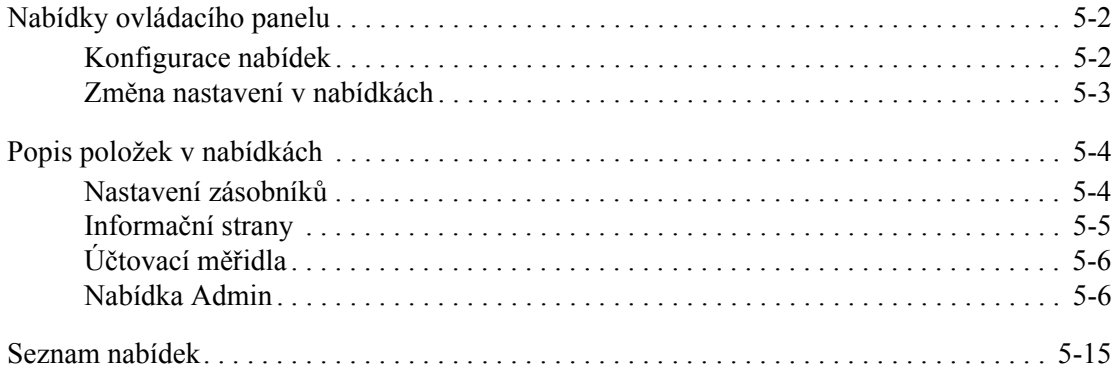

#### **[6 Kvalita tisku](#page-96-0)**

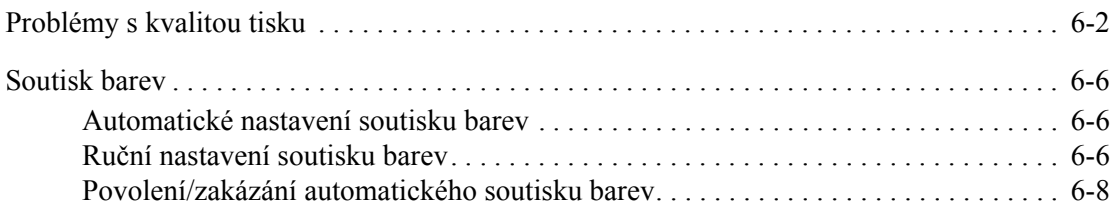

#### **7 Odstraň[ování problém](#page-104-0)ů**

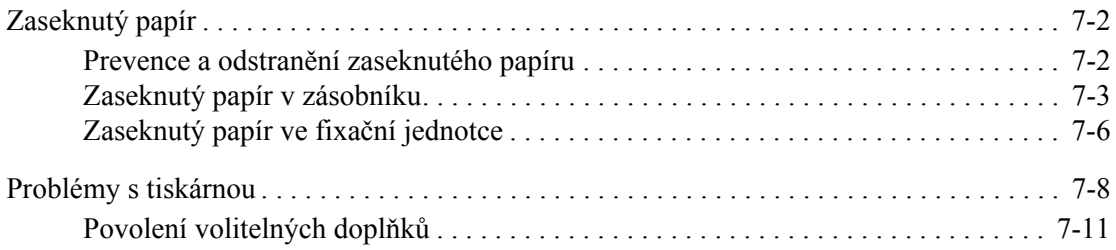

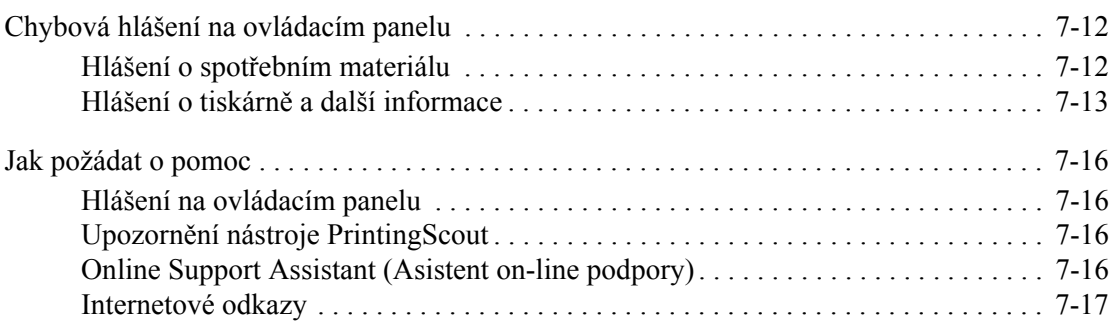

#### **[8 Údržba](#page-121-0)**

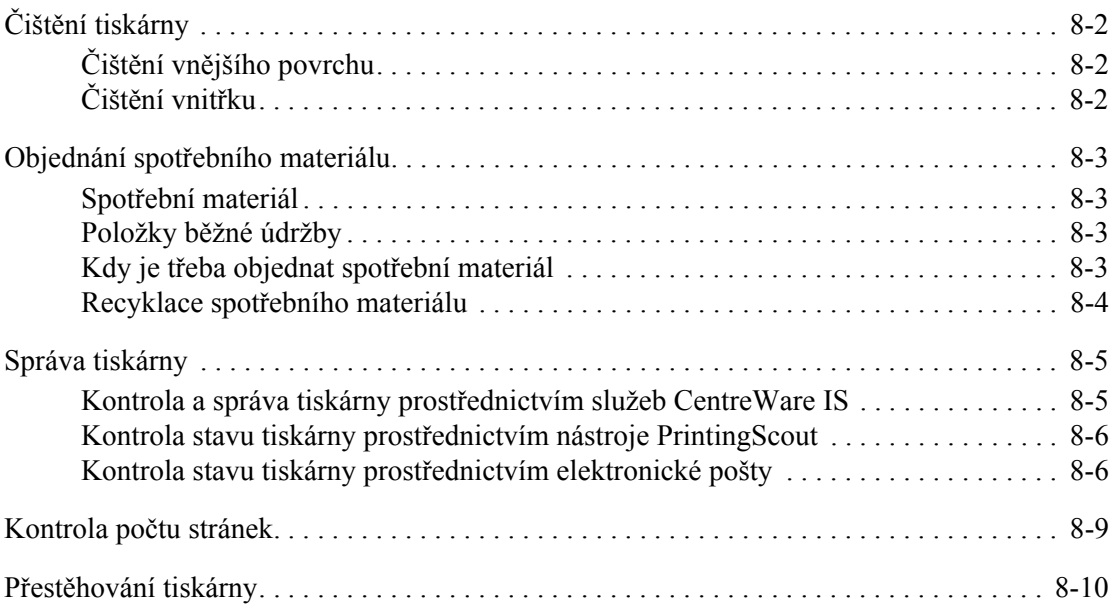

#### **[Rejst](#page-134-0)řík**

# <span id="page-6-0"></span>**Informace o tiskárně**

V této kapitole najdete:

- Bezpeč[nost uživatele na stran](#page-7-0)ě 1-2
- [Technické údaje k tiskárn](#page-13-0)ě na straně 1-8
- [Informace o regula](#page-14-0)čních nařízeních na straně 1-9
- Bezpeč[nostní specifikace materiálu na stran](#page-16-0)ě 1-11
- [Recyklace a likvidace výrobku na stran](#page-17-0)ě 1-12

# <span id="page-7-0"></span>**Bezpečnost uživatele**

Tato tiskárna a doporučený spotřební materiál byly navrženy a otestovány tak, aby splňovaly přísné bezpečnostní požadavky. Při dodržování následujících pokynů bude zajištěn nepřetržitý bezpečný provoz tiskárny.

#### <span id="page-7-1"></span>**Bezpečnost elektrických obvodů**

- Používejte napájecí kabel dodaný s tiskárnou.
- Napájecí kabel zapojte přímo do řádně uzemněné elektrické zásuvky. Přesvědčte se, že jsou oba konce kabelu pevně zapojeny. Pokud nevíte, jestli je daná zásuvka uzemněna, požádejte elektrikáře, aby ji zkontroloval.
- Nepřipojujte tiskárnu k elektrické zásuvce, která není vybavena zemnicím kolíkem, prostřednictvím uzemňovací rozbočovací zásuvky.
- Nepoužívejte prodlužovací kabel ani rozbočovací zásuvku.
- Přesvědčte se, že je tiskárna zapojena do zásuvky, která je schopna poskytovat správné napětí a výkon. Je-li třeba, požádejte elektrikáře, aby posoudil elektrické parametry tiskárny.

**Varování:** Zajistěte řádné uzemnění tiskárny, abyste předešli možnému zasažení elektrickým proudem. Elektrické výrobky mohou být při nesprávném používání nebezpečné.

- Neinstalujte tiskárnu na místo, kde by mohli lidé šlapat po napájecím kabelu.
- Na napájecí kabel nepokládejte žádné předměty.
- Nezakrývejte větrací otvory. Tyto otvory jsou zde od toho, aby zabraňovaly přehřívání tiskárny.
- Do tiskárny se nesmí dostat kancelářské sponky ani svorky ze sešívačky.

**Varování:** Nestrkejte nic do štěrbin ani otvorů v tiskárně. Kontakt s místem pod napětím nebo zkratování některé součásti může mít za následek požár nebo zásah elektrickým proudem.

Jestliže zpozorujete neobvyklé zvuky nebo zápach:

- **1.** Okamžitě vypněte tiskárnu.
- **2.** Odpojte napájecí kabel z elektrické zásuvky.
- **3.** Zavolejte autorizovaného servisního technika, aby závadu odstranil.

Napájecí kabel je připojen k tiskárně prostřednictvím zásuvky umístěné na její zadní straně. Jestliže bude potřeba úplně odpojit tiskárnu od elektrického proudu, odpojte napájecí kabel z elektrické zásuvky.

**Varování:** Neoddělávejte kryty ani zábrany, které jsou připevněny šrouby, pokud neinstalujete volitelné příslušenství a v návodu k tomu není konkrétní pokyn. Při provádění takovéto instalace musí být VYPNUTÉ napájení. Kromě volitelných doplňků, jejichž instalaci může provést sám uživatel, nejsou za těmito kryty žádné součásti, u nichž byste mohli provádět údržbu nebo opravy.

**Poznámka:** Tiskárnu nechávejte zapnutou, aby poskytovala optimální výkon; nepředstavuje to žádné bezpečnostní riziko. Jestliže však tiskárnu nebudete dlouhou dobu používat, měli byste ji vypnout a odpojit od elektrické sítě.

Toto jsou bezpečnostní rizika:

- Je poškozený nebo rozedřený napájecí kabel.
- Do tiskárny se vylila tekutina.
- Tiskárna byla vystavena vodě.

Jestliže nastane některá z těchto okolností, proveďte následující:

- **1.** Okamžitě vypněte tiskárnu.
- **2.** Odpojte napájecí kabel z elektrické zásuvky.
- **3.** Zavolejte autorizovaného servisního technika.

#### <span id="page-8-0"></span>**Bezpečnost laseru**

Se zvláštním ohledem na zabudovaný laser splňuje tato tiskárna provozní normy pro laserové produkty vydané vládními, státními a mezinárodními orgány a je opatřena certifikátem Class 1 Laser Product. Tiskárna nevyzařuje škodlivé záření; laserové paprsky jsou během všech fází používání a údržby přístroje zcela uzavřeny.

#### <span id="page-8-1"></span>**Bezpečnost při údržbě**

- Nepokoušejte se provádět údržbu, která není přesně popsána v dokumentaci dodané s tiskárnou.
- Nepoužívejte aerosolové čisticí prostředky. Při použití neschváleného spotřebního materiálu může dojít k snížení výkonu a vzniku rizika.
- Spotřební materiál a položky běžné údržby nepalte, ani se je nepokoušejte otevřít nebo znovu použít. Informace o programech recyklace spotřebního materiálu Xerox najdete na adrese [www.xerox.com/gwa](http://www.xerox.com/gwa).

#### <span id="page-9-0"></span>**Bezpečnost provozu**

Tato tiskárna a spotřební materiál byly navrženy a otestovány tak, aby splňovaly přísné bezpečnostní požadavky. Patří sem otestování a schválení bezpečnostními orgány a splnění zavedených norem vztahujících se k životnímu prostředí. Dodržování následujících bezpečnostních pokynů přispěje k zajištění nepřetržitého a bezpečného provozu tiskárny.

#### **Umístění tiskárny**

Tiskárnu umístěte na bezprašném místě s teplotou v rozsahu 10 °C až 32 °C a relativní vlhkostí v rozsahu 15 až 85 %.

Při 32 °C může být max. 70 % vlhkost a při 85 % vlhkosti může být teplota max. 28 °C.

**Poznámka:** Prudké teplotní výkyvy mohou ovlivnit kvalitu tisku. Při rychlém vyhřátí studené místnosti může dojít uvnitř tiskárny ke kondenzaci, která bude přímo narušovat přenos obrazu.

#### **Volný prostor kolem tiskárny**

Tiskárnu nainstalujte na místo s dostatečným prostorem pro větrání, obsluhu a provádění údržby. Doporučené minimální vzdálenosti:

Volné místo nahoře:

■ 20 cm nad tiskárnou

Požadavky na, celkovou výšku:

■ Tiskárna: 58,9 cm

Další volný prostor:

- 10 cm za tiskárnou
- 60 cm před tiskárnou
- 10 cm po levé straně tiskárny
- 25 cm po pravé straně tiskárny

#### **Provozní pokyny**

- Neucpávejte ani nezakrývejte štěrbiny a otvory v tiskárně. Bez dostatečného větrání se tiskárna může přehřívat.
- Aby tiskárna podávala optimální výkon, nepoužívejte ji v nadmořské výšce nad 3 500 m.
- Tiskárnu neumís ujte v blízkosti tepelného zdroje.
- Tiskárnu neumís ujte na přímé sluneční světlo, aby při otevření dvířek nedošlo k osvícení fotoelektrických součástí.
- Tiskárnu neumís uite do proudu studeného vzduchu z klimatizace.
- Tiskárnu umístěte na rovnou nevibrující plochu, dostatečně pevnou, aby unesla hmotnost tiskárny. Musí být ve vodorovné poloze (max. odchylka 1°) a všechny čtyři nožičky musí být v těsném kontaktu s povrchem. Hmotnost tiskárny se spotřebním materiálem je 17,2 kg.
- Tiskárnu neumís ujte na místo vystavené působení magnetických sil.
- Tiskárnu neumís ujte do vlhkého prostředí.
- Tiskárnu neumís ujte na místo, které je náchylné k vibracím.

#### **Pokyny k bezpečnému tisku**

- Mezi vypnutím a opětovným zapnutím tiskárny 10-15 sekund počkejte.
- Nepřibližujte ruce, vlasy, kravaty atd. k výstupním a podávacím válečkům.

Když tiskárna tiskne:

- Nevyjímejte zásobník papíru, který jste vybrali v ovladači tiskárny nebo na ovládacím panelu.
- Neotvírejte dvířka.
- Nehýbejte s tiskárnou.

#### **Spotřební materiál k tiskárně**

- Používejte spotřební materiál, který je speciálně určen pro tuto tiskárnu. Při použití nevhodných materiálů může dojít k snížení výkonu a vzniku možného bezpečnostního rizika.
- Dbejte všech varování a pokynů, které jsou uvedeny na tiskárně, volitelných doplňcích a spotřebním materiálu nebo jsou součástí jejich dodávky.

**Upozornění:** Nedoporučujeme používat neoriginální spotřební materiál. Záruka, servisní smlouvy ani Total Satisfaction Guarantee (Záruka celkové spokojenosti), které poskytuje společnost Xerox, se nevztahují na škody, závady nebo snížení výkonu způsobené použitím neoriginálního spotřebního materiálu, nebo použitím spotřebního materiálu společnosti Xerox, který není určen pro tuto tiskárnu. Total Satisfaction Guarantee (Záruka celkové spokojenosti) je poskytována ve Spojených státech a Kanadě. Mimo tyto oblasti se může její rozsah lišit; další informace vám sdělí místní zástupce.

#### <span id="page-11-0"></span>**Přestěhování tiskárny**

Dodržujte tyto pokyny, aby nedošlo ke zranění osob nebo poškození tiskárny:

■ Před přemís ováním tiskárnu nejprve vypněte a odpojte všechny napájecí a komunikační kabely.

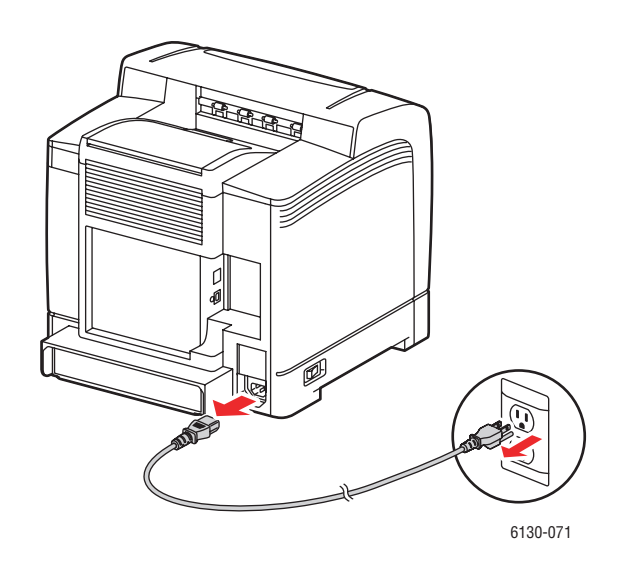

■ Při zvedání tiskárnu vždy uchopte na určených místech.

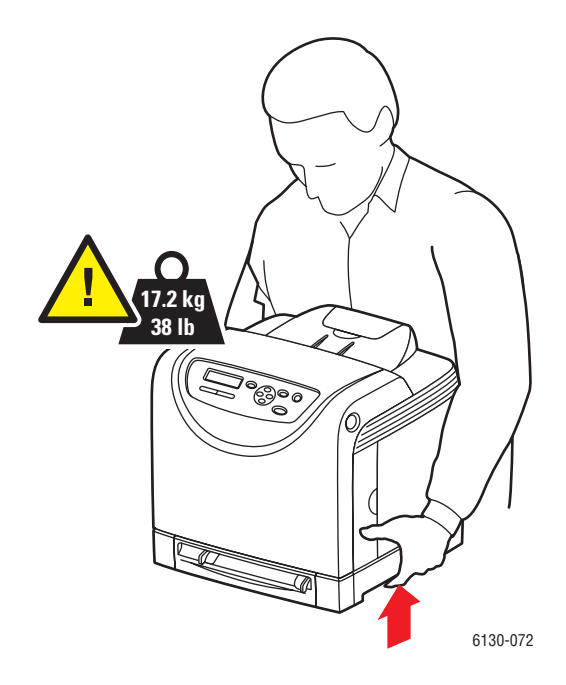

Při přenášení tiskárnu nenaklánějte.

**Upozornění:** Tiskárnu nesmíte naklonit o více než 10 stupňů dopředu/dozadu nebo doprava/doleva. Při náklonu přesahujícím 10 stupňů může dojít k rozsypání toneru v tiskárně.

■ Na tiskárnu nepokládejte žádné potraviny ani tekutiny.

**Upozornění:** Na poškození tiskárny způsobené nevhodným přestěhováním nebo nesprávným zabalením tiskárny pro přepravu se nevztahuje záruka, servisní smlouva ani Total Satisfaction Guarantee (Záruka celkové spokojenosti). Total Satisfaction Guarantee (Záruka celkové spokojenosti) je poskytována ve Spojených státech a Kanadě. Mimo tyto oblasti se může její rozsah lišit; další informace vám sdělí místní zástupce.

*Viz také:*

Přestě[hování tiskárny na stran](#page-130-1)ě 8-10

#### <span id="page-12-0"></span>**Bezpečnostní symboly uvedené na tiskárně**

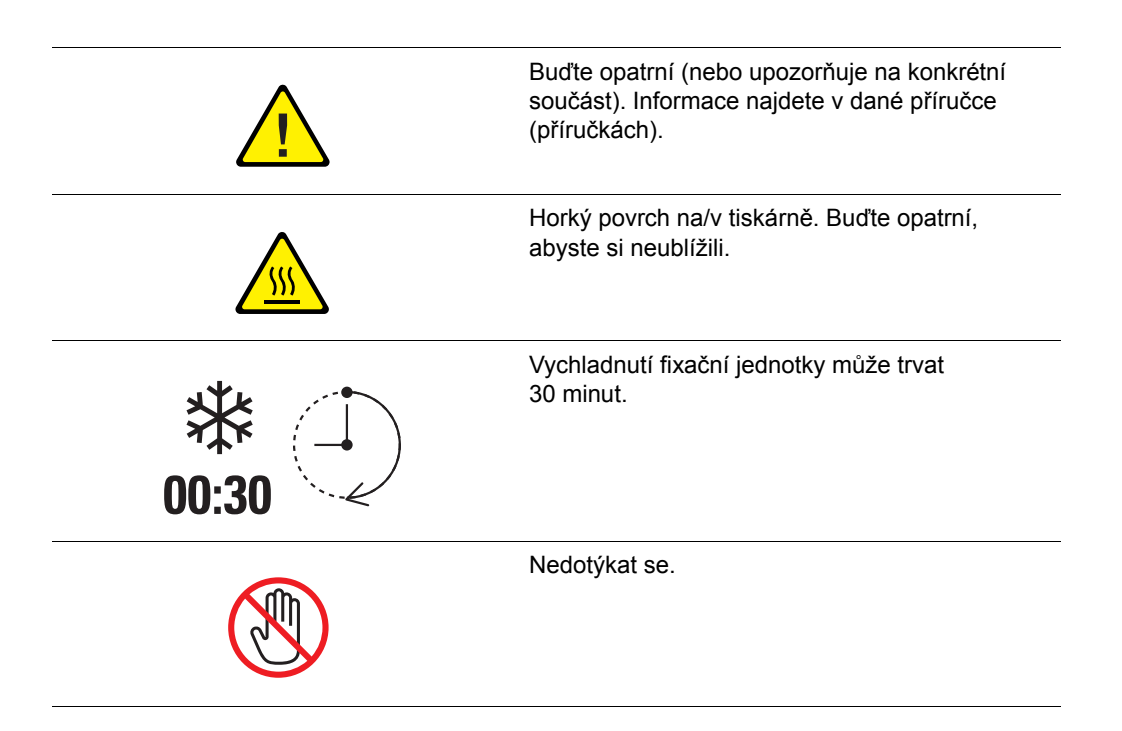

# <span id="page-13-0"></span>**Technické údaje k tiskárně**

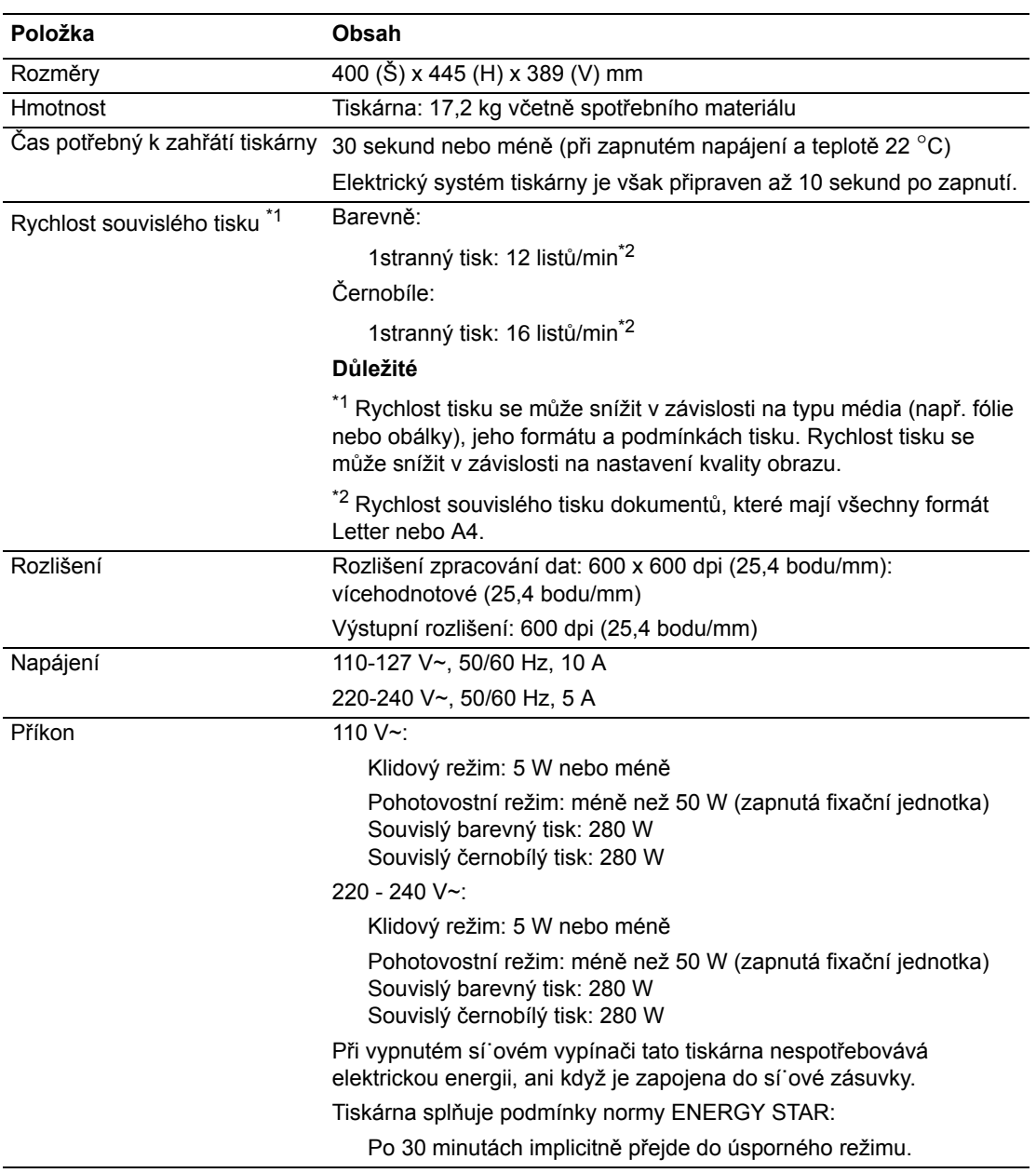

# <span id="page-14-0"></span>**Informace o regulačních nařízeních**

Tento výrobek byl otestován podle norem pro elektromagnetické vyzařování a odolnost. Cílem těchto norem je snížit rušení způsobované nebo přijímané tímto výrobkem v typickém kancelářském prostředí.

### <span id="page-14-1"></span>**Spojené státy (směrnice FCC)**

Toto zařízení bylo otestováno a splnilo limity pro digitální zařízení třídy B podle části 15 směrnic FCC. Tyto limity jsou stanoveny tak, aby zajiš˙ovaly přiměřenou ochranu před škodlivým rušením při instalaci v obytných budovách. Toto zařízení vytváří, používá a může vyzařovat vysokofrekvenční energii. Jestliže nebude nainstalováno a používáno v souladu s těmito pokyny, může způsobovat škodlivé rušení radiokomunikací. Nelze ani nijak zaručit, že při konkrétní instalaci nebude docházet k rušení. Pokud toto zařízení způsobuje škodlivé rušení rozhlasového nebo televizního příjmu, což lze zjistit jeho vypnutím a opětovným zapnutím, uživatel by se měl pokusit toto rušení odstranit provedením jednoho nebo více z následujících opatření:

- **■** Přesměrujte nebo přemístěte přijímač.
- Zvětšete odstup mezi zařízením a přijímačem.
- Zapojte zařízení do zásuvky v jiném okruhu, než ke kterému je připojen přijímač.
- Poraďte se s prodejcem nebo zkušeným rozhlasovým/televizním technikem.

Veškeré změny nebo úpravy, které nejsou výslovně schváleny společností Xerox, mohou zbavit uživatele oprávnění k provozování zařízení. Aby bylo zaručeno splnění části 15 směrnic FCC, používejte stíněné propojovací kabely.

#### <span id="page-14-2"></span>**Kanada (předpisy)**

Tento digitální přístroj třídy B splňuje kanadskou normu ICES-003.

Cet appareil numérique de la classe B est conforme à la norme NMB-003 du Canada.

#### <span id="page-15-0"></span>**Evropská unie**

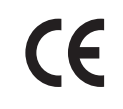

Označení CE vztahující se k tomuto výrobku znamená Prohlášení společnosti Xerox o shodě s následujícími směrnicemi Evropské unie k uvedeným datům:

- 1. ledna 1995: Směrnice o nízkonapě ových zařízeních 73/23/EHS doplněná směrnicí 93/68/EHS
- 1. ledna 1996: Směrnice o elektromagnetické kompatibilitě 89/336/EHS

Jestliže je tento výrobek řádně používán v souladu s pokyny pro uživatele, není nebezpečný pro spotřebitele ani pro životní prostředí.

K dodržení požadavků směrnic Evropské unie používejte stíněné kabely rozhraní.

Od společnosti Xerox lze obdržet podepsanou kopii Prohlášení o shodě pro tento výrobek.

# <span id="page-16-0"></span>**Bezpečnostní specifikace materiálu**

Bezpečnostní specifikace materiálu pro produkt Tiskárna Phaser 6130 najdete na adrese:

- Spojené státy a Kanada: [www.xerox.com/msds](http://www.office.xerox.com/cgi-bin/printer.pl?APP=udpdfs&Page=color&Model=Phaser+6130&PgName=msdsNA&Language=czech)
- Evropská unie: [www.xerox.com/environment\\_europe](http://www.office.xerox.com/cgi-bin/printer.pl?APP=udpdfs&Page=color&Model=Phaser+6130&PgName=msdsEU&Language=czech)

Telefonní čísla střediska podpory zákazníků najdete na adrese [www.xerox.com/office/worldcontacts](http://www.office.xerox.com/cgi-bin/printer.pl?APP=udpdfs&Page=color&Model=Phaser+6130&PgName=customersupport&Language=czech).

# <span id="page-17-0"></span>**Recyklace a likvidace výrobku**

### <span id="page-17-1"></span>**Všechny země**

Až budete zařizovat likvidaci tohoto výrobku Xerox, mějte prosím na paměti, že tento výrobek může obsahovat olovo, rtu˙, chloristan a další materiály, jejichž likvidace může být regulována s ohledem na životní prostředí. Přítomnost olova, rtuti a chloristanu je plně v souladu se směrnicemi platnými v době uvedení výrobku na trh. Informace o likvidaci vám poskytnou místní úřady. Materiál s chloristanem - Tento výrobek může obsahovat jedno nebo více zařízení obsahujících chloristan, např. baterie. Může být vyžadováno zvláštní zacházení, viz [www.dtsc.ca.gov/hazardouswaste/perchlorate](http://www.dtsc.ca.gov/hazardouswaste/perchlorate).

#### <span id="page-17-2"></span>**Evropská unie**

Některá zařízení mohou být používána jak v domácnostech, tak i profesionálně ve firmách.

#### **Domácí prostředí**

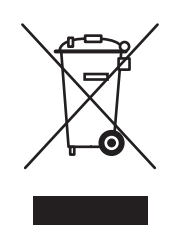

Tento symbol je na vašem zařízení uveden pro potvrzení, že toto zařízení nesmíte likvidovat společně s běžným odpadem z domácnosti.

V souladu s evropskou legislativou musí být elektrická a elektronická zařízení po skončení životnosti zlikvidována odděleně od domácího odpadu.

Soukromé domácnosti v členských státech EU mohou bezplatně vrátit použitá elektrická a elektronická zařízení na určených sběrných místech. Informace vám poskytne místní orgán zodpovědný za likvidaci odpadu.

V některých členských státech platí, že při koupi nového zařízení od vás musí místní prodejce bezplatně převzít staré zařízení. Informace vám poskytne místní prodejce.

#### **Profesionální prostředí ve firmách**

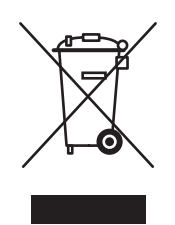

Tento symbol je na vašem zařízení uveden pro potvrzení, že toto zařízení musíte zlikvidovat v souladu s celostátně odsouhlasenými postupy.

V souladu s evropskou legislativou musí být s elektrickými a elektronickými zařízeními po skončení životnosti při likvidaci naloženo podle odsouhlasených postupů.

Než přistoupíte k likvidaci, vyžádejte si u místního prodejce nebo zástupce společnosti Xerox informace o zpětném převzetí po skončení životnosti.

#### <span id="page-18-0"></span>**Severní Amerika**

Společnost Xerox aplikuje program zpětného převzetí zařízení a jeho opětovného využití/recyklace. Obra˙te se na obchodního zástupce společnosti Xerox (1-800-ASK-XEROX) a zjistěte, jestli je toto zařízení značky Xerox součástí tohoto programu. Další informace o ekologických programech společnosti Xerox získáte na adrese [www.xerox.com/environment.](http://www.xerox.com/environment) Informace o recyklaci a likvidaci výrobků vám poskytnou místní úřady.

Ve Spojených státech můžete také navštívit internetový server sdružení Electronic Industries Alliance na adrese [www.eiae.org](http://www.eiae.org).

#### <span id="page-18-1"></span>**Ostatní země**

Obra˙te se na místní orgány zodpovědné za nakládání s odpady a vyžádejte si pokyny k likvidaci.

# <span id="page-19-0"></span>**Funkce tiskárny**

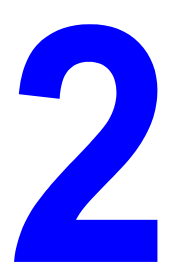

V této kapitole najdete:

- Hlavní souč[ásti a jejich funkce na stran](#page-20-0)ě 2-2
- [Ovládací panel na stran](#page-24-0)ě 2-6
- [Úsporný režim na stran](#page-26-0)ě 2-8
- [Kontrola stavu tiskových dat na stran](#page-27-0)ě 2-9
- [Zobrazení konfigurace volitelného p](#page-28-0)říslušenství a nastavení zásobníků papíru na [stran](#page-28-0)ě 2-10
- [Další informace na stran](#page-29-0)ě 2-11

# <span id="page-20-0"></span>**Hlavní součásti a jejich funkce**

V tomto oddílu najdete:

- Pohled zepř[edu na stran](#page-20-1)ě 2-2
- [Pohled zezadu na stran](#page-21-0)ě 2-3
- [Pohled dovnit](#page-22-0)ř na straně 2-4
- [Konfigurace tiskárny na stran](#page-23-0)ě 2-5

#### <span id="page-20-1"></span>**Pohled zepředu**

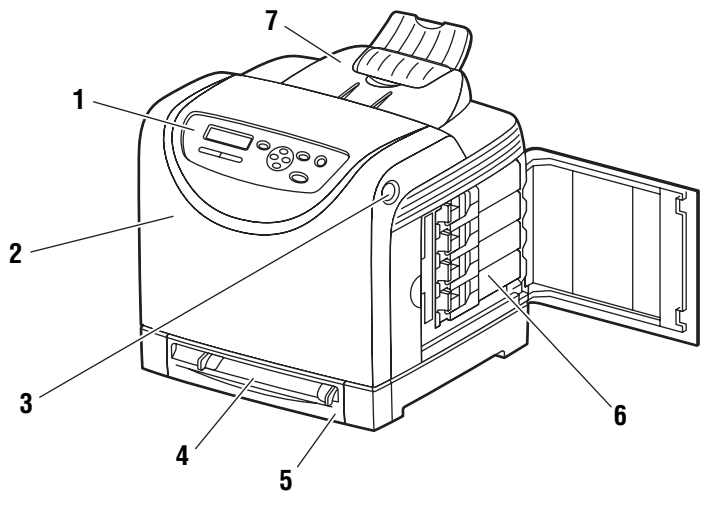

6130-073

- **1.** Ovládací panel
- **2.** Přední kryt
- **3.** Tlačítko pro otevření předního krytu
- **4.** Otvor ručního podavače
- **5.** Zásobník papíru
- **6.** Kazety s tonerem
- **7.** Výstupní přihrádka

#### <span id="page-21-0"></span>**Pohled zezadu**

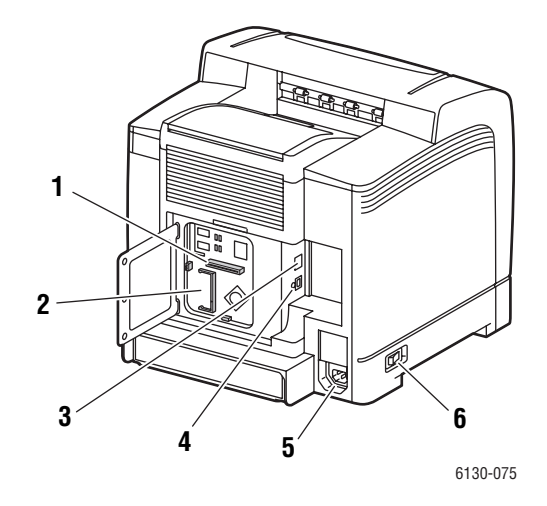

- **1.** Víceprotokolová sí˙ová karta
- **2.** Volitelný pamě˙ový slot
- **3.** Sí˙ový konektor
- **4.** Port USB
- **5.** Konektor pro napájecí kabel
- **6.** Sí˙ový vypínač

#### <span id="page-22-0"></span>**Pohled dovnitř**

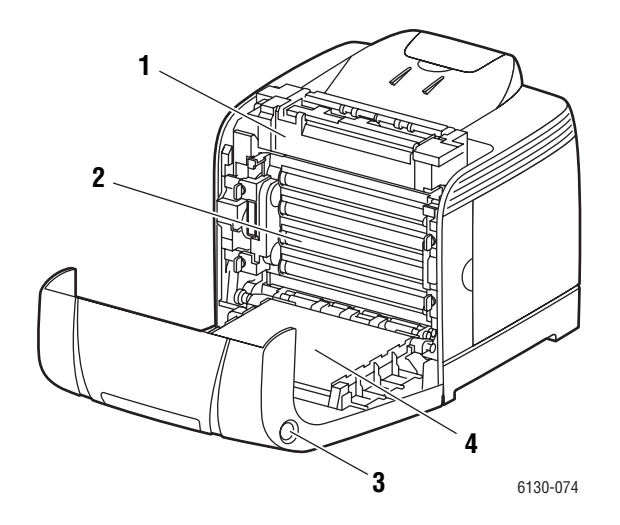

- **1.** Fixační jednotka
- **2.** Zobrazovací jednotka
- **3.** Tlačítko pro otevření předního krytu
- **4.** Přenosová jednotka

## <span id="page-23-0"></span>**Konfigurace tiskárny**

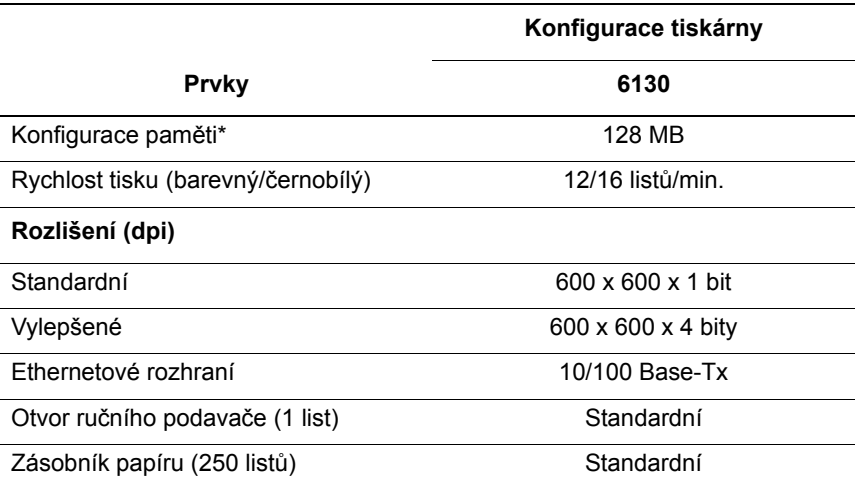

\* Všechny konfigurace obsahují jeden pamě˙ový slot pro moduly DDR2 DIMM s kapacitou 256 MB/512 MB/1024 MB, až do maxima 1152 MB. Standardní paměti jsou připájeny na desce.

#### <span id="page-23-1"></span>**Volitelné doplňky**

Můžete si objednat další pamě˙ a víceprotokolovou kartu, pokud jimi tiskárna není standardně vybavena.

#### **Pamě˙**

Tiskárna je vybavena jedním slotem pro pamě˙ové moduly DDR2 DIMM s kapacitou 256, 512 nebo 1024 MB.

#### **Víceprotokolová sí˙ová karta**

Víceprotokolová sí˙ová karta poskytuje další protokoly a zabezpečovací funkce včetně IPP, SMB, NetWare, WINS, DDNS, SSL/HTTPS a IPv6.

# <span id="page-24-0"></span>**Ovládací panel**

V tomto oddílu najdete:

- [Rozvržení ovládacího panelu na stran](#page-24-1)ě 2-6
- [Displej na stran](#page-24-2)ě 2-6
- Mapa nabídek na straně 2-7
- Informač[ní strany na stran](#page-25-0)ě 2-7

#### <span id="page-24-1"></span>**Rozvržení ovládacího panelu**

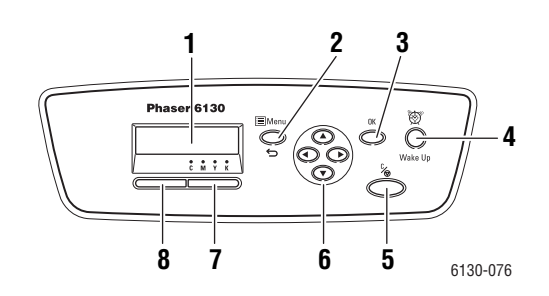

- **1.** Na grafickém displeji se zobrazují stavová hlášení, nabídky a úrovně tonerů.
- **2.** Tlačítko **Nabídka**

Přechod do nabídek. Přepínání displeje mezi nabídkami a zobrazením tisku.

- **3.** Tlačítko **OK** Nastavení hodnot v nabídkách. Dále umožňuje tisk sestav a seznamů.
- **4.** Tlačítko **Aktivace** Tento indikátor svítí v úsporném režimu. Stiskem tohoto tlačítka ukončíte úsporný režim.
- **5.** Tlačítko **Zrušit úlohu** Zrušení aktuální tiskové úlohy.

**6.** Tlačítko se **šipkou nahoru** Pohyb nahoru v nabídkách.

Tlačítko se **šipkou dolů**

Pohyb dolů v nabídkách.

#### Tlačítko se **šipkou zpět**

Pohyb zpět v nabídkách, nebo zobrazení nabídky Funkce Walk-Up.

Tlačítko se **šipkou vpřed** Pohyb vpřed v nabídkách.

**7. Chyba**

Tento červený indikátor oznamuje chybový stav.

**8. Připravena**

Tento zelený indikátor oznamuje, že je tiskárna připravena přijímat data z počítače. Jestliže bliká, tiskárna přijímá data a je zaneprázdněna.

#### <span id="page-24-2"></span>**Displej**

K dispozici jsou dva typy zobrazení:

- Zobrazení tisku (pro zobrazení stavu tiskárny)
- Zobrazení nabídek (pro konfiguraci nastavení)

#### <span id="page-25-0"></span>**Informační strany**

Tiskárna obsahuje sadu informačních stran, s jejichž pomocí dosáhnete s tiskárnou nejlepších výsledků. Tyto stránky lze vyvolat na ovládacím panelu. Vytiskněte si mapu nabídek a podívejte se, kde se tyto informační strany nacházejí ve struktuře nabídek ovládacího panelu.

#### **Mapa nabídek**

Mapa nabídek usnadňuje orientaci v nabídkách ovládacího panelu. Vytištění mapy nabídek:

- **1.** Na ovládacím panelu stiskněte tlačítko **Nabídka**, zvolte **Informač. strany** a potom stiskněte tlačítko **OK**.
- **2.** Vyberte volbu **Mapa nabídek** a stiskem tlačítka **OK** zvolte tisk.

**Poznámka:** Ve vytištěné mapě nabídek najdete další informační strany, které lze vytisknout.

#### **Konfigurační strana**

Konfigurační stranu zobrazující aktuální informace o tiskárně vytisknete následovně:

- **1.** Na ovládacím panelu stiskněte tlačítko **Nabídka**, zvolte **Informač. strany** a potom stiskněte tlačítko **OK**.
- **2.** Vyberte volbu **Konfigurace** a stiskem tlačítka **OK** zvolte tisk.

# <span id="page-26-0"></span>**Úsporný režim**

Tiskárna je vybavena úsporným režimem snižujícím spotřebu energie při nečinnosti.

Když nebudou po dobu 30 minut (výchozí nastavení) přijata žádná tisková data, tiskárna přejde do úsporného režimu.

Dobu, po které tiskárna přejde do úsporného režimu, lze zadat v rozmezí 5 až 60 minut. Spotřeba energie v úsporném režimu nepřesahuje 5 W. Přechod z úsporného režimu do stavu připravenosti k tisku trvá přibližně 15 sekund.

*Viz také:*

Změ[na intervalu úsporného režimu na stran](#page-83-1)ě 5-3

## <span id="page-26-1"></span>**Ukončení úsporného režimu**

Tiskárna automaticky zruší úsporný režim, když přijme data z počítače.

Úsporný režim lze zrušit ručně stiskem tlačítka **Aktivace**.

# <span id="page-27-0"></span>**Kontrola stavu tiskových dat**

#### <span id="page-27-1"></span>**Kontrola v systému Windows**

Informace o tiskárně a její stav jsou zobrazeny v okně Stav. Poklepejte na ikonu tiskárny PrintingScout na hlavním panelu v pravé dolní části obrazovky. V zobrazeném okně zkontrolujte sloupec **Status** (Stav).

Zobrazený obsah lze změnit tlačítkem v levé části okna Stav tiskárny.

Tlačítko **Status Setting** (Nastavení stavu): Slouží k vyvolání obrazovky **Status Setting** (Nastavení stavu), kde můžete zkontrolovat název tiskárny, port, přes který je tiskárna připojena, a stav tiskárny.

Více informací o nástroji PrintingScout najdete v příslušné nápovědě:

- **1.** V nabídce **Start** vyberte položku **Programy**.
- **2.** Zvolte **Kancelářský tisk Xerox**.
- **3.** Zvolte **PrintingScout**.
- **4.** Zvolte **PrintingScout Help** (Nápověda k nástroji PrintingScout).

#### **Kontrola ve službách CentreWare Internet Services**

Stav tiskové úlohy odeslané na tiskárnu lze zkontrolovat na kartě **Jobs** (Úlohy) služeb CentreWare Internet Services.

# <span id="page-28-0"></span>**Zobrazení konfigurace volitelného příslušenství a nastavení zásobníků papíru**

Vytiskněte si konfigurační stranu, kde jsou uvedeny aktuální informace o tiskárně:

- **1.** Na ovládacím panelu stiskněte tlačítko **Nabídka**, zvolte **Informač. strany** a potom stiskněte tlačítko **OK**.
- **2.** Vyberte volbu **Konfigurace** a stiskem tlačítka **OK** zvolte tisk.

# <span id="page-29-0"></span>**Další informace**

Informace o tiskárně a jejích schopnostech získáte z následujících zdrojů.

## <span id="page-29-1"></span>**Zdroje**

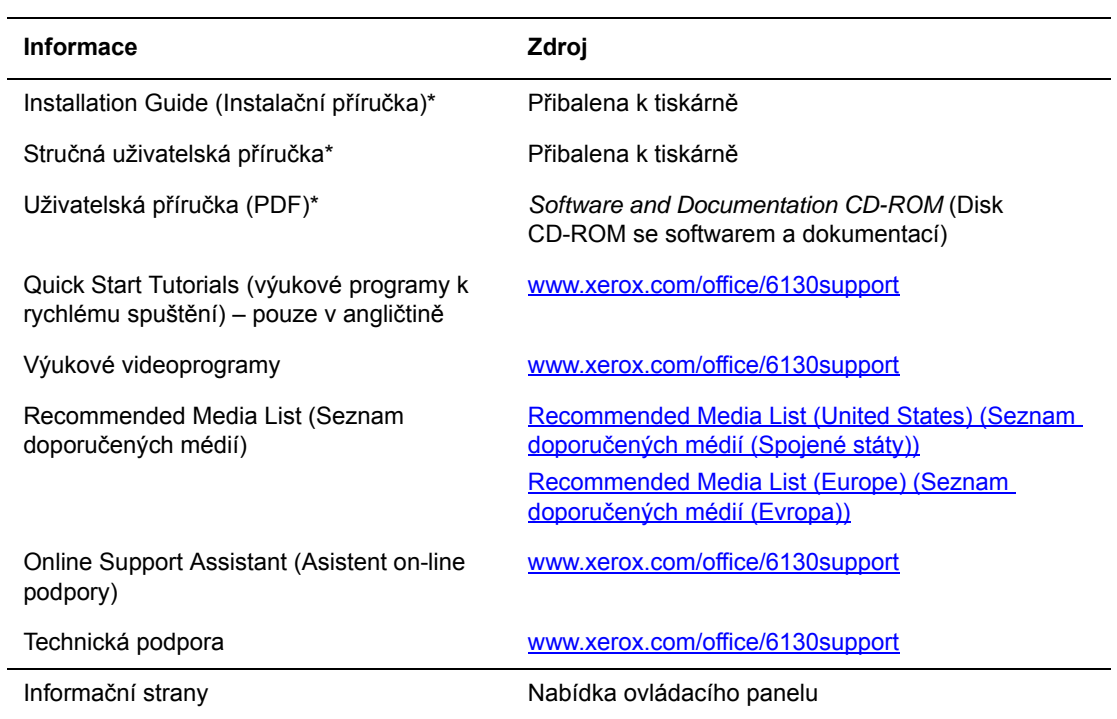

\* K dispozici také na internetových stránkách s podporou.

# <span id="page-30-0"></span>**Základy sí˙ového připojení**

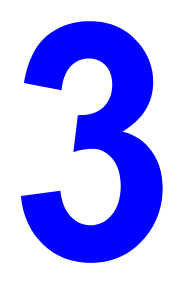

V této kapitole najdete:

- Př[ehled nastavení a konfigurace sít](#page-31-0)ě na straně 3-2
- Výběr způsobu př[ipojení na stran](#page-32-0)ě 3-3
- Konfigurace sí ové adresy na straně 3-5
- Instalace ovladačů [tiskárny na stran](#page-38-0)ě 3-9

Tato kapitola obsahuje základní informace o nastavení a připojení tiskárny.

*Viz také:*(pouze v angličtině)

Výukový program služeb CentreWare Internet Services [www.xerox.com/office/6130support](http://www.office.xerox.com/cgi-bin/printer.pl?APP=udpdfs&Page=color&Model=Phaser+6130&PgName=tech&Language=czech) Výukový program ovladače tiskárny [www.xerox.com/office/6130support](http://www.office.xerox.com/cgi-bin/printer.pl?APP=udpdfs&Page=color&Model=Phaser+6130&PgName=tech&Language=czech)

# <span id="page-31-0"></span>**Přehled nastavení a konfigurace sítě**

Nastavení a konfigurace sítě:

- **1.** Připojte tiskárnu k síti prostřednictvím doporučeného hardwaru a kabelů.
- **2.** Zapněte tiskárnu a počítač.
- **3.** Vytiskněte konfigurační stránku a uschovejte ji jako přehled sí˙ových nastavení.
- **4.** Nainstalujte na počítači ovladač z disku *Software and Documentation CD-ROM* (Disk CD-ROM se softwarem a dokumentací). Informace o instalaci ovladače najdete v této kapitole v oddílu věnovanému konkrétnímu operačnímu systému, který používáte.
- **5.** Nakonfigurujte adresu TCP/IP tiskárny, která je nezbytná k identifikaci tiskárny v síti.
	- Operační systémy Windows: Spus te instalační program na disku *Software and Documentation CD-ROM* (Disk CD-ROM se softwarem a dokumentací). Jestliže je tiskárna připojena k funkční síti TCP/IP, automaticky se nastaví její adresa IP. Adresu IP tiskárny lze také nastavit ručně na ovládacím panelu.
	- Systémy Macintosh: Adresu TCP/IP tiskárny nastavte ručně na ovládacím panelu.
- **6.** Vytiskněte konfigurační stránku a ověřte nová nastavení.

**Poznámka:** Jestliže není k dispozici disk *Software and Documentation CD-ROM* (Disk CD-ROM se softwarem a dokumentací), můžete si stáhnout nejnovější ovladač na adrese [www.xerox.com/office/6130drivers](http://www.office.xerox.com/cgi-bin/printer.pl?APP=udpdfs&Page=color&Model=Phaser+6130&PgName=driver&Language=czech).

# <span id="page-32-0"></span>**Výběr způsobu připojení**

Tiskárnu lze připojit prostřednictvím sítě Ethernet nebo portu USB. Připojení prostřednictvím portu USB je přímé připojení a nepoužívá se pro práci v síti. Připojení prostřednictvím Ethernetu se používá pro práci v síti. Požadavky na hardware a kabelové propojení se u těchto různých způsobů připojení liší. Obecně platí, že kabely a hardware nejsou součástí tiskárny, a je třeba je zakoupit samostatně. V tomto oddílu najdete:

- Připojení prostř[ednictvím Ethernetu \(doporu](#page-32-1)čeno) na straně 3-3
- Připojení prostř[ednictvím USB na stran](#page-33-0)ě 3-4

#### <span id="page-32-1"></span>**Připojení prostřednictvím Ethernetu (doporučeno)**

Ethernet lze použít pro jeden nebo více počítačů. Do sítě Ethernet je možné zapojit mnoho tiskáren a systémů. Ethernetové připojení doporučujeme, nebo˙ je rychlejší než připojení USB. Umožňuje také přímý přístup k internetovým službám CentreWare IS. Internetové rozhraní CentreWare IS umožňuje správu, konfiguraci a sledování sít'ových tiskáren pomocí počítače.

#### **Připojení k síti**

V závislosti na konkrétní sestavě je pro Ethernet vyžadován následující hardware a kabely.

- Pro připojení k jednomu počítači je vyžadován překřížený kabel Ethernet RJ-45.
- Pro připojení k jednomu nebo více počítačům s ethernetovým rozbočovačem, nebo kabelovým/DSL směrovačem jsou vyžadovány dva nebo více kabelů s kroucenou dvojlinkou (kategorie 5/RJ-45). (Jeden kabel pro každé zařízení.)

Při připojování k jednomu nebo více počítačům s rozbočovačem nejprve připojte jedním kabelem počítač k rozbočovači a druhým kabelem potom připojte k rozbočovači tiskárnu. K připojení lze použít libovolné porty na rozbočovači s výjimkou uplink portu.

*Viz také:*

[Konfigurace sí˙ové adresy na stran](#page-34-0)ě 3-5 Instalace ovladačů [tiskárny na stran](#page-38-0)ě 3-9

## <span id="page-33-0"></span>**Připojení prostřednictvím USB**

Při připojení k jednomu počítači nabízí připojení USB rychlý přenos dat. Připojení USB není tak rychlé jako ethernetové připojení. Připojení USB v počítačích PC je možné používat jen v operačním systému Windows 2000, Windows XP, Windows Server 2003, Windows Vista nebo novějším. Uživatelé počítačů Macintosh musí používat Mac OS X, verze 10.2 nebo vyšší.

#### **Připojení prostřednictvím USB**

K připojení prostřednictvím USB je vyžadován standardní kabel A/B USB. Tento kabel není součástí tiskárny a je nutné jej zakoupit samostatně. Zkontrolujte, jestli používáte k připojení správný kabel USB (nejlepších výsledků dosáhnete s verzí 2.0).

- **1.** Zapojte jeden konec kabelu USB do tiskárny a zapněte ji.
- **2.** Zapojte druhý konec kabelu USB do počítače.

*Viz také:*

Instalace ovladačů [tiskárny na stran](#page-38-0)ě 3-9

# <span id="page-34-0"></span>**Konfigurace sí˙ové adresy**

V tomto oddílu najdete:

- [Adresy TCP/IP a IP na stran](#page-34-1)ě 3-5
- [Automatické nastavení adresy IP tiskárny na stran](#page-35-0)ě 3-6
- [Dynamické metody nastavení adresy IP tiskárny na stran](#page-35-1)ě 3-6
- Ruč[ní nastavení adresy IP tiskárny na stran](#page-36-0)ě 3-7

#### <span id="page-34-1"></span>**Adresy TCP/IP a IP**

Pokud je váš počítač připojen k rozsáhlé síti, zjistěte si u správce sítě příslušné adresy TCP/IP a další informace o konfiguraci.

Jestliže vytváříte vlastní malou lokální sí˙, nebo chcete připojit tiskárnu přímo k svému počítači prostřednictvím Ethernetu, postupujte podle pokynů pro automatické nastavení adresy internetového protokolu (IP) tiskárny.

Počítače PC a tiskárny používají ke komunikaci prostřednictvím ethernetové sítě hlavně protokoly TCP/IP. Při použití protokolů TCP/IP musí mít každá tiskárna a počítač jedinečnou adresu IP. Je důležité, aby tyto adresy byly podobné, ne však stejné; stačí, aby se lišila poslední číslice. Vaše tiskárna může mít např. adresu 192.168.1.2 a váš počítač 192.168.1.3. Jiné zařízení může mít adresu 192.168.1.4.

Obecně platí, že počítače Macintosh používají ke komunikaci se sí˙ovou tiskárnou buď protokol TCP/IP nebo Bonjour. U systémů Mac OS X je upřednostňován protokol TCP/IP. Narozdíl od TCP/IP však protokol Bonjour nevyžaduje, aby měly tiskárny a počítače adresy IP.

Mnohé sítě obsahují server DHCP (Dynamic Host Configuration Protocol). Server DHCP automaticky naprogramuje adresy IP do všech počítačů a tiskáren v síti, které jsou nakonfigurovány pro používání DHCP. Server DHCP je vestavěn ve většině kabelových a DSL směrovačů. Jestliže používáte kabelový nebo DSL směrovač, vyhledejte v dokumentaci ke směrovači informace o použití adres IP.

*Viz také:*

Online Support Assistant (Asistent on-line podpory) na adrese [www.xerox.com/office/6130support](http://www.office.xerox.com/cgi-bin/printer.pl?APP=udpdfs&Page=color&Model=Phaser+6130&PgName=knowledgebase&Language=czech)

#### <span id="page-35-0"></span>**Automatické nastavení adresy IP tiskárny**

Jestliže je tiskárna připojena k malé funkční síti TCP/IP bez serveru DHCP, použijte k zjištění nebo přiřazení adresy IP tiskárně instalátor na disku *Software and Documentation CD-ROM* (Disk CD-ROM se softwarem a dokumentací). Další pokyny obdržíte po vložení disku *Software and Documentation CD-ROM* (Disk CD-ROM se softwarem a dokumentací) do jednotky CD-ROM počítače. Po spuštění instalátoru Xerox postupujte podle pokynů k instalaci.

**Poznámka:** Aby automatický instalátor fungoval, tiskárna musí být připojena k funkční síti TCP/IP.

#### <span id="page-35-1"></span>**Dynamické metody nastavení adresy IP tiskárny**

Pro dynamické nastavení adresy IP tiskárny jsou k dispozici dva protokoly:

- DHCP (implicitně povolen na všech tiskárnách Phaser)
- Auto<sub>IP</sub>

Oba protokoly lze zapnout nebo vypnout na ovládacím panelu. Prostřednictvím CentreWare IS lze zapnout nebo vypnout DHCP.

#### **Použití ovládacího panelu**

Zapnutí nebo vypnutí protokolu DHCP nebo AutoIP:

- **1.** Na ovládacím panelu zvolte tlačítko **Nabídka** a potom stiskněte tlačítko **OK**.
- **2.** Zvolte nabídku **Admin** a stiskněte tlačítko **OK**.
- **3.** Zvolte nabídku **Nastavení sítě** a stiskněte tlačítko **OK**.
- **4.** Zvolte nabídku **TCP/IP** a stiskněte tlačítko **OK**.
- **5.** Zvolte **Získat adresu IP** a stiskněte tlačítko **OK**.

#### **Použití služeb CentreWare IS**

Zapnutí nebo vypnutí protokolu DHCP:

- **1.** Spus˙te internetový prohlížeč.
- **2.** Do pole prohlížeče **Adresa** zadejte adresu IP tiskárny.
- **3.** Zvolte položku **Properties** (Vlastnosti).
- **4.** Na levém navigačním panelu zvolte složku **Protocols** (Protokoly).
- **5.** Zvolte položku **TCP/IP**.
- **6.** V poli **Get IP Address** (Získat adresu IP) vyberte volbu **DHCP/Autonet**.
- **7.** Klepněte na tlačítko **Save Changes** (Uložit změny).
## **Ruční nastavení adresy IP tiskárny**

**Poznámka:** Zkontrolujte, jestli má počítač řádně nakonfigurovanou adresu IP pro příslušnou sí˙. Více informací vám poskytne správce sítě.

Jestliže jste v síti bez serveru DHCP nebo v prostředí, v němž správce sítě přiřazuje tiskárnám adresy IP, můžete tímto způsobem ručně nastavit příslušnou adresu IP. Ruční nastavení adresy IP potlačí DHCP a AutoIP. Adresu IP můžete nastavit ručně také v případě, že jste v malé kanceláři s jedním počítačem a používáte vytáčené připojení prostřednictvím modemu.

#### **Informace nezbytné k ručnímu přiřazení adresy IP**

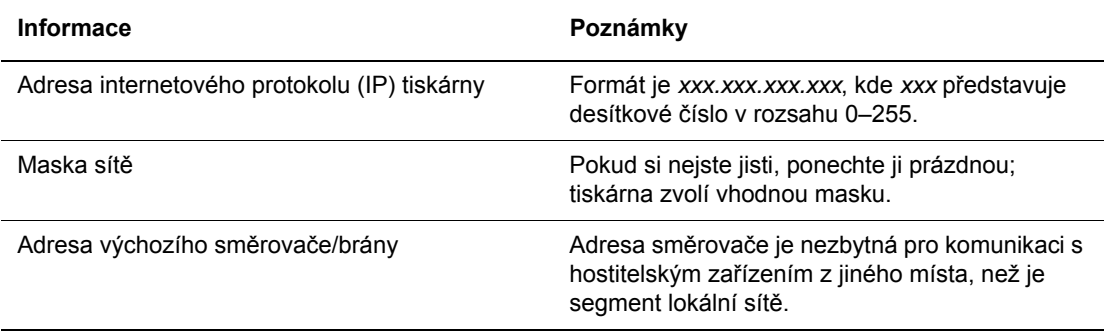

## **Použití ovládacího panelu**

Ruční nastavení adresy IP:

- **1.** Na ovládacím panelu zvolte tlačítko **Nabídka**.
- **2.** Zvolte nabídku **Admin** a stiskněte tlačítko **OK**.
- **3.** Zvolte nabídku **Nastavení sítě** a stiskněte tlačítko **OK**.
- **4.** Zvolte nabídku **TCP/IP** a stiskněte tlačítko **OK**.
- **5.** Zvolte **Získat adresu IP** a stiskněte tlačítko **OK**.
- **6.** Zvolte **Panel** a stiskněte tlačítko **OK**.
- **7.** Zvolte položku **Adresa IP** v nabídce **TCP/IP**, pomocí šipek nakonfigurujte hodnoty IP a stiskněte tlačítko **OK**.

## **Změna nebo úprava adresy IP prostřednictvím služeb CentreWare IS**

CentreWare IS disponuje jednoduchým rozhraním, které umožňuje správu, konfiguraci a sledování sí˙ových tiskáren pomocí počítače a integrovaného internetového serveru. Jestliže máte zájem o kompletní informace o službách CentreWare IS, klepnutím na tlačítko **Help** (Nápověda) ve službách CentreWare IS přejdete do nápovědy *CentreWare IS Online Help* (Přímá nápověda k CentreWare IS).

Po nastavení adresy IP tiskárny můžete upravit prostřednictvím CentreWare IS nastavení TCP/IP.

- **1.** Spus˙te internetový prohlížeč.
- **2.** Do pole prohlížeče **Adresa** zadejte adresu IP tiskárny.
- **3.** Klepněte na položku **Properties** (Vlastnosti).
- **4.** V levém panelu zvolte složku **Protocols** (Protokoly).
- **5.** Zvolte položku **TCP/IP**.
- **6.** Zadejte nebo upravte nastavení a klepněte na tlačítko **Save Changes** (Uložit změny) ve spodní části stránky.

# **Instalace ovladačů tiskárny**

V tomto oddílu najdete:

- [Dostupné ovlada](#page-38-0)če na straně 3-9
- [Windows 2000 nebo nov](#page-39-0)ější na straně 3-10
- [Macintosh OS X, verze 10.2 a vyšší na stran](#page-39-1)ě 3-10

## <span id="page-38-0"></span>**Dostupné ovladače**

Používejte ovladač tiskárny Xerox, abyste měli přístup k speciálním možnostem tisku.

Společnost Xerox poskytuje ovladače pro širokou škálu jazyků PDL a operačních systémů. K dispozici jsou následující ovladače tiskárny:

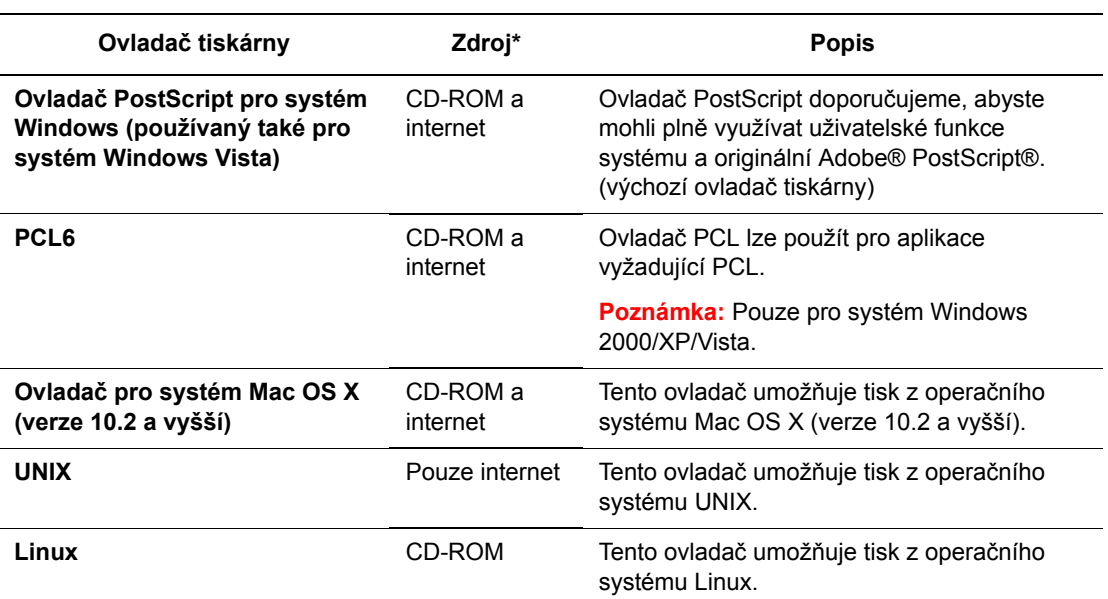

\* Nejnovější ovladače tiskárny najdete na adrese [www.xerox.com/office/6130drivers.](http://www.office.xerox.com/cgi-bin/printer.pl?APP=udpdfs&Page=color&Model=Phaser+6130&PgName=driver&Language=czech)

## <span id="page-39-0"></span>**Windows 2000 nebo novější**

Instalace ovladače tiskárny z disku *Software and Documentation CD-ROM* (Disk CD-ROM se softwarem a dokumentací):

- **1.** Vložte disk CD-ROM do jednotky CD-ROM počítače. Pokud se nespustí instalátor, postupujte následovně:
	- **a.** Klepněte na tlačítko **Start** a potom na příkaz **Spustit**.
	- **b.** V okně **Spustit** zadejte: **<jednotka CD>:\INSTALL.EXE**.
- **2.** V seznamu vyberte požadovaný jazyk.
- **3.** Zvolte položku **Nainstalovat ovladač tiskárny**.
- **4.** Zvolte požadovaný způsob instalace a dále postupujte podle pokynů na obrazovce.

**Poznámka:** PrintingScout je samostatná volba, která není součástí ovladače tiskárny. Nástroj PrintingScout lze nainstalovat z disku *Software and Documentation CD-ROM* (Disk CD-ROM se softwarem a dokumentací).

*Viz také:*

Online Support Assistant (Asistent on-line podpory) na adrese [www.xerox.com/office/6130support](http://www.office.xerox.com/cgi-bin/printer.pl?APP=udpdfs&Page=color&Model=Phaser+6130&PgName=knowledgebase&Language=czech)

## <span id="page-39-1"></span>**Macintosh OS X, verze 10.2 a vyšší**

V operačním systému Macintosh OS X, verze 10.2 a vyšší lze nastavit použití tiskárny s protokolem Bonjour (Rendezvous), vytvořit připojení USB na pracovní ploše, nebo použít připojení LPD/LPR.

## **Macintosh OS X, verze 10.2 a 10.3**

#### **Připojení prostřednictvím protokolu Bonjour (Rendezvous)**

Instalace ovladače tiskárny z disku *Software and Documentation CD-ROM* (Disk CD-ROM se softwarem a dokumentací):

- **1.** Vložte disk CD-ROM do příslušné jednotky a zvolte instalátor VISE pro instalaci softwaru k tiskárně.
- **2.** Po dokončení instalace máte na výběr z následujících možností:
	- Spus te nástroj **Středisko tisku** pro Mac OS X, verze 10.2.x.
	- Spus te **Nástroj pro nastavení tiskárny** pro Mac OS X, verze 10.3.x.

**Poznámka:** Když budete hledat nástroje na pevném disku počítače Macintosh, otevřete nejprve složku **Aplikace** a potom složku **Nástroje**.

- **3.** Přesvědčte se, že je v první rozevírací nabídce nastavena položka **Bonjour (Rendezvous)**.
- **4.** V tomto okně proveďte výběr tiskárny.
- **5.** Ze seznamu výrobců v dolní rozevírací nabídce vyberte **Xerox**.
- **6.** Ze seznamu dostupných zařízení vyberte příslušný model tiskárny.
- **7.** Klepněte na tlačítko **Přidat**.

*Viz také:*

Online Support Assistant (Asistent on-line podpory) na adrese [www.xerox.com/office/6130support](http://www.office.xerox.com/cgi-bin/printer.pl?APP=udpdfs&Page=color&Model=Phaser+6130&PgName=knowledgebase&Language=czech)

#### **Připojení prostřednictvím USB**

Instalace ovladače tiskárny z disku *Software and Documentation CD-ROM* (Disk CD-ROM se softwarem a dokumentací):

- **1.** Vložte disk CD-ROM do příslušné jednotky.
	- Spus te nástroj **Středisko tisku** pro Mac OS X, verze 10.2.x.
	- Spus te **Nástroj pro nastavení tiskárny** pro Mac OS X, verze 10.3.x.

**Poznámka:** Když budete hledat nástroje na pevném disku počítače Macintosh, otevřete nejprve složku **Aplikace** a potom složku **Nástroje**.

- **2.** Klepněte na tlačítko **Přidat**.
- **3.** V rozevírací nabídce zvolte **USB**.
- **4.** V tomto okně proveďte výběr tiskárny.
- **5.** Z výrobců v příslušné rozevírací nabídce vyberte **Xerox**.
- **6.** Ze seznamu dostupných tiskáren vyberte příslušnou konfiguraci tiskárny.
- **7.** Klepněte na tlačítko **Přidat**.

#### **Připojení LPR**

Instalace ovladače tiskárny z disku *Software and Documentation CD-ROM* (Disk CD-ROM se softwarem a dokumentací):

- **1.** Vložte disk CD-ROM do příslušné jednotky a zvolte instalátor VISE pro instalaci softwaru k tiskárně.
- **2.** Po dokončení instalace máte na výběr z následujících možností:
	- Spus te nástroj **Středisko tisku** pro Mac OS X, verze 10.2.x.
	- Spus te **Nástroj pro nastavení tiskárny** pro Mac OS X, verze 10.3.x.

**Poznámka:** Když budete hledat nástroje na pevném disku počítače Macintosh, otevřete nejprve složku **Aplikace** a potom složku **Nástroje**.

**3.** Klepněte na tlačítko **Přidat**.

- **4.** Máte na výběr z následujících možností:
	- **Mac OS X, verze 10.2**: V rozevírací nabídce zvolte položku **Tisk IP**. Do pole **Adresa tiskárny** zadejte adresu IP tiskárny. Zvolte **Xerox** v rozevírací nabídce **Model tiskárny** a potom zvolte příslušný soubor PPD. Klepněte na tlačítko **Přidat**. Tiskárna se přidá k seznamu.
	- **Mac OS X, verze 10.3**: V první rozevírací nabídce zvolte položku **Tisk IP**. V druhé rozevírací nabídce zvolte **LPD/LPR**. Do pole **Adresa tiskárny** zadejte adresu IP tiskárny. Přesvědčte se, že je prázdné pole **Název fronty**. Zvolte **Xerox** v rozevírací nabídce **Model tiskárny** a potom zvolte příslušný soubor PPD. Klepněte na tlačítko **Přidat**. Tiskárna se přidá k seznamu.

## **Macintosh OS X, verze 10.4**

#### **Připojení prostřednictvím protokolu Bonjour**

Instalace ovladače tiskárny z disku *Software and Documentation CD-ROM* (Disk CD-ROM se softwarem a dokumentací):

- **1.** Vložte disk CD-ROM do příslušné jednotky.
- **2.** Spus˙te **Nástroj pro nastavení tiskárny**.

**Poznámka:** Když budete hledat nástroje na pevném disku počítače Macintosh, otevřete nejprve složku **Aplikace** a potom složku **Nástroje**.

- **3.** Klepněte na tlačítko **Přidat**.
- **4.** Zvolte **Výchozí prohlížeč** v nabídce **Prohlížeč tiskáren**.
- **5.** Ze seznamu dostupných tiskáren vyberte tiskárnu **Bonjour**. Jestliže **Prohlížeč tiskáren**:
	- vybere z rozvíracího seznamu **Tisk prostřednictvím** příslušnou tiskárnu, přejděte na krok 8.
	- nevybere z rozvíracího seznamu **Tisk prostřednictvím** příslušnou tiskárnu, přejděte na krok 6.
- **6.** Ze seznamu výrobců v dolní rozevírací nabídce vyberte **Xerox**.
- **7.** Ze seznamu dostupných tiskáren vyberte příslušnou tiskárnu.
- **8.** Klepněte na tlačítko **Přidat**.

#### **Připojení USB**

Instalace ovladače tiskárny z disku *Software and Documentation CD-ROM* (Disk CD-ROM se softwarem a dokumentací):

- **1.** Vložte disk CD-ROM do příslušné jednotky.
- **2.** Spus˙te **Nástroj pro nastavení tiskárny**.

**Poznámka:** Když budete hledat nástroje na pevném disku počítače Macintosh, otevřete nejprve složku **Aplikace** a potom složku **Nástroje**.

- **3.** Klepněte na tlačítko **Přidat**.
- **4.** V levém horním rohu okna **Prohlížeč tiskáren** zvolte **Výchozí prohlížeč**.
- **5.** V okně tiskáren vyberte tiskárnu připojenou prostřednictvím USB. Prohlížeč tiskáren vybere v rozevíracím seznamu **Tisk prostřednictvím** příslušnou konfiguraci tiskárny.
	- Jestliže bude vybrána příslušná konfigurace tiskárny, přejděte na krok 8.
	- Jestliže nebude vybrána příslušná konfigurace tiskárny, přejděte na krok 6.
- **6.** Z výrobců v příslušné rozevírací nabídce vyberte **Xerox**.
- **7.** Ze seznamu dostupných tiskáren vyberte příslušnou konfiguraci tiskárny.
- **8.** Klepněte na tlačítko **Přidat**. Tiskárna se zobrazí jako dostupná tiskárna v nástroji pro nastavení tiskárny.

#### **Připojení prostřednictvím LPD**

Instalace ovladače tiskárny z disku *Software and Documentation CD-ROM* (Disk CD-ROM se softwarem a dokumentací):

- **1.** Vložte disk CD-ROM do příslušné jednotky a zvolte instalátor VISE pro instalaci softwaru k tiskárně.
- **2.** Po dokončení instalace spus˙te **Nástroj pro nastavení tiskárny**.

**Poznámka:** Když budete hledat nástroje na pevném disku počítače Macintosh, otevřete nejprve složku **Aplikace** a potom složku **Nástroje**.

- **3.** Klepněte na tlačítko **Přidat**.
- **4.** V levém horním rohu okna **Prohlížeč tiskáren** zvolte **Tiskárna IP**.
- **5.** V rozevírací nabídce zvolte **LPD**.
- **6.** Do pole **Adresa** zadejte adresu IP tiskárny.
- **7.** Klepněte na tlačítko **Přidat**. Tiskárna se přidá k seznamu.

## **Macintosh OS X, verze 10.5**

#### **Připojení prostřednictvím protokolu Bonjour**

Instalace ovladače tiskárny z disku *Software and Documentation CD-ROM* (Disk CD-ROM se softwarem a dokumentací):

- **1.** Vložte disk CD-ROM do příslušné jednotky.
- **2.** Vyberte na panelu nástrojů položku **System Preferences** (Předvolby systému).
- **3.** V části **Hardware** klepněte na ikonu **Print & Fax** (Tisk a fax). Zobrazí se dialogové okno Print & Fax (Tisk a fax).
- **4.** Klepněte na tlačítko **+**. Zobrazí se okno bez názvu.
- **5.** Klepněte na ikonu **Default** (Výchozí) na panelu nástrojů.
- **6.** V rozevíracím seznamu vyberte příslušnou tiskárnu.
- **7.** Nebudou-li do pole **Print Using** (Tisk pomocí) vloženy příslušné informace, vyberte v rozevíracím seznamu položku **Other** (Ostatní) a v seznamu výrobců vyberte položku **Xerox**.
- **8.** Klepněte na tlačítko **Add** (Přidat).

#### **Připojení USB**

Instalace ovladače tiskárny z disku *Software and Documentation CD-ROM* (Disk CD-ROM se softwarem a dokumentací):

- **1.** Vložte disk CD-ROM do příslušné jednotky.
- **2.** Vyberte na panelu nástrojů položku **System Preferences** (Předvolby systému).
- **3.** V části **Hardware** klepněte na ikonu **Print & Fax** (Tisk a fax). Zobrazí se dialogové okno Print & Fax (Tisk a fax).
- **4.** Klepněte na tlačítko **+**. Zobrazí se okno bez názvu.
- **5.** V seznamu vyberte příslušnou tiskárnu USB.
- **6.** Nebudou-li do pole **Print Using** (Tisk pomocí) vloženy příslušné informace, vyberte v rozevíracím seznamu položku **Other** (Ostatní) a v seznamu výrobců vyberte položku **Xerox**.
- **7.** Klepněte na tlačítko **Add** (Přidat).

#### **Připojení LPD**

Instalace ovladače tiskárny z disku *Software and Documentation CD-ROM* (Disk CD-ROM se softwarem a dokumentací):

- **1.** Vložte disk CD-ROM do příslušné jednotky a zvolte instalátor VISE pro instalaci softwaru k tiskárně.
- **2.** Vyberte na panelu nástrojů položku **System Preferences** (Předvolby systému).
- **3.** V části **Hardware** klepněte na ikonu **Print & Fax** (Tisk a fax). Zobrazí se dialogové okno Print & Fax (Tisk a fax).
- **4.** Klepněte na tlačítko **+**. Zobrazí se okno bez názvu.
- **5.** Klepněte na ikonu **IP** na panelu nástrojů.
- **6.** Do pole **Adresa** zadejte adresu IP nebo název DNS tiskárny.
- **7.** Klepněte na tlačítko **Add** (Přidat).

# **Základy tisku**

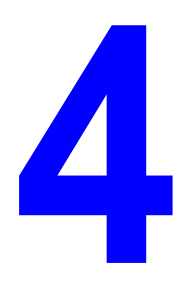

V této kapitole najdete:

- [Podporovaný papír a média na stran](#page-45-0)ě 4-2
- [O papíru na stran](#page-48-0)ě 4-5
- Nastavení typů a formátů [papíru na stran](#page-50-0)ě 4-7
- [Vložení papíru na stran](#page-51-0)ě 4-8
- Výbě[r voleb tisku na stran](#page-57-0)ě 4-14
- [Tisk na speciální média na stran](#page-63-0)ě 4-20
- [Tisk na uživatelský formát na stran](#page-74-0)ě 4-31
- Tisk důvěrných dokumentů zabezpeč[ený tisk na stran](#page-77-0)ě 4-34
- [Tisk po zkontrolování výsledku tisku nátisk na stran](#page-79-0)ě 4-36

## <span id="page-45-0"></span>**Podporovaný papír a média**

V tomto oddílu najdete:

- [Pokyny k používání papíru na stran](#page-46-0)ě 4-3
- Papír, který mů[že poškodit tiskárnu na stran](#page-47-0)ě 4-4
- [Pokyny k uskladn](#page-47-1)ění papíru na straně 4-4

Vaše tiskárna je uzpůsobena k použití s celou řadou typů papíru. Řiďte se pokyny v tomto oddílu. Dosáhnete tak nejvyšší kvality tisku a předejdete zaseknutí papíru.

Nejlepších výsledků dosáhnete při použití tiskových médií Xerox určených pro produkt Tiskárna Phaser 6130. Je u nich záruka, že na vaší tiskárně poskytnou vynikající výsledky.

Budete-li chtít objednat papír nebo jiná speciální média, obra˙te se na místního prodejce nebo přejděte na adresu [www.xerox.com/office/6130supplies](http://www.office.xerox.com/cgi-bin/printer.pl?APP=udpdfs&Page=color&Model=Phaser+6130&PgName=order&Language=czech).

**Upozornění:** Na škody způsobené použitím nepodporovaného papíru a dalších speciálních médií se nevztahuje záruka, servisní smlouva ani Total Satisfaction Guarantee (Záruka celkové spokojenosti), které poskytuje společnost Xerox. Total Satisfaction Guarantee (Záruka celkové spokojenosti) je poskytována ve Spojených státech a Kanadě. Mimo tyto oblasti se může její rozsah lišit; podrobné údaje vám sdělí místní zástupce.

*Viz také:*

[Recommended Media List \(United States\) \(Seznam doporu](http://www.office.xerox.com/cgi-bin/printer.pl?APP=udpdfs&Page=color&Model=Phaser+6130&PgName=rmlNA&Language=czech)čených médií (Spojené státy)) [Recommended Media List \(Europe\) \(Seznam doporu](http://www.office.xerox.com/cgi-bin/printer.pl?APP=udpdfs&Page=color&Model=Phaser+6130&PgName=rmlEU&Language=czech)čených médií (Evropa))

## <span id="page-46-0"></span>**Pokyny k používání papíru**

Zásobníky tiskárny pojmou většinu formátů a typů papíru nebo jiných speciálních médií. Při vkládání papíru a médií do zásobníků se řiďte těmito pokyny:

- Papír nebo jiná speciální média před vložením do zásobníku promněte mezi prsty, aby se oddělily jednotlivé listy.
- Netiskněte na štítky, které již byly sejmuty z listu.
- Používejte pouze papírové obálky. Nepoužívejte obálky s okénky, kovovými svorkami nebo lepidlem s krycí páskou.
- Na všechny obálky se smí tisknout pouze z jedné strany.
- Při tisku obálek může dojít k určitému pomačkání a protlačení povrchu.
- Nepřeplňujte zásobníky papíru. Nevkládejte papír nad příslušnou rysku na vnitřní straně vodítka papíru.
- Nastavte vodítka papíru podle daného formátu. Vodítka papíru při správném nastavení zaklapnou na své místo.
- Jestliže dochází k přílišnému zasekávání, použijte papír nebo jiné médium z nového balíku.

### *Viz také:*

[Tisk obálek na stran](#page-63-1)ě 4-20

[Tisk štítk](#page-66-0)ů na straně 4-23

[Tisk na lesklý papír na stran](#page-70-0)ě 4-27

[Tisk na uživatelský formát na stran](#page-74-0)ě 4-31

## <span id="page-47-0"></span>**Papír, který může poškodit tiskárnu**

Vaše tiskárna umožňuje používat pro tiskové úlohy různé typy médií. Některá média však mohou zapříčinit špatnou kvalitu výstupu, častější zasekávání papíru nebo poškození tiskárny.

Mezi nepřípustná média patří:

- Hrubá nebo porézní média
- Papír s přehyby nebo pomačkaný papír
- Papír se svorkami
- Obálky s okénky nebo kovovými svorkami
- Obálky s vycpávkou
- Lesklý nebo křídový papír nevhodný pro laserové tiskárny
- Perforovaná média

## <span id="page-47-1"></span>**Pokyny k uskladnění papíru**

Zajištění dobrých podmínek pro uskladnění papíru a dalších médií přispívá k optimální kvalitě tisku.

- Papír uskladněte na tmavém, chladném a relativně suchém místě. Většina papírů je náchylná k poškození ultrafialovým (UV) a viditelným světlem. UV záření, vyzařované sluncem a zářivkami, je pro papír obzvláš˙ škodlivé. Dobu vystavení papíru viditelnému světlu a jeho intenzitu je třeba co možná nejvíce omezit.
- Udržujte stálou teplotu a relativní vlhkost.
- Papír neuskladňujte v podkroví, kuchyni, garáži ani suterénu. Vnitřní zdi jsou sušší než vnější, u nichž může docházet k hromadění vlhkosti.
- Papír uskladněte na rovné ploše. Papír je třeba uskladnit na paletách, v krabicích, policích nebo ve skříních.
- V místech určených k uskladnění nebo manipulaci s papírem nejezte ani nepijte.
- Neotvírejte zatavené balíky papíru, dokud nebudete vkládat papír do tiskárny. Ponechte papír v originálním obalu. U většiny komerčních jakostí listového papíru obsahuje obal balíku vnitřní vložku, která chrání papír před ztrátou vlhkosti nebo jejím zvýšením.
- Médium ponechte ve vaku, dokud ho nebudete chtít použít. Nepoužité médium vložte zpět do vaku a znovu ho zalepte, aby bylo médium chráněno. Některá speciální média jsou zabalena v plastových vacích, které lze znovu zalepit.

# <span id="page-48-0"></span>**O papíru**

Použití nevhodného papíru může mít za následek jeho zaseknutí, špatnou kvalitu tisku nebo poruchu a poškození tiskárny. Používejte zde doporučený papír, abyste mohli efektivně využívat funkce této tiskárny.

## **Použitelný papír**

V této tiskárně lze používat následující typy papíru:

#### **Otvor ručního podavače**

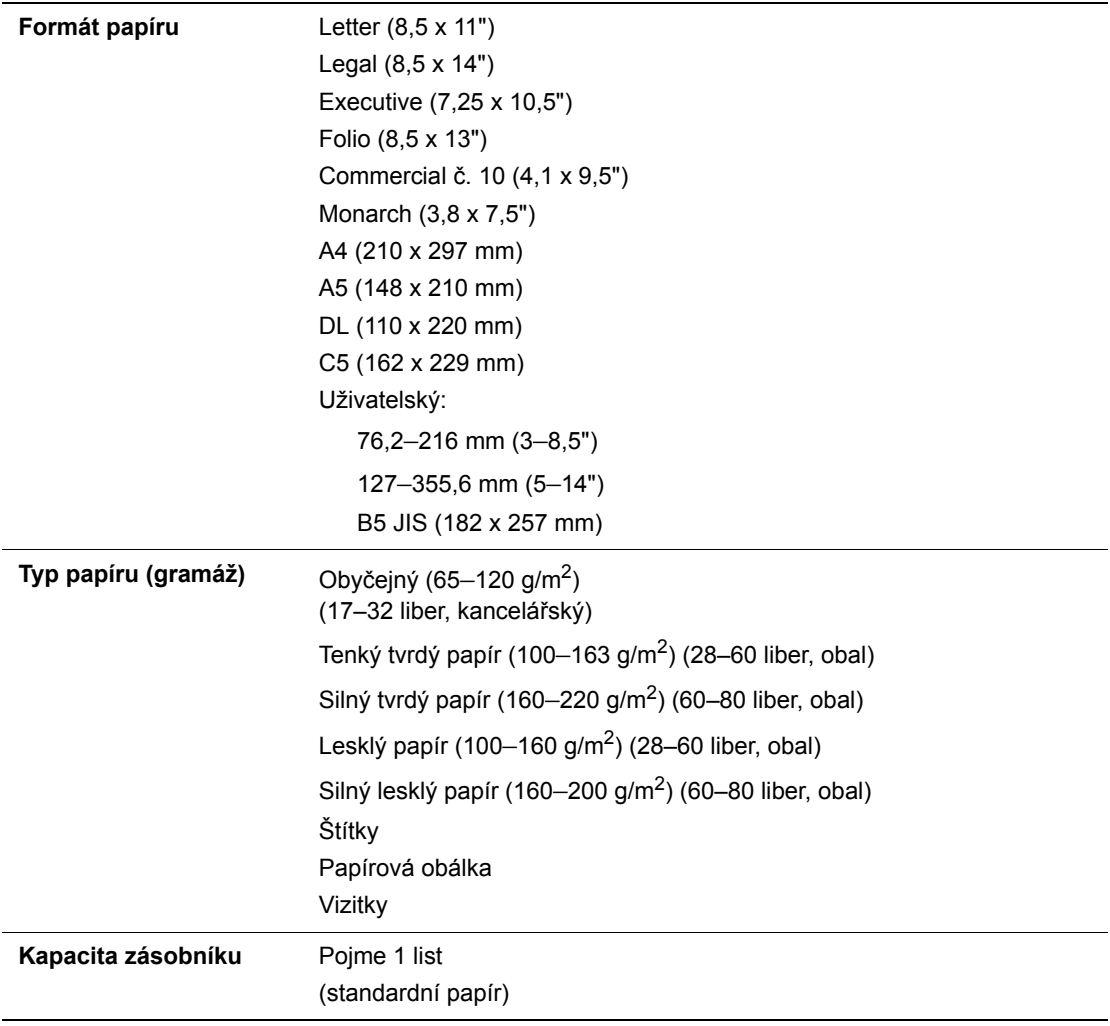

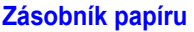

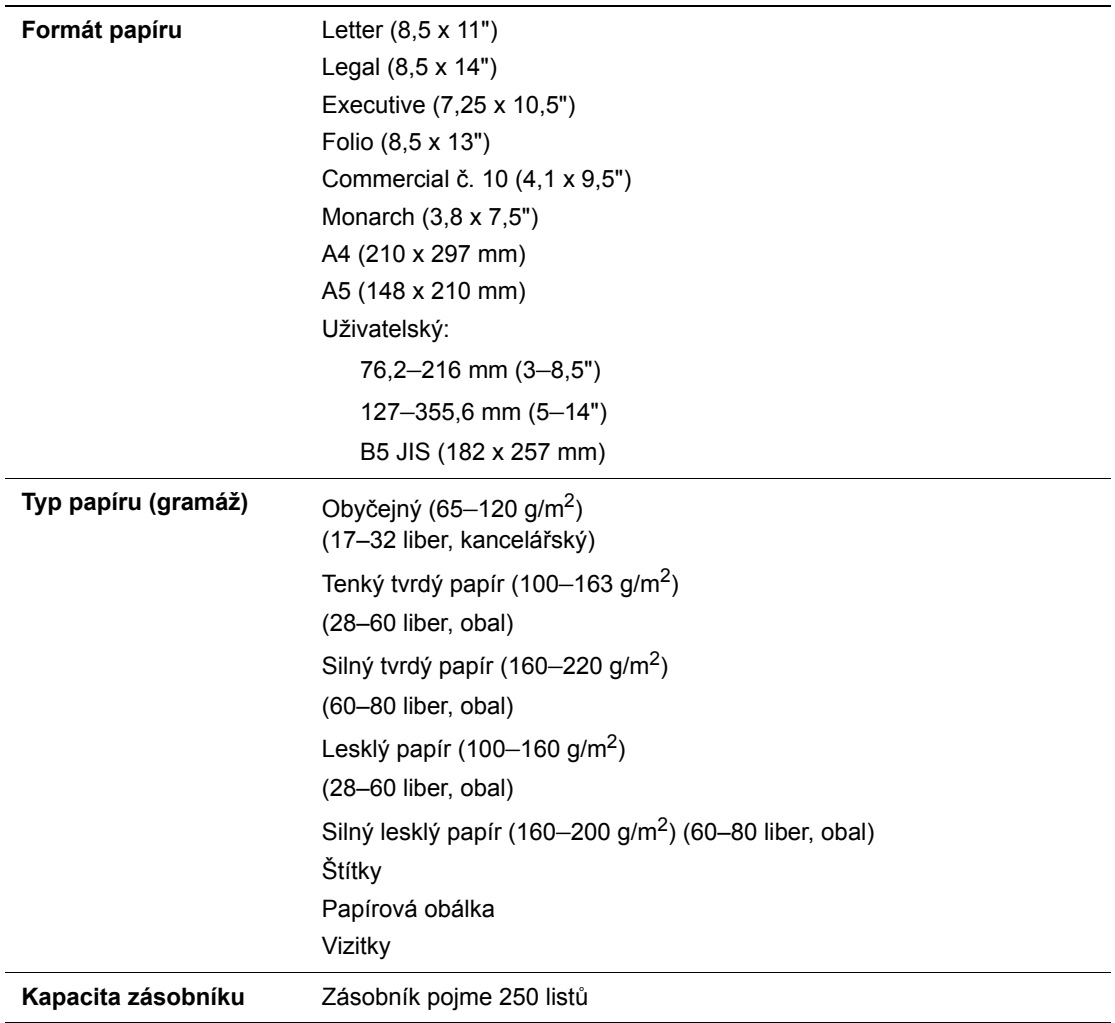

Tisk na papír s jinými parametry než je formát nebo typ papíru zvolený v tiskovém ovladači, nebo vložení papíru pro tisk do neodpovídajícího zásobníku, může vést k zaseknutí papíru. Zvolte správný formát, typ a zásobník papíru, abyste měli jistotu, že tisk proběhne správně.

Vytištěný obraz může vyblednout vlivem vlhkosti (např. voda, déš˙ nebo pára). Další informace vám sdělí místní prodejce.

*Viz také:*

Recommended Media List (United States) (Seznam doporučených médií (Spojené státy)) Recommended Media List (Europe) (Seznam doporučených médií (Evropa))

# <span id="page-50-0"></span>**Nastavení typů a formátů papíru**

## **Nastavení zásobníku papíru**

Při vkládání papíru do zásobníku nastavte při tisku na ovládacím panelu formát a typ papíru.

**Poznámka:** Jestliže v rozevíracím seznamu **Typ papíru** v ovladači PostScript vyberete možnost **Žádný**, bude při tisku použito nastavení z ovládacího panelu. Tisk bude proveden pouze tehdy, když se nastavení formátu a typu papíru nakonfigurované v tiskovém ovladači shoduje s nastavením na ovládacím panelu. Pokud se tato nastavení v tiskovém ovladači a na ovládacím panelu neshodují, postupujte podle pokynů zobrazených na ovládacím panelu.

*Viz také:*

[Popis položek v nabídkách na stran](#page-84-0)ě 5-4

## **Nastavení typů papíru**

**Upozornění:** Nastavení typů papíru se musí shodovat se skutečnými parametry papíru vloženého v zásobnících. Jinak mohou nastat problémy s kvalitou tisku.

- **1.** Stiskem tlačítka **Nabídka** vyvolejte obrazovku Nabídka.
- **2.** Vyberte **Nastav.zásob.** a stiskněte tlačítko **OK**.
- **3.** Zvolte požadovaný zásobník a stiskněte tlačítko **OK**.
- **4.** Vyberte **Typ papíru** a stiskněte tlačítko **OK**.
- **5.** Zvolte správný typ papíru pro vložený papír a stiskněte tlačítko **OK**.
- **6.** Stiskněte tlačítko **Nabídka**.

## **Nastavení formátů papíru**

- **1.** Stiskem tlačítka **Nabídka** vyvolejte obrazovku Nabídka.
- **2.** Vyberte **Nastav.zásob.** a stiskněte tlačítko **OK**.
- **3.** Zvolte požadovaný zásobník a stiskněte tlačítko **OK**.
- **4.** Vyberte **Formát papíru** a stiskněte tlačítko **OK**.
- **5.** Stiskněte tlačítko **Nabídka**.

# <span id="page-51-0"></span>**Vložení papíru**

V tomto oddílu najdete:

- [Vložení papíru do zásobníku na stran](#page-51-1)ě 4-8
- [Vložení papíru do otvoru ru](#page-55-0)čního podavače na straně 4-12

## <span id="page-51-1"></span>**Vložení papíru do zásobníku**

Zásobník papíru lze používat pro širokou řadu médií, do které patří:

- Obyčejný papír
- Tvrdý papír
- Štítky
- Lesklý papír
- Speciální média včetně vizitek, pohlednic, brožur s trojím přehybem a nepromokavého papíru
- Předtištěný papír (papír, který je již na jedné straně potištěn)
- Papír uživatelské velikosti

*Viz také:*

[O papíru na stran](#page-48-0)ě 4-5

Výukový videoprogram zaměřený na použití zásobníku papíru na adrese [www.xerox.com/office/6130support](http://www.office.xerox.com/cgi-bin/printer.pl?APP=udpdfs&Page=color&Model=Phaser+6130&PgName=tech&Language=czech)

## **Vložení papíru do zásobníku**

Kromě obyčejného papíru lze v zásobníku používat různé další formáty a typy tiskových médií, například obálky.

Při vkládání papíru do zásobníku dodržujte následující připomínky.

Můžete vložit až 250 listů nebo stoh papíru  $(65-220 \text{ g/m}^2, 17-40 \text{ liber}})$  kancelářský; 40–80 liber, obal) nepřesahující výšku 15 mm. Formáty mohou začínat od 3 x 5".

- Do zásobníku papíru lze vložit tisková média o těchto maximálních rozměrech:
	- Šířka: 76,2–216,0 mm  $(3-8,5")$
	- Délka: 127,0–355,6 mm (5–14")

Aby nedocházelo k problémům při tisku, dodržujte následující připomínky.

- Nevkládejte současně různé typy papíru.
- Pro dosažení vysoké kvality tisku používejte vysoce kvalitní papír pro laserové tiskárny. Viz [O papíru na stran](#page-48-0)ě 4-5.
- Neodebírejte papír ze zásobníku a nepřidávejte během tisku, nebo pokud v něm ještě nějaký papír zbývá. Může tím dojít k zaseknutí papíru.
- Na zásobník nepokládejte kromě papíru žádné předměty. Na zásobník papíru také netlačte, ani ho nevyklápějte násilím.
- Papír vždy vkládejte krátkou hranou.

Vložení papíru do zásobníku:

**1.** Jemným zatažením otevřete zásobník.

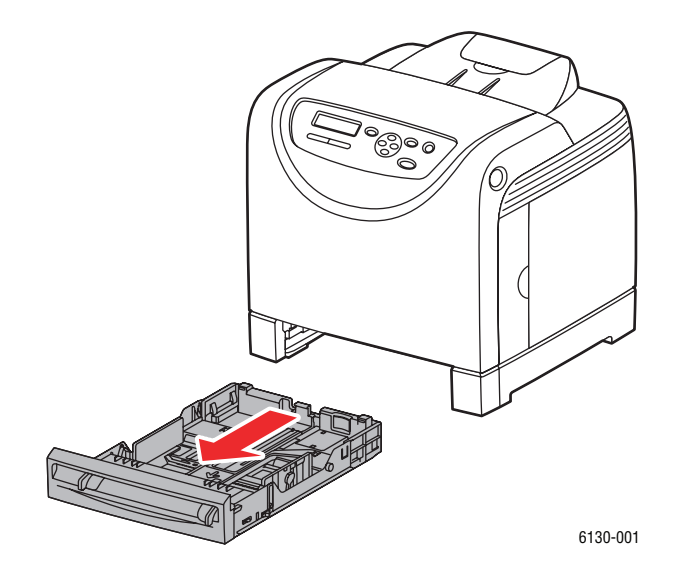

**2.** Otevřete výstupní přihrádku, ve které budou uloženy vytištěné listy.

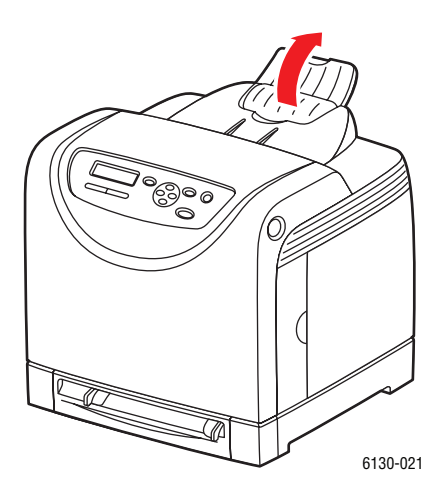

*Tiskárna Phaser® 6130 4-9*

**3.** Přesuňte vodítka papíru na okraj zásobníku. Vodítka papíru musí být zcela roztažena.

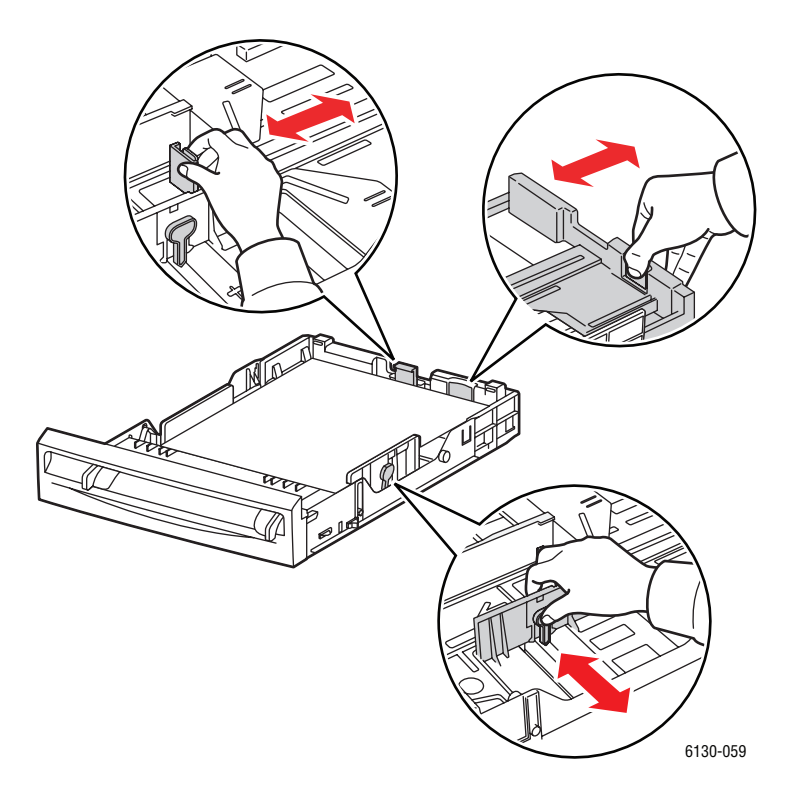

**4.** Vložte veškeré médium do zásobníku papíru lícovou stranou **nahoru** a horním okrajem napřed.

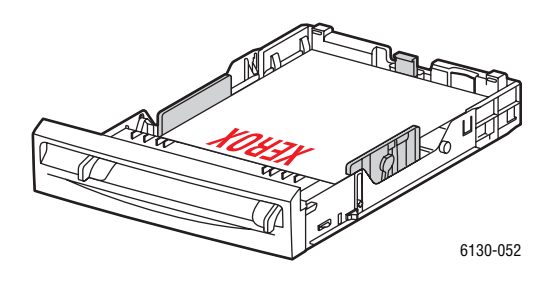

**Poznámka:** Papír nevkládejte násilím.

**5.** Přesuňte vodítka papíru tak, aby se lehce opírala o hranu stohu.

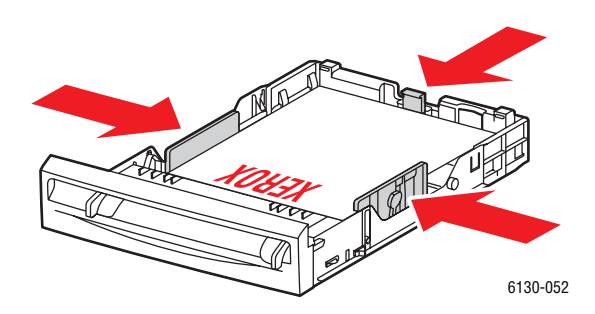

**Poznámka:** Dávejte pozor, abyste papír nezohýbali.

Pokud je položka **Neshoda formátu** v ovladači PostScript nastavena na hodnotu **Použít nastavení tiskárny**, musíte předem zadat na ovládacím panelu nastavení typu a formátu papíru v zásobníku.

*Viz také:* Nastavení typů a formátů [papíru na stran](#page-50-0)ě 4-7

## <span id="page-55-0"></span>**Vložení papíru do otvoru ručního podavače**

Otvor ručního podavače lze používat pro širokou řadu médií, do které patří:

- Obyčejný papír
- Tenký tvrdý papír
- Lesklý papír
- Štítky
- Obálky

*Viz také:* [Tisk na speciální média na stran](#page-63-0)ě 4-20

#### **Vložení papíru do otvoru ručního podavače**

V tomto oddílu je popsáno vložení papíru do otvoru ručního podavače.

Aby nedocházelo k problémům při tisku, dodržujte následující připomínky.

- Při úpravě vodítek šířky papíru používejte několik listů média.
- Média vkládejte do tiskárny pomalu a rovnoměrně a držte je z obou stran.
- Pokud je médium podáno to tiskárny šikmo, opatrně je vyjměte a znovu vložte. Potom stiskněte tlačítko **OK** nebo počkejte na zahájení automatické kalibrace.
- **1.** Přesuňte vodítka papíru v otvoru ručního podavače na šířku příslušného média.

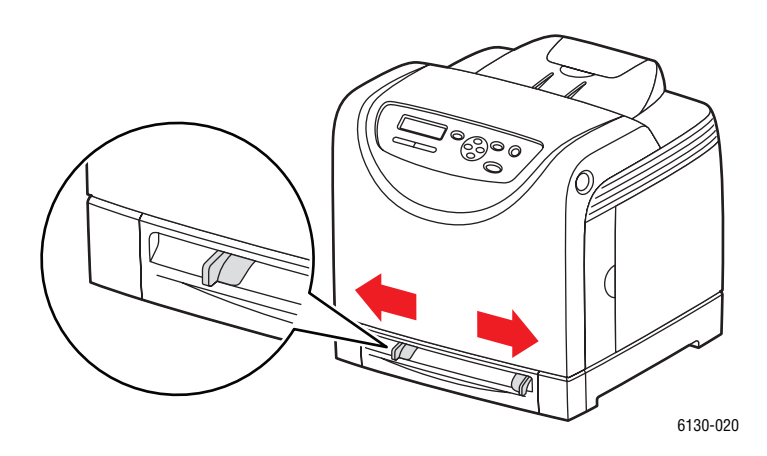

**2.** Otevřete výstupní přihrádku, ve které budou uloženy vytištěné listy.

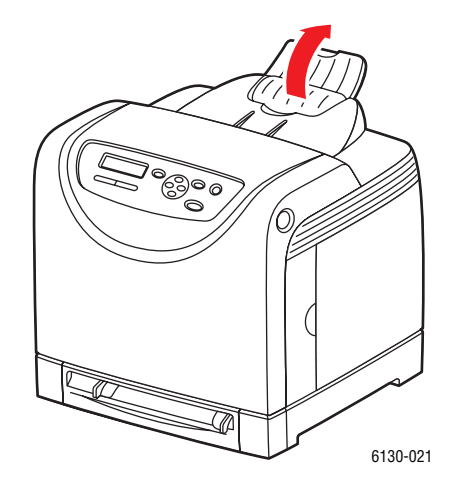

**3.** Vložte tiskové médium do otvoru tiskovou stranou **dolů** a horním okrajem listu napřed.

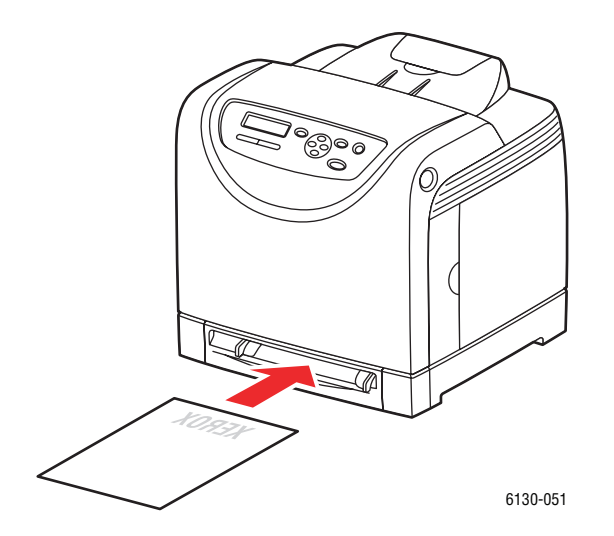

# <span id="page-57-0"></span>**Výběr voleb tisku**

V tomto oddílu najdete:

- Výběr př[edvoleb tisku \(Windows\) na stran](#page-57-1)ě 4-14
- Výbě[r voleb pro jednotlivé úlohy \(Windows\) na stran](#page-58-0)ě 4-15
- Výbě[r voleb pro jednotlivé úlohy \(Macintosh\) na stran](#page-60-0)ě 4-17

## <span id="page-57-1"></span>**Výběr předvoleb tisku (Windows)**

Předvolbami tiskárny se řídí všechny tiskové úlohy, pokud je pro určitou úlohu specificky nepotlačíte.

Výběr předvoleb tiskárny:

- **1.** Zvolte jednu z následujících možností:
	- **Windows 2000**,**Windows Server 2003** a **Windows Vista**: Klepněte na tlačítko **Start**, vyberte položku **Nastavení** a potom klepněte na položku **Tiskárny**.
	- **Windows XP**: Klepněte na **Start**, zvolte **Nastavení** a potom **Tiskárny a faxy**.
- **2.** Ve složce **Tiskárny** klepněte pravým tlačítkem myši na ikonu vaší tiskárny.
- **3.** V rozevírací nabídce zvolte **Předvolby tisku** nebo **Vlastnosti**.
- **4.** Vyberte kartu **Rozšířené** a klepněte na tlačítko **Výchozí hodnoty**.
- **5.** Proveďte výběr na kartách ovladače a uložte ho klepnutím na tlačítko **OK**.

**Poznámka:** Jestliže se chcete dozvědět více informací o volbách ovladače tiskárny pro systém Windows, vyvolejte přímou nápovědu klepnutím na tlačítko **Nápověda** na kartě ovladače tiskárny.

## <span id="page-58-0"></span>**Výběr voleb pro jednotlivé úlohy (Windows)**

Jestliže budete chtít použít pro konkrétní úlohu speciální volby tisku, změňte před odesláním úlohy na tiskárnu nastavení ovladače. Jestliže budete chtít například použít pro konkrétní obrázek režim vylepšené kvality tisku, zvolte toto nastavení v ovladači před tiskem dané úlohy.

- **1.** Otevřete v aplikaci požadovaný dokument nebo obrázek a vyvolejte dialogové okno **Tisk**.
- **2.** Vyberte položku Tiskárna Phaser 6130 a klepnutím na tlačítko **Vlastnosti** vyvolejte ovladač tiskárny.
- **3.** Proveďte výběr na kartách ovladače. Konkrétní volby tisku najdete v následující tabulce.

**Poznámka:** Vovladači PCL pro systémy Windows 2000, Windows XP, Windows Server 2003 a Windows Vista, lze uložit aktuální volby tisku pod zvláštním názvem a použít je pro další tiskové úlohy. Klepněte v dolní části karty na položku **Uložené nastavení**. Více informací zobrazíte klepnutím na tlačítko **Nápověda**.

- **4.** Uložte vybraná nastavení klepnutím na tlačítko **OK**.
- **5.** Vytiskněte úlohu.

Konkrétní volby tisku PCL najdete v následující tabulce:

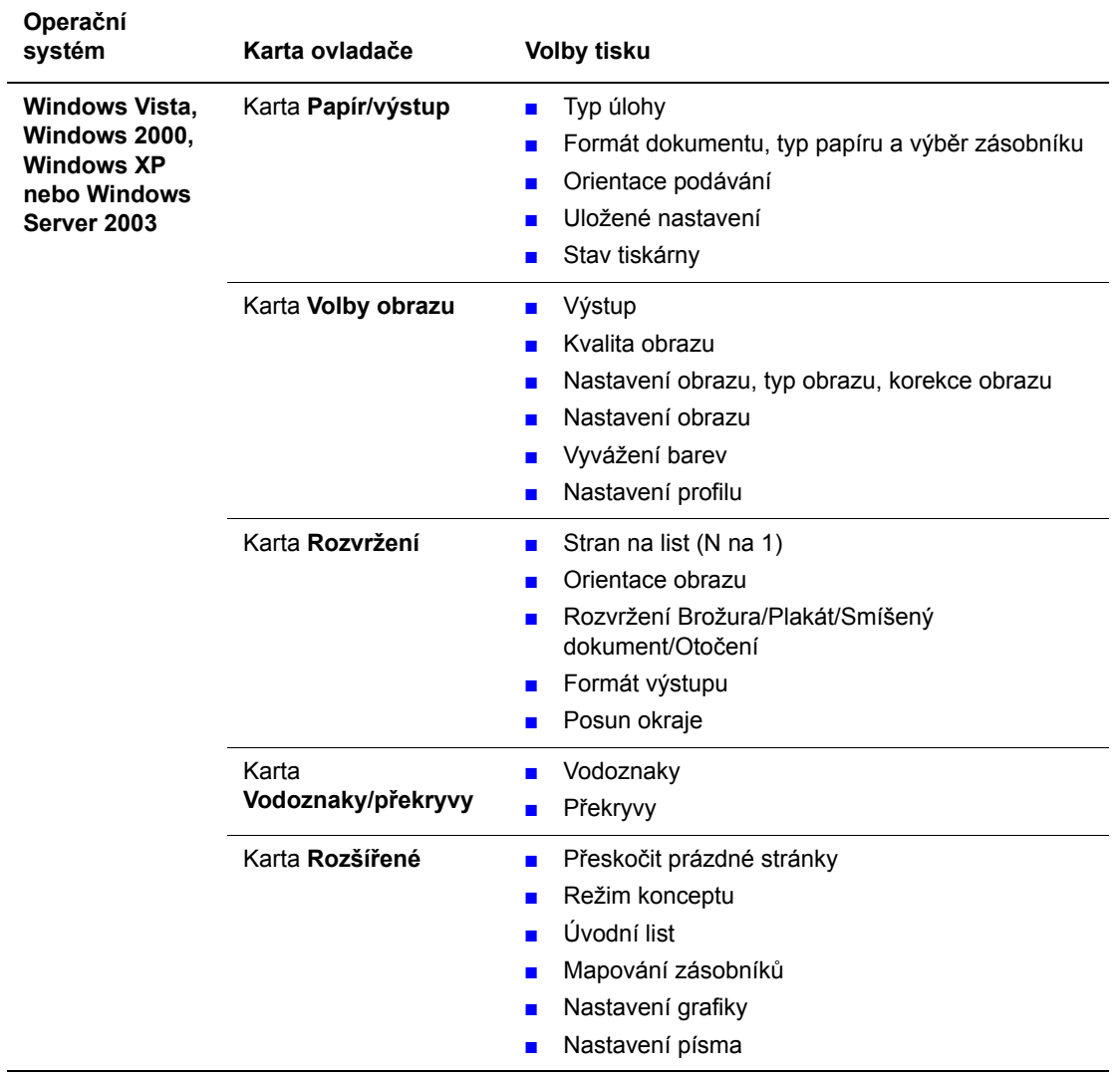

#### **Volby tisku PCL pro operační systémy Windows**

**Poznámka:** Jestliže se v ovladači nezobrazují volby uvedené v předchozí tabulce, prostudujte si část [Povolení volitelných dopl](#page-114-0)ňků na straně 7-11, kde najdete více informací. Konkrétní volby tisku PostScript najdete v následující tabulce:

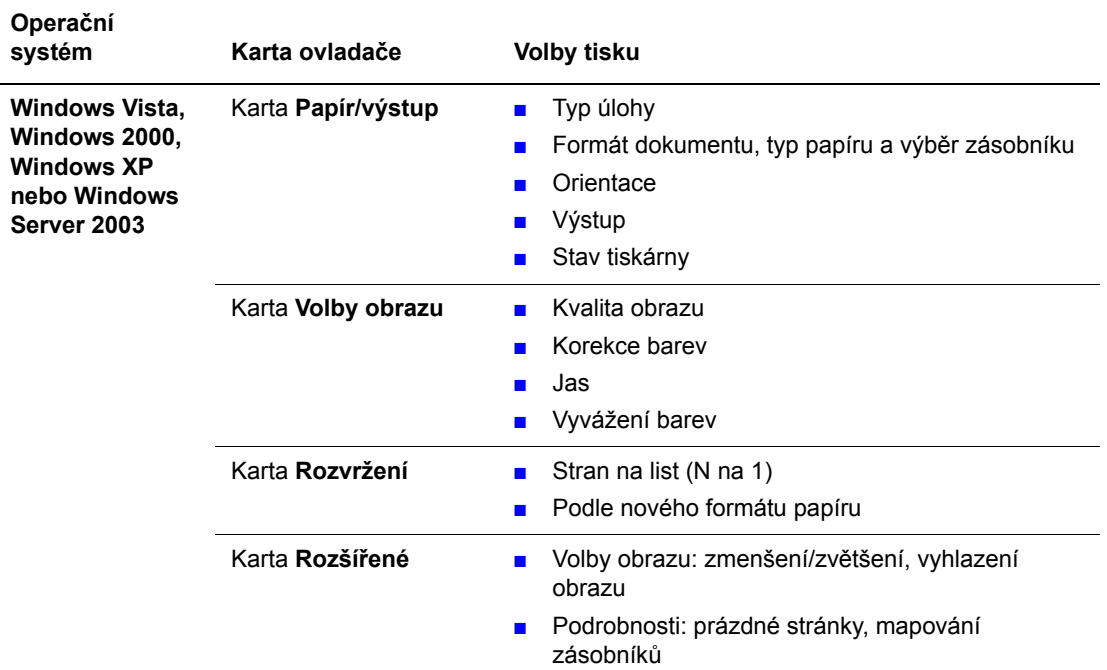

#### **Volby tisku PostScript pro operační systémy Windows**

**Poznámka:** Jestliže se v ovladači nezobrazují volby uvedené v předchozí tabulce, prostudujte si část [Povolení volitelných dopl](#page-114-0)ňků na straně 7-11, kde najdete více informací.

## <span id="page-60-0"></span>**Výběr voleb pro jednotlivé úlohy (Macintosh)**

Jestliže chcete zvolit nastavení tisku pro konkrétní úlohu, změňte před odesláním úlohy na tiskárnu nastavení ovladače.

- **1.** Otevřete v aplikaci požadovaný dokument a klepněte na **Soubor** a potom na **Tisk**.
- **2.** V zobrazených nabídkách a rozevíracích seznamech vyberte požadované volby tisku.

**Poznámka:** V operačním systému Macintosh OS X uložíte aktuální nastavení tiskárny klepnutím na **Uložit předvolbu** na obrazovce s nabídkou **Tisk**. Můžete vytvořit více předvoleb a každou uložit s vlastním zvláštním názvem a nastavením tiskárny. Pro tisk úlohy s konkrétním nastavením tiskárny klepněte na příslušnou uloženou předvolbu v seznamu **Předvolby**.

**3.** Vytiskněte úlohu klepnutím na **Tisk**.

Konkrétní volby tisku najdete v následující tabulce:

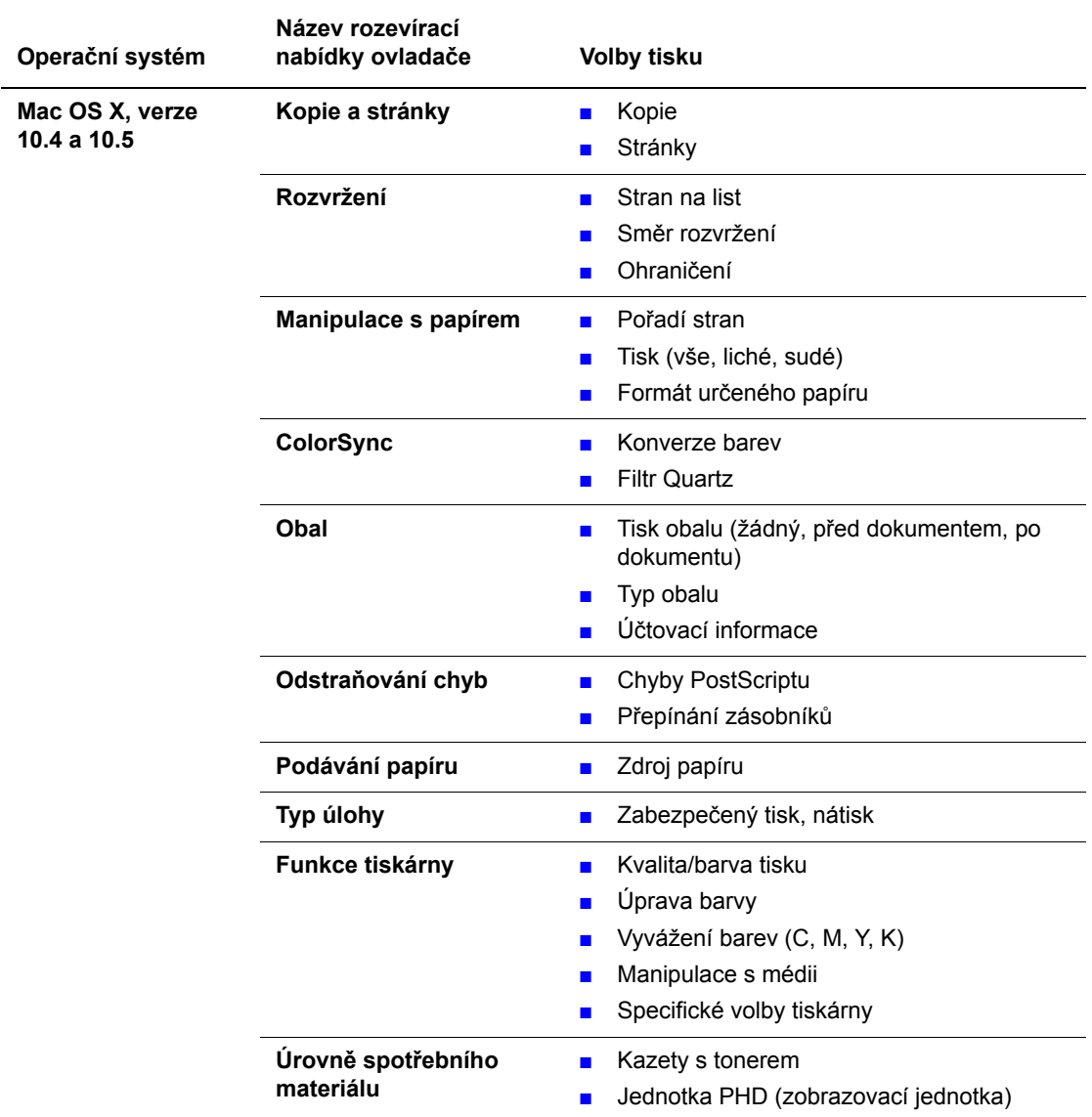

#### **Nastavení ovladače PostScript pro systém Macintosh**

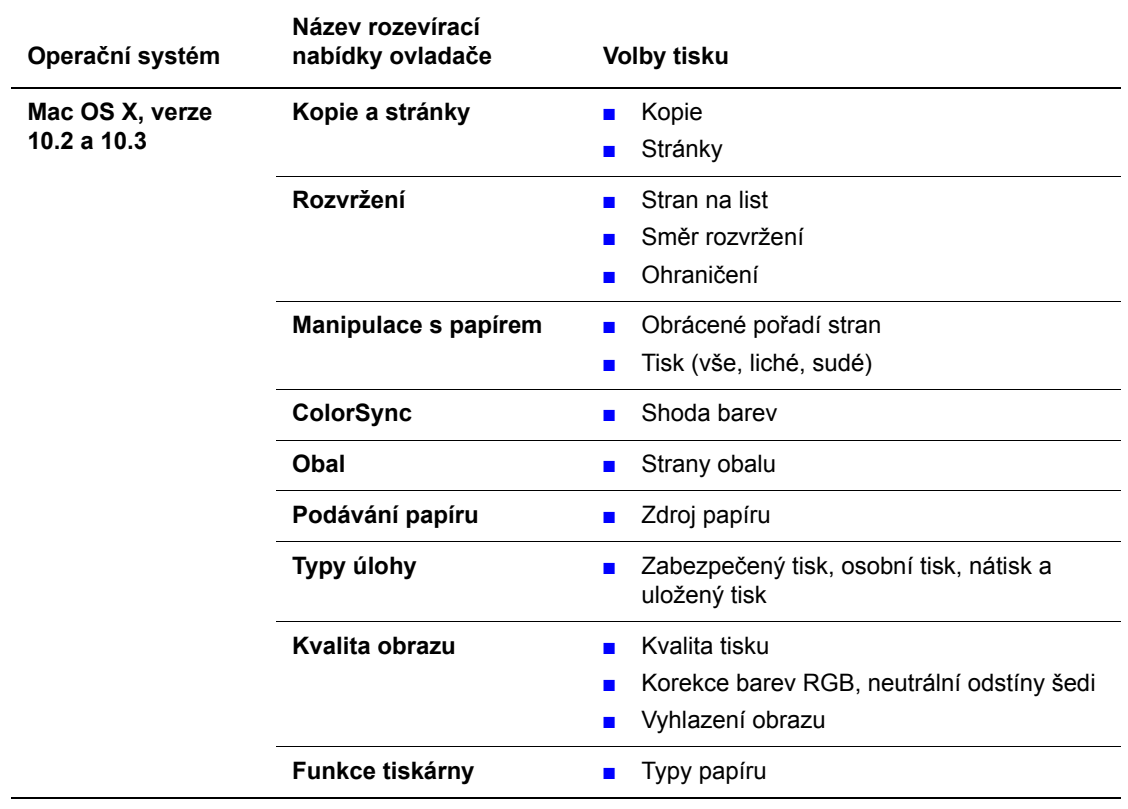

## **Nastavení ovladače PostScript pro systém Macintosh (pokračování)**

# <span id="page-63-0"></span>**Tisk na speciální média**

V tomto oddílu najdete:

- [Tisk obálek na stran](#page-63-1)ě 4-20
- [Tisk štítk](#page-66-0)ů na straně 4-23
- [Tisk na lesklý papír na stran](#page-70-0)ě 4-27
- [Tisk na uživatelský formát na stran](#page-74-0)ě 4-31

## <span id="page-63-1"></span>**Tisk obálek**

## **Pokyny**

- Používejte pouze papírové obálky uvedené v tabulce Podporované formáty a gramáže papíru. Úspěšný tisk na obálky je velmi závislý na kvalitě a provedení obálek. Používejte obálky speciálně vyrobené pro laserové tiskárny.
- Doporučujeme, abyste udržovali stálou teplotu a relativní vlhkost.
- Nepoužité obálky skladujte v původním obalu, abyste zabránili působení vlhkosti nebo sucha, které mohou ovlivnit kvalitu tisku a způsobit zvrásnění. Nadměrná vlhkost může zapříčinit zalepení obálek během tisku nebo před ním.
- Nepoužívejte obálky s vycpávkou; kupujte obálky s plochým povrchem.
- Před vložením do tiskárny položte na obálky těžkou knihu, abyste z nich vytlačili vzduchové bubliny.
- Jestliže dochází k zvrásnění nebo protlačení povrchu, použijte jinou značku obálek speciálně vyrobenou pro laserové tiskárny.

**Upozornění:** Nikdy nepoužívejte obálky s okénky nebo kovovými svorkami; mohou poškodit tiskárnu. Na škody způsobené použitím nepodporovaných obálek se nevztahuje záruka, servisní smlouva ani Total Satisfaction Guarantee (Záruka celkové spokojenosti), které poskytuje společnost Xerox. Total Satisfaction Guarantee (Záruka celkové spokojenosti) je poskytována ve Spojených státech a Kanadě. Mimo tyto oblasti se může její rozsah lišit, podrobné údaje vám sdělí místní zástupce.

## **Tisk obálek z otvoru ručního podavače**

**1.** V případě obálek Monarch vkládejte obálky **dolů** stranou určenou k potištění.

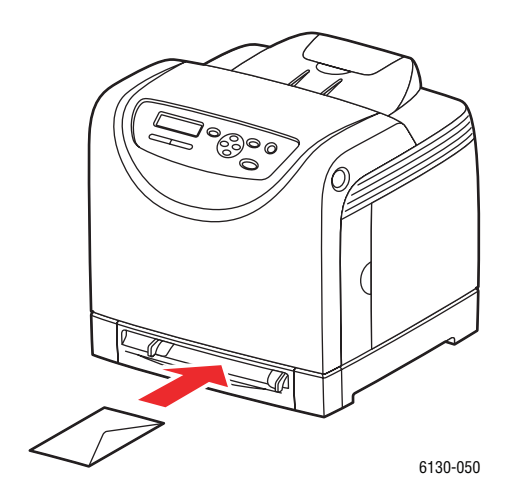

- **2.** Přesuňte vodítka papíru podle formátu obálky.
- **3.** Je-li třeba, přitiskněte vodítka papíru směrem dovnitř podle velikosti obálky.

#### **Tisk na obálky**

Pokud je položka **Neshoda formátu** v ovladači PostScript nastavena na hodnotu **Použít nastavení tiskárny**, musíte předem zadat na ovládacím panelu nastavení typu a formátu papíru v zásobníku. Viz Nastavení typů a formátů [papíru na stran](#page-50-0)ě 4-7.

Způsob zobrazení dialogového okna **Vlastnosti** tiskárny závisí na používané aplikaci. Prostudujte si příručku k příslušné aplikaci.

#### **Použití ovladače PostScript**

Jestliže budete chtít tisknout na obálky prostřednictvím tiskového ovladače PostScript, zobrazte kartu **Papír/výstup**.

- **1.** V nabídce **Soubor** zvolte **Tisk**.
- **2.** Vyberte tuto tiskárnu jako tiskárnu, která se má použít, a klepnutím na tlačítko **Předvolby** zobrazte dialogové okno **Vlastnosti**.
- **3.** Vyberte kartu **Papír/výstup**.
- **4.** V nabídce **Typ papíru** zvolte **Obálka**.
- **5.** Vyberte příslušný zásobník papíru v nabídce **Zásobník papíru**.
- **6.** V nabídce **Formát papíru** zvolte formát předlohy.
- **7.** Klepněte na tlačítko **OK**.

#### **Použití ovladače PCL**

Jestliže budete chtít tisknout na obálky prostřednictvím tiskového ovladače PCL, zobrazte kartu **Papír/výstup**.

- **1.** V nabídce **Soubor** zvolte **Tisk**.
- **2.** Vyberte tuto tiskárnu jako tiskárnu, která se má použít a klepnutím na **Předvolby** zobrazte dialogové okno **Vlastnosti**.
- **3.** Vyberte kartu **Papír/výstup**.
- **4.** Vyberte příslušný zásobník papíru v nabídce **Zásobník papíru**.
- **5.** Vyberte příslušný typ papíru v nabídce **Typ papíru** a klepněte na tlačítko **OK**.
- **6.** V nabídce **Formát papíru** zvolte formát předlohy.
- **7.** Vyberte kartu **Rozvržení**.
- **8.** V nabídce **Formát výstupu** vyberte formát obálky a klepněte na tlačítko **OK**.
- **9.** Jestliže jsou obálky vloženy v zásobníku papíru, klepnutím na položku **Brožura/Plakát/Smíšený dokument/Otočení** zobrazte podle potřeby dialogové okno **Brožura/Plakát/Smíšený dokument/Otočení**.
- **10.** V případě potřeby zvolte **Otočení obrazu o 180 stupňů** a klepněte na tlačítko **OK**.
- **11.** Klepněte na tlačítko **OK**.
- **12.** Klepnutím na tlačítko **Tisk** v dialogovém okně **Tisk** spustíte tisk.
- **13.** Na ovládacím panelu zvolte typ papíru:
	- **a.** Vyberte **Nastav.zásob.** a stiskněte tlačítko **OK**.
	- **b.** Vyberte **Typ papíru** a stiskněte tlačítko **OK**.
	- **c.** Vyberte **Obálka** a stiskněte tlačítko **OK**.
- **14.** V ovladači tiskárny zvolte buď **Obálka** jako typ papíru nebo příslušný zásobník jako zásobník papíru.

## <span id="page-66-0"></span>**Tisk štítků**

Štítky lze tisknout ze všech zásobníků.

Budete-li chtít objednat papír, fólie nebo jiná speciální média, obra˙te se na místního prodejce nebo přejděte na adresu [www.xerox.com/office/6130supplies](http://www.office.xerox.com/cgi-bin/printer.pl?APP=udpdfs&Page=color&Model=Phaser+6130&PgName=order&Language=czech).

*Viz také:*

[O papíru na stran](#page-48-0)ě 4-5

## **Pokyny**

- Nepoužívejte vinylové štítky.
- Tiskněte pouze na jednu stranu listu se štítky.
- Nepoužívejte listy s chybějícími štítky; může dojít k poškození tiskárny.
- Nepoužité štítky skladujte nezprohýbaně v originálním balení. Listy se štítky ponechte v originálním obalu, dokud je nebudete chtít použít. Nepoužité listy se štítky vra˙te do originálního obalu a znovu ho zalepte.
- Štítky neskladujte v extrémním suchu nebo vlhku, ani v extrémním horku nebo chladu. Jejich uložení v extrémních podmínkách může zapříčinit problémy s kvalitou tisku, nebo způsobovat jejich zaseknutí v tiskárně.
- Obnovujte často své zásoby. Při dlouhém skladování v extrémních podmínkách se štítky mohou zvlnit a zasekávat se v tiskárně.

## **Tisk štítků ze zásobníku papíru**

**1.** Jemným zatažením otevřete zásobník a roztáhněte vodítka papíru.

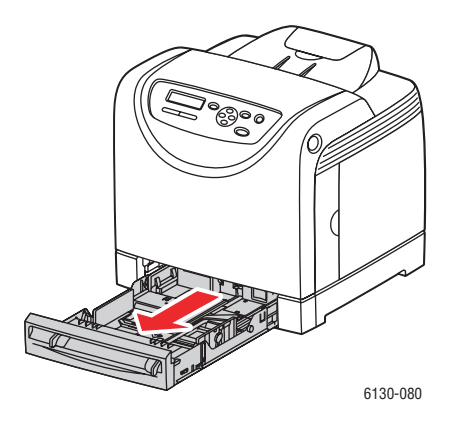

**2.** Otevřete výstupní přihrádku, ve které budou uloženy vytištěné listy.

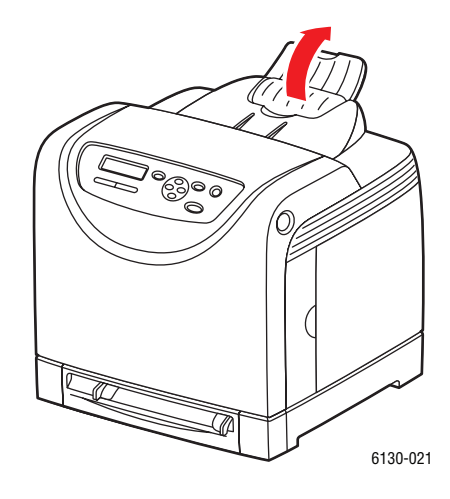

**3.** Promněte štítky mezi prsty, aby se oddělily jednotlivé listy.

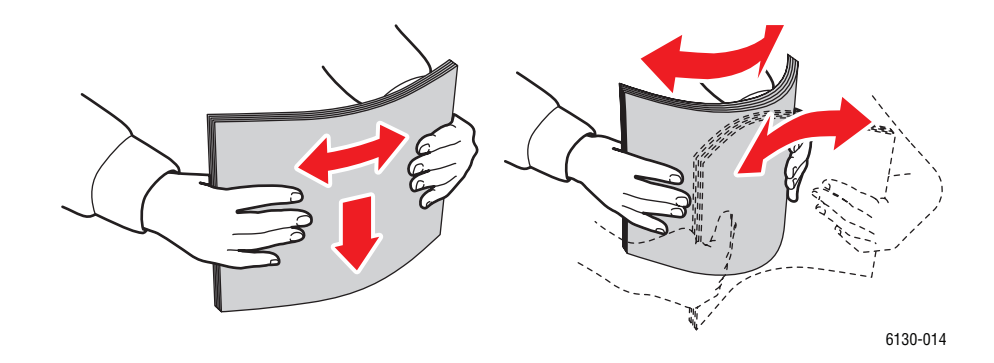

- **4.** Vložte štítky do zásobníku a nastavte vodítka papíru podle velikosti listů.
	- Listy je třeba vložit tiskovou stranou **nahoru** a horní stranou napřed.
	- Nevkládejte více než 25 listů.

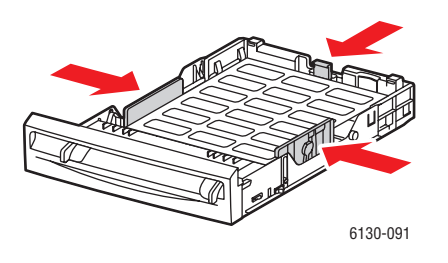

**5.** V ovladači tiskárny zvolte buď **Štítky** jako typ papíru, nebo **Zásobník** jako zásobník papíru.

## **Tisk štítků z otvoru ručního podavače**

**1.** Přesuňte vodítka papíru v otvoru ručního podavače na šířku příslušného média.

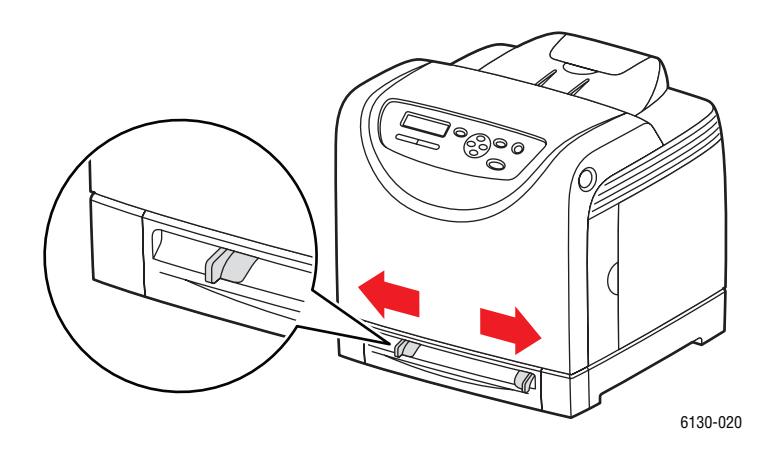

**2.** Otevřete výstupní přihrádku, ve které budou uloženy vytištěné listy.

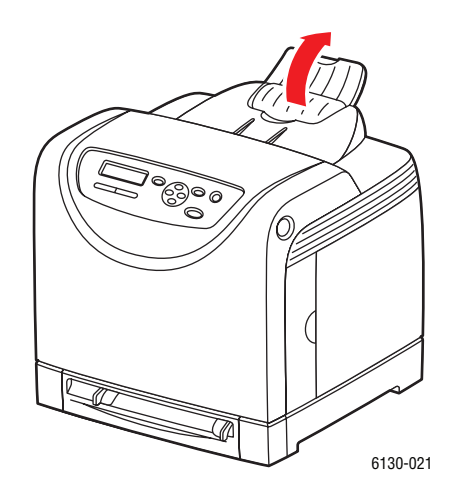

**3.** Vložte listy se štítky do otvoru ručního podavače. Tisková strana musí směřovat **dolů** a začátek stránky k přední straně tiskárny.

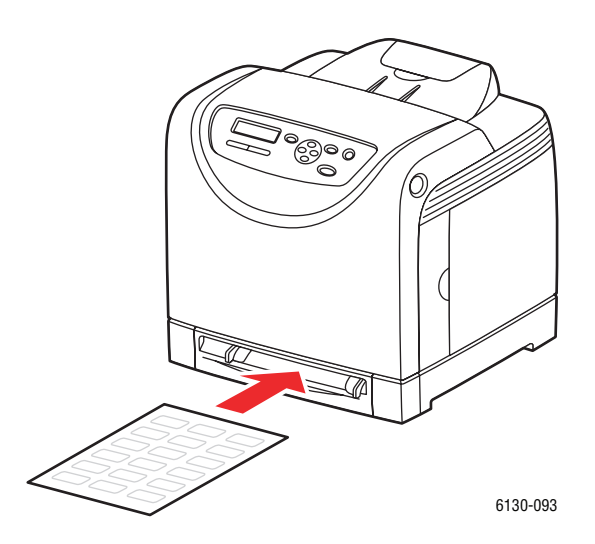

- **4.** Je-li třeba, přitiskněte vodítka papíru směrem dovnitř podle velikosti listů.
- **5.** Na ovládacím panelu zvolte typ papíru:
	- **a.** Vyberte **Nastav.zásob.** a stiskněte tlačítko **OK**.
	- **b.** Vyberte **Typ papíru** a stiskněte tlačítko **OK**.
	- **c.** Vyberte **Štítky** a stiskněte tlačítko **OK**.
- **6.** V ovladači tiskárny zvolte buď **Štítky** jako typ papíru, nebo příslušný zásobník jako zásobník papíru.

## <span id="page-70-0"></span>**Tisk na lesklý papír**

Na lesklý papír lze tisknout z libovolného zásobníku. Lze na něj tisknout z obou stran.

Budete-li chtít objednat papír, fólie nebo jiná speciální média, obra˙te se na místního prodejce nebo přejděte na adresu [www.xerox.com/office/6130supplies](http://www.office.xerox.com/cgi-bin/printer.pl?APP=udpdfs&Page=color&Model=Phaser+6130&PgName=order&Language=czech).

## **Pokyny**

- Neotvírejte zatavené balíky lesklého papíru, dokud nebudete vkládat papír do tiskárny.
- Lesklý papír ponechte v originálním obalu. Balíky nechte v přepravních krabicích, dokud je nebudete chtít použít.
- Před vložením lesklého papíru vyjměte ze zásobníku všechen zbývající papír.
- Vložte pouze takové množství lesklého papíru, které chcete použít. Po skončení tisku neponechávejte lesklý papír v zásobníku. Nepoužitý lesklý papír vra˙te do originálního obalu a zalepte ho.
- Obnovujte často své zásoby. Při dlouhém skladování v extrémních podmínkách se lesklý papír může zvlnit a zasekávat se v tiskárně.

## **Tisk na lesklý papír ze zásobníku papíru**

**1.** Jemným zatažením otevřete zásobník a roztáhněte vodítka papíru.

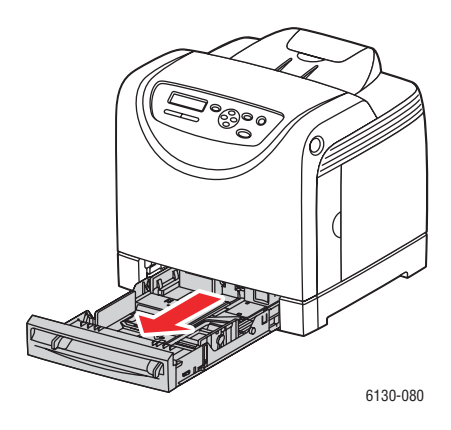

**2.** Otevřete výstupní přihrádku, ve které budou uloženy vytištěné listy.

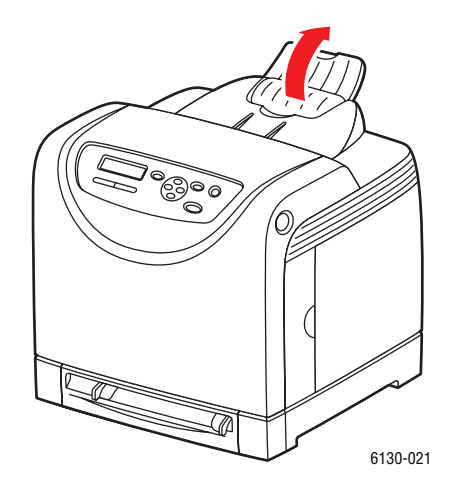

**3.** Promněte lesklý papír mezi prsty, aby se oddělily jednotlivé listy.

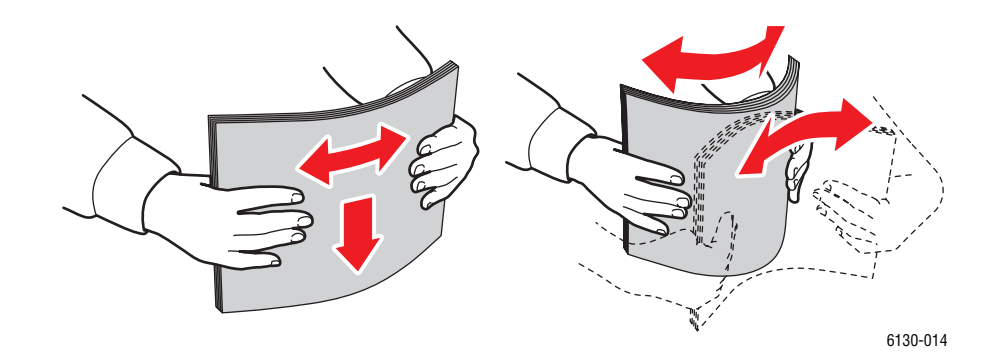

- **4.** Vložte lesklý papír do zásobníku a nastavte vodítka papíru podle jeho velikosti.
	- Tisková strana musí směřovat **nahoru**.
	- Nevkládejte více než 25 listů.

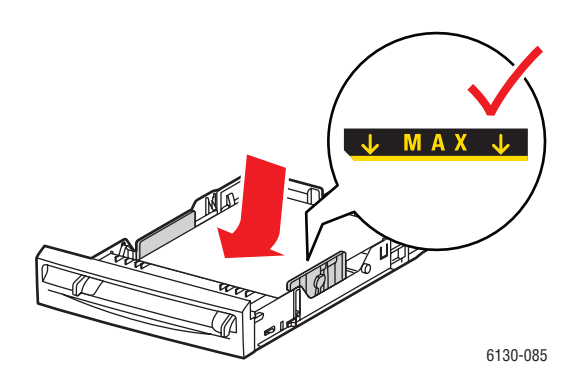

*Tiskárna Phaser® 6130 4-28*
**5.** V ovladači tiskárny zvolte buď **Lesklý papír** jako typ papíru, nebo **Zásobník** jako zásobník papíru.

#### **Tisk na lesklý papír z otvoru ručního podavače**

**1.** Přesuňte vodítka papíru v otvoru ručního podavače na šířku příslušného média.

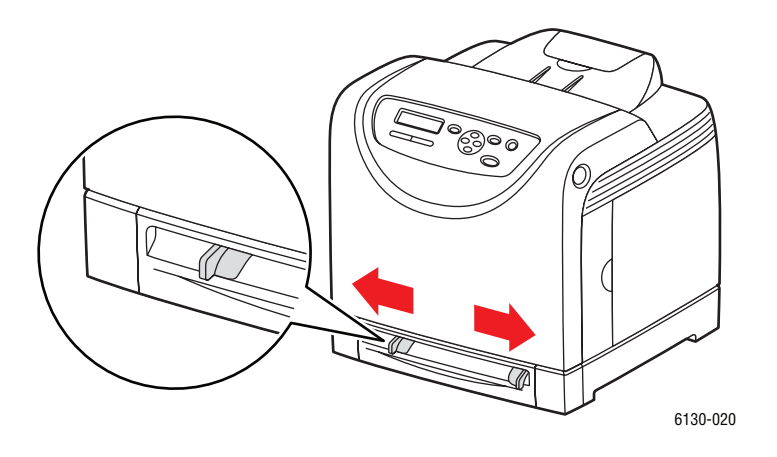

**2.** Otevřete výstupní přihrádku, ve které budou uloženy vytištěné listy.

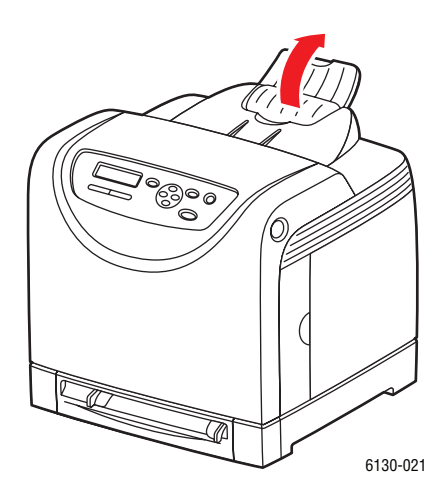

**3.** Vložte papír do zásobníku.

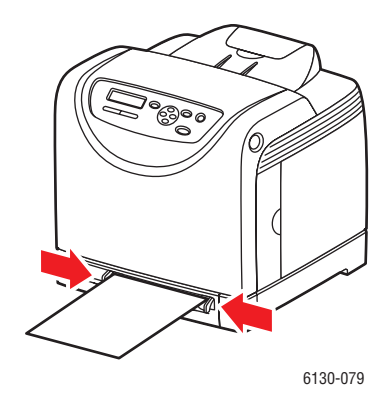

- **4.** Je-li třeba, přitiskněte vodítka papíru směrem dovnitř podle jeho velikosti.
- **5.** Na ovládacím panelu zvolte typ lesklého papíru:
	- **a.** Vyberte **Nastav.zásob.** a stiskněte tlačítko **OK**.
	- **b.** Vyberte **Typ papíru** a stiskněte tlačítko **OK**.
	- **c.** Vyberte **Lesklý papír** a stiskněte tlačítko **OK**.
- **6.** V ovladači tiskárny zvolte buď **Lesklý papír** jako typ papíru nebo příslušný zásobník jako zásobník papíru.

## **Tisk na uživatelský formát**

V tomto oddílu je popsán tisk na uživatelský formát papíru (např. dlouhý papír) prostřednictvím tiskového ovladače PCL.

Papír uživatelského formátu lze vložit do každého zásobníku. Papír uživatelského formátu se vkládá do zásobníku stejným způsobem jako papír standardního formátu.

*Viz také:*

[Vložení papíru do otvoru ru](#page-55-0)čního podavače na straně 4-12 [Vložení papíru do zásobníku na stran](#page-51-0)ě 4-8 Nastavení typů a formátů [papíru na stran](#page-50-0)ě 4-7

## **Definování uživatelských formátů papíru**

Před tiskem nastavte příslušný uživatelský formát v tiskovém ovladači.

**Poznámka:** Při nastavování formátu papíru v tiskovém ovladači a na ovládacím panelu musíte zadat stejný formát, jaký má skutečně použitý papír. Při nastavení nesprávného formátu pro tisk dojde k chybě tiskárny. Stane se to zejména tehdy, když při použití úzkého papíru nakonfigurujete větší formát.

## **Použití ovladače PCL**

V tiskovém ovladači PCL nastavíte uživatelský formát v dialogovém okně **Uživatelský formát papíru**. V tomto oddílu je uveden jako příklad postup v systému Windows XP.

V systému Windows 2000 nebo novějším, který je chráněn heslem správce, mohou měnit nastavení pouze uživatelé s oprávněním správce. Uživatelé bez oprávnění správce si mohou pouze prohlížet obsah.

Konfigurace v dialogovém okně **Uživatelský formát papíru** v systému Windows 2000 nebo novějším ovlivní také nastavení ostatních tiskáren připojených k počítači, nebo˙ databázi v tomto formuláři v počítači používají lokální tiskárny. Pokud se jedná o sdílenou tiskárnu v síti, nastavení ostatních sdílených tiskáren ve stejné síti na jiném počítači bude také ovlivněno, nebo˙ bude použita databáze na serveru se stávající tiskovou frontou.

- **1.** V nabídce **Start** klepněte na **Tiskárny a faxy** a zobrazte vlastnosti tiskárny, kterou chcete použít.
- **2.** Vyberte kartu **Konfigurace**.
- **3.** Klepněte na **Uživatelský formát papíru**.
- **4.** V seznamu **Podrobnosti** vyberte uživatelské nastavení, které chcete definovat.
- **5.** Zadejte délku krátké a dlouhé hrany v **Nastavení pro**. Tyto hodnoty můžete zadat buď přímo, nebo pomocí tlačítka s **šipkou nahoru** nebo **šipkou dolů**. Krátká hrana nemůže být delší než dlouhá hrana, i kdyby byla její délka v určeném rozsahu. Dlouhá hrana nemůže být kratší než krátká hrana, i kdyby byla její délka v určeném rozsahu.
- **6.** Pro pojmenování papíru zaškrtněte políčko **Pojmenovat formát papíru** a zadejte název do pole **Název papíru**. Název papíru může mít až 14 znaků.
- **7.** Je-li třeba, zopakujte kroky 4 až 6 a nadefinujte další uživatelský formát.
- **8.** Dvakrát klepněte na tlačítko **OK**.

#### **Použití ovladače PostScript**

V tiskovém ovladači PostScript nastavíte uživatelský formát v dialogovém okně **Uživatelský formát papíru**. V tomto oddílu je uveden jako příklad postup v systému Windows XP.

- **1.** V nabídce **Start** zvolte **Nastavení**, klepněte na **Tiskárny a faxy** a zobrazte vlastnosti tiskárny, kterou chcete použít.
- **2.** Vyberte kartu **Všeobecné**.
- **3.** Klepněte na tlačítko **Předvolby tisku**.
- **4.** V nabídce **Formát papíru** zvolte **Uživatelský formát papíru**.
- **5.** Zadejte délku krátké a dlouhé hrany v **Nastavení pro**. Tyto hodnoty můžete zadat buď přímo, nebo pomocí tlačítka s **šipkou nahoru** nebo **šipkou dolů**. Krátká hrana nemůže být delší než dlouhá hrana, i kdyby byla její délka v určeném rozsahu. Dlouhá hrana nemůže být kratší než krátká hrana, i kdyby byla její délka v určeném rozsahu.
- **6.** Klepněte na tlačítko **OK**.

## **Tisk na uživatelský formát papíru**

Při tisku prostřednictvím ovladače PCL nebo PostScript se řiďte následujícími postupy.

#### **Použití ovladače PCL**

Při tisku na uživatelský formát papíru prostřednictvím tiskového ovladače PCL postupujte následovně.

**Poznámka:** Způsob zobrazení dialogového okna **Vlastnosti** tiskárny závisí na používané aplikaci. Prostudujte si příručku k příslušné aplikaci.

- **1.** V nabídce **Soubor** zvolte **Tisk**.
- **2.** Vyberte tuto tiskárnu jako tiskárnu, která se má použít a klepněte na **Předvolby**.
- **3.** Vyberte kartu **Papír/výstup**.
- **4.** Vyberte příslušný zásobník papíru v nabídce **Zásobník papíru**.
- **5.** Vyberte příslušný typ papíru v nabídce **Typ papíru**.
- **6.** V nabídce **Formát papíru** zvolte formát předlohy.
- **7.** Klepněte na kartu **Rozvržení**.
- **8.** V nabídce **Formát výstupu** je volba **Podle nového formátu papíru** implicitně nastavena na **Stejný jako formát papíru**.
- **9.** Klepněte na tlačítko **OK**.
- **10.** Klepnutím na tlačítko **Tisk** v dialogovém okně **Tisk** spustíte tisk.

## **Použití ovladače PostScript**

Při tisku na uživatelský formát papíru prostřednictvím tiskového ovladače PostScript postupujte následovně.

- **1.** V nabídce **Soubor** zvolte **Tisk**.
- **2.** Vyberte tuto tiskárnu jako tiskárnu, která se má použít a klepněte na **Předvolby**.
- **3.** Vyberte kartu **Papír/výstup**.
- **4.** V nabídce **Formát papíru** zvolte **Uživatelský formát stránky**.
- **5.** Zadejte délku krátké a dlouhé hrany v **Nastavení pro**. Tyto hodnoty můžete zadat buď přímo, nebo pomocí tlačítka s **šipkou nahoru** nebo **šipkou dolů**. Krátká hrana nemůže být delší než dlouhá hrana, i kdyby byla její délka v určeném rozsahu. Dlouhá hrana nemůže být kratší než krátká hrana, i kdyby byla její délka v určeném rozsahu.
- **6.** Vyberte příslušný zásobník papíru v nabídce **Zásobník papíru**.
- **7.** Vyberte příslušný typ papíru v nabídce **Typ papíru** a klepněte na **OK**.

## <span id="page-77-0"></span>**Tisk důvěrných dokumentů - zabezpečený tisk**

Po přidání alespoň 256 MB paměti můžete používat funkci zabezpečeného tisku.

**Poznámka:** Data uložená na RAM disku se při vypnutí tiskárny vymažou.

## **O funkci Zabezpečený tisk**

Zabezpečený tisk je funkce, která umožňuje přiřadit z počítače heslo tiskové úloze, odeslat ji na tiskárnu k dočasnému uložení a spustit tisk dat z ovládacího panelu. Tisková data lze uložit v tiskárně i bez připojeného hesla. Při uložení často používaných dat v tiskárně můžete tato data vytisknout pouhou operací z tiskárny, bez opakovaného zasílání dat z počítače.

**Poznámka:** Můžete zvolit, jestli se mají data v rámci zabezpečeného tisku po vytištění vymazat.

*Viz také:*

Tisk z ovládacího panelu na straně 4-35 [Nastavení systému na stran](#page-89-0)ě 5-9

## **Konfigurace zabezpečeného tisku**

Při konfiguraci zabezpečeného tisku prostřednictvím tiskového ovladače PCL nebo PostScript postupujte následovně.

Postupujte podle kroků pro nastavení zabezpečeného tisku na počítači a odeslání dat na tiskárnu k tisku. Potom postupujte podle kroků pro výstup vytištěných stránek z tiskárny.

#### **Tisk z počítače**

V tomto oddílu je uveden jako příklad postup v aplikaci WordPad v systému Windows XP. Tento postup je stejný i v ostatních operačních systémech.

Způsob zobrazení dialogového okna **Vlastnosti** tiskárny závisí na používané aplikaci. Prostudujte si příručku k příslušné aplikaci.

**Poznámka:** Volba RAM disk musí být nastavena na hodnotu K dispozici. Toto nastavení najdete na kartě **Volby** při použití tiskového ovladače PCL nebo na kartě **Nastavení zařízení** při použití tiskového ovladače PostScript. RAM disk je třeba také povolit prostřednictvím ovládacího panelu. Pokyny k povolení voleb najdete v oddílu [Povolení volitelných dopl](#page-114-0)ňků na [stran](#page-114-0)ě 7-11.

- **1.** V nabídce **Soubor** zvolte **Tisk**.
- **2.** V poli **Typ úlohy** zvolte **Zabezpečený tisk**.
- **3.** Klepněte na tlačítko **Nastavení**.
- **4.** Do pole **Uživatelské jméno** zadejte své uživatelské jméno.
- **5.** Do pole **Heslo** zadejte číselné heslo.
- **6.** Jestliže chcete používat konkrétní název dokumentu pro přístup k dokumentu z ovládacího panelu:
	- **a.** V poli **Vyvolat název dokumentu** zvolte **Zadat název dokumentu**.
	- **b.** V poli **Název dokumentu** zadejte název, který se zobrazí na ovládacím panelu.
- **7.** Jestliže chcete, aby tiskárna automaticky pojmenovala dokument podle názvu dokumentu v aplikaci, zvolte v poli **Vyvolat název dokumentu** volbu **Automaticky vyvolat**.
- **8.** Dvojím klepnutím na tlačítko **OK** odsouhlasíte nastavení zabezpečeného tisku a odešlete úlohu.

#### **Tisk z ovládacího panelu**

V tomto oddílu je popsán tisk dat uložených v tiskárně funkcí Zabezpečený tisk.

**Poznámka:** Data v rámci zabezpečeného tisku uložená v tiskárně lze také odstranit bez vytištění. Viz [Nastavení systému na stran](#page-89-0)ě 5-9.

- **1.** Na ovládacím panelu zobrazte stiskem tlačítka se **šipkou zpět** nabídku **Funkce Walk-Up**.
- **2.** Vyberte **Zabezpečený tisk** a stiskněte tlačítko **OK**.
- **3.** Vyberte své uživatelské jméno a stiskněte tlačítko **OK**.
- **4.** Tlačítkem se **šipkou nahoru** nebo **šipkou dolů** přejděte na správné číslo pro první číslici číselného hesla a potvrďte tuto číslici stiskem tlačítka se **šipkou vpřed**.

**Poznámka:** Po stisknutí tlačítka se **šipkou vpřed** se namísto číslice zobrazí hvězdička.

- **5.** Opakujte krok 4 pro jednotlivé číslice hesla. Potom stiskněte tlačítko **OK**.
- **6.** Jestliže jste odeslali více úloh zabezpečeného tisku, vyberte název úlohy, kterou chcete vytisknout a stiskněte tlačítko **OK**.
- **7.** Zvolte **Tisk a vymazat** nebo **Tisk a uložit** a vytiskněte úlohu stiskem tlačítka **OK**.

Zobrazené uživatelské ID (až 8 znaků) je **Uživ.ID** zadané v dialogovém okně **Zabezpečený tisk** karty **Papír/výstup** tiskového ovladače.

Jako heslo zadejte **Heslo** nastavené v dialogovém okně **Zabezpečený tisk** karty **Papír/výstup** tiskového ovladače. Jestliže není **Heslo** nakonfigurováno, na ovládacím panelu ho není třeba zadat.

Zobrazený název dokumentu (až 12 znaků) je **Název dokumentu** zadaný v dialogovém okně **Zabezpečený tisk** karty **Základní** tiskového ovladače.

**Poznámka:** Abyste mohli používat funkce Zabezpečený tisk a Nátisk, musíte mít nainstalováno minimálně 256 MB paměti a musí být povolen RAM disk. Pokyny k povolení voleb najdete v oddílu [Povolení volitelných dopl](#page-114-0)ňků na straně 7-11.

## <span id="page-79-0"></span>**Tisk po zkontrolování výsledku tisku - nátisk**

Po přidání alespoň 256 MB paměti můžete používat funkci nátisku.

**Poznámka:** Data uložená na RAM disku se při vypnutí tiskárny vymažou.

## **O funkci Nátisk**

Nátisk je funkce, která umožňuje uložit tisková data pro více kopií do paměti, vytisknout pouze první sadu, zkontrolovat výsledek tisku a pokud je uspokojivý, vytisknout z ovládacího panelu zbývající kopie.

Již nepotřebná data nátisku lze vymazat prostřednictvím ovládacího panelu. Viz Tisk z ovládacího panelu na straně 4-35.

Vymazání všech nepotřebných dat nátisku viz [Nastavení systému na stran](#page-89-0)ě 5-9.

## **Konfigurace nátisku**

Při konfiguraci nátisku prostřednictvím tiskového ovladače PCL nebo PostScript postupujte následovně.

Nejprve proveďte nastavení nátisku na počítači a odeslání dat na tiskárnu k tisku. Potom proveďte výstup vytištěných stránek z tiskárny.

## **Tisk z počítače**

V tomto oddílu je uveden jako příklad postup v aplikaci WordPad v systému Windows XP.

Způsob zobrazení dialogového okna **Vlastnosti** tiskárny závisí na používané aplikaci. Prostudujte si příručku k aplikaci.

**Poznámka:** Volba RAM disk musí být nastavena na hodnotu K dispozici. Toto nastavení najdete na kartě **Volby** při použití tiskového ovladače PCL nebo na kartě **Nastavení zařízení** při použití tiskového ovladače PostScript. RAM disk je třeba také povolit prostřednictvím ovládacího panelu. Pokyny k povolení voleb najdete v oddílu [Povolení volitelných dopl](#page-114-0)ňků na [stran](#page-114-0)ě 7-11.

- **1.** V poli **Typ úlohy** zvolte **Nátisk**.
- **2.** Klepněte na tlačítko **Nastavení**.
- **3.** Do pole **Uživatelské jméno** zadejte své uživatelské jméno.
- **4.** Jestliže chcete používat konkrétní název dokumentu pro přístup k dokumentu z ovládacího panelu:
	- **a.** V poli **Vyvolat název dokumentu** zvolte **Zadat název dokumentu**.
	- **b.** V poli **Název dokumentu** zadejte název, který se zobrazí na ovládacím panelu.
- **5.** Jestliže chcete, aby tiskárna automaticky pojmenovala dokument podle názvu dokumentu v aplikaci, zvolte v poli **Vyvolat název dokumentu** volbu **Automaticky vyvolat**.

#### **Tisk z ovládacího panelu**

V tomto oddílu je popsán tisk a vymazání dat uložených v tiskárně funkcí Nátisk.

- **1.** Na ovládacím panelu zobrazte stiskem tlačítka se **šipkou zpět** nabídku **Funkce Walk-Up**.
- **2.** Vyberte **Funkce Walk-Up** a stiskněte tlačítko **OK**.
- **3.** Vyberte **Nátisk** a stiskněte tlačítko **OK**.
- **4.** Vyberte své uživatelské jméno a stiskněte tlačítko **OK**.
- **5.** Zvolte **Tisk a vymazat** nebo **Tisk a uložit** a vytiskněte úlohu stiskem tlačítka **OK**.
- **6.** Přejděte na požadovaný počet kopií a vytiskněte úlohu stiskem tlačítka **OK**.

**Poznámka:** Zobrazené uživatelské ID (až 8 znaků) je **Uživ.ID** nastavené v dialogovém okně **Nátisk** karty **Papír/výstup** tiskového ovladače.

Zobrazený název dokumentu (až 12 znaků) je **Název dokumentu** zadaný v dialogovém okně **Nátisk** karty **Papír/výstup** tiskového ovladače.

**Poznámka:** Abyste mohli používat funkce Zabezpečený tisk a Nátisk, musíte mít nainstalováno minimálně 256 MB paměti a musí být povolen RAM disk. Pokyny k povolení voleb najdete v oddílu [Povolení volitelných dopl](#page-114-0)ňků na straně 7-11.

# **Použití nabídek ovládacího panelu**

5

V této kapitole najdete:

- [Nabídky ovládacího panelu na stran](#page-82-0)ě 5-2
- [Popis položek v nabídkách na stran](#page-84-0)ě 5-4
- [Seznam nabídek na stran](#page-95-0)ě 5-15

## <span id="page-82-0"></span>**Nabídky ovládacího panelu**

V tomto oddílu najdete:

- [Konfigurace nabídek na stran](#page-82-1)ě 5-2
- Změ[na nastavení v nabídkách na stran](#page-83-0)ě 5-3

## <span id="page-82-1"></span>**Konfigurace nabídek**

Na ovládacím panelu máte přístup k následujícím nabídkám:

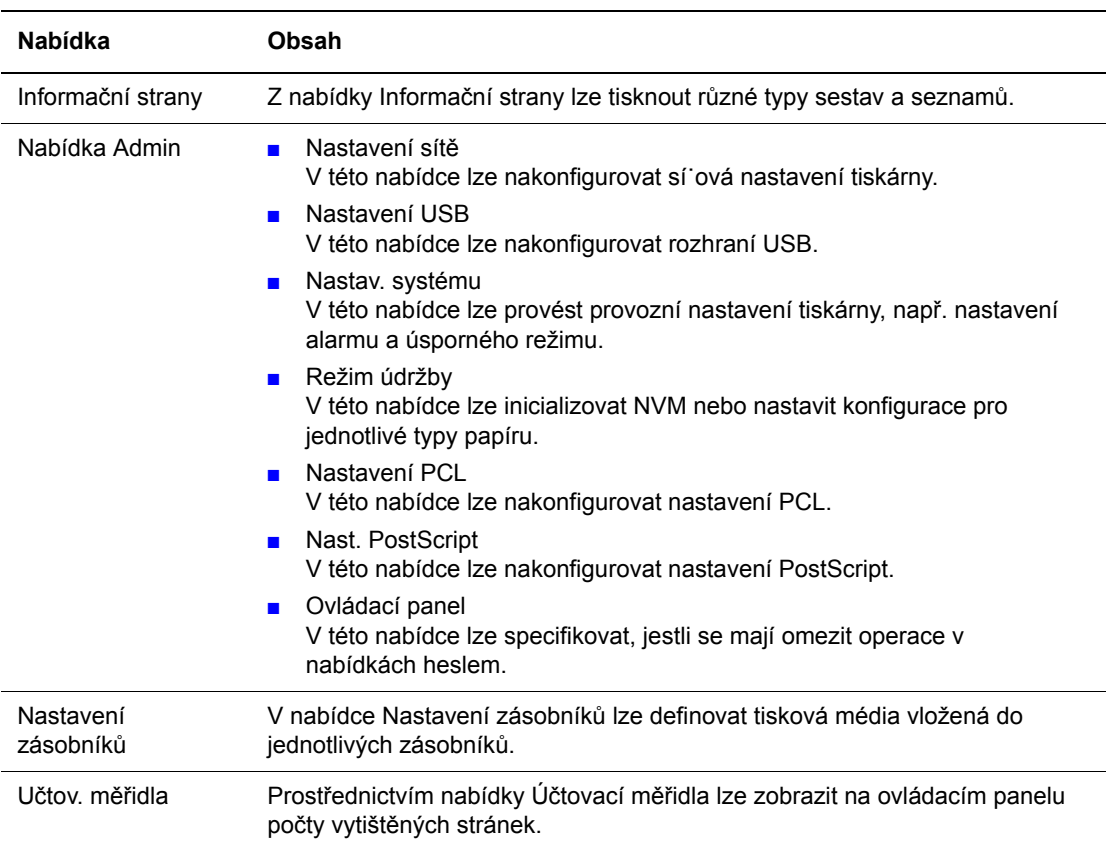

Jednotlivé nabídky jsou nakonfigurovány v různých úrovních. Nastavení tiskárny provedete výběrem cílové úrovně struktury nabídek nebo položek.

*Viz také:*

[Popis položek v nabídkách na stran](#page-84-0)ě 5-4

## <span id="page-83-0"></span>**Změna nastavení v nabídkách**

#### **Změna intervalu úsporného režimu**

V tomto příkladu nastavíte čas přechodu do úsporného režimu.

- **1.** Stiskem tlačítka **Nabídka** na obrazovce pro tisk vyvolejte zobrazení nabídek.
- **2.** Tiskněte **šipku nahoru** nebo **šipku dolů**, dokud se nezobrazí **nabídka Admin** a potom stiskněte **šipku vpřed** nebo tlačítko **OK**.
- **3.** Tiskněte **šipku nahoru** nebo **šipku dolů**, dokud se nezobrazí **Nastav. systému** a potom stiskněte **šipku vpřed** nebo tlačítko **OK**.
- **4.** Tiskněte **šipku nahoru** nebo **šipku dolů**, dokud se nezobrazí **Interv. úsp.rež.** a potom stiskněte **šipku vpřed** nebo tlačítko **OK**.
- **5.** Stiskem **šipky nahoru** nebo **šipky dolů** změňte interval v minutách, po kterém tiskárna přejde do úsporného režimu.
- **6.** Potvrďte nastavení stiskem tlačítka **OK**. Potvrzená nastavení se zobrazí s příponou "\*".
- **7.** Stiskem tlačítka **Nabídka** ukončíte práci v nabídkách a vrátíte se na obrazovku pro tisk.
- **8.** Tiskárna je připravena k tisku.

**Poznámka:** Jestliže budete chtít změnit hodnoty po jejich potvrzení stiskem tlačítka **OK**, budete je muset nastavit znovu od začátku.

#### **Inicializace nakonfigurovaných hodnot**

Zobrazte položku, kterou chcete inicializovat a stiskněte současně **šipku nahoru** a **šipku dolů**.

Po provedení změny se zobrazí výchozí nastavení od výrobce. Potvrďte danou hodnotu stiskem tlačítka **OK**.

*Popis položek v nabídkách*

## <span id="page-84-0"></span>**Popis položek v nabídkách**

V tomto oddílu najdete:

- [Nastavení zásobník](#page-84-1)ů na straně 5-4
- Informač[ní strany na stran](#page-85-0)ě 5-5
- Účtovací měř[idla na stran](#page-86-0)ě 5-6
- [Nabídka Admin na stran](#page-86-1)ě 5-6

## <span id="page-84-1"></span>**Nastavení zásobníků**

Nabídka Nastavení zásob. obsahuje jednu podnabídku: Zásobník. Pro tento zásobník lze nastavit formát a typ papíru a volbu Zobr.míst.nabíd.

## **Společná nastavení pro zásobník papíru**

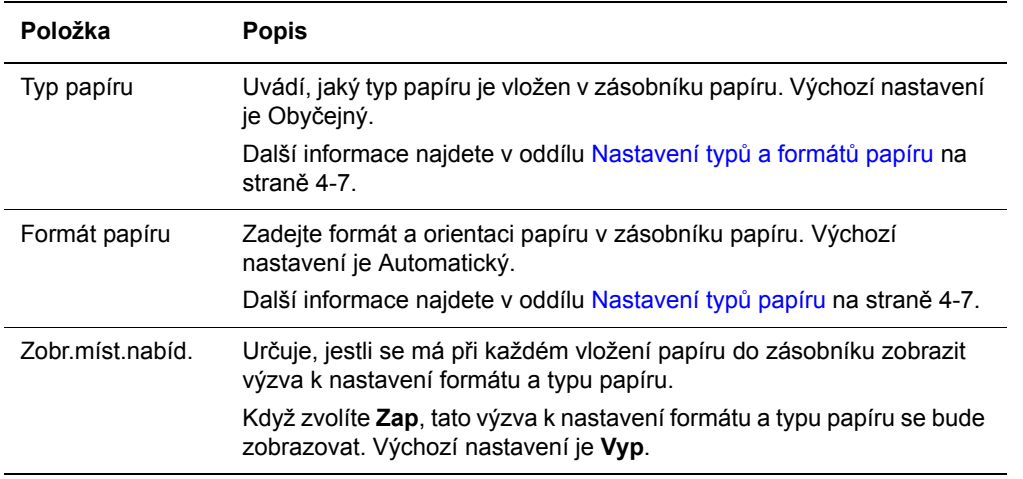

Pokud se bude formát nebo typ vloženého papíru lišit od příslušného nastavení, může dojít k zhoršení kvality tisku nebo zaseknutí papíru. Zadejte správný typ a formát papíru.

Jestliže budou mít všechny zásobníky stejné nastavení formátu a typu papíru a dojde papír v určeném zásobníku, používaný zásobník se přepne a tisk bude pokračovat.

## <span id="page-85-0"></span>**Informační strany**

Tisk různých typů sestav a seznamů.

- Informační strany se tisknou na papír formátu A4. Vložte proto do zásobníku papír formátu A4.
- Postup při tisku informačních stran najdete v oddílu Tisk informačních stran na straně 5-5.

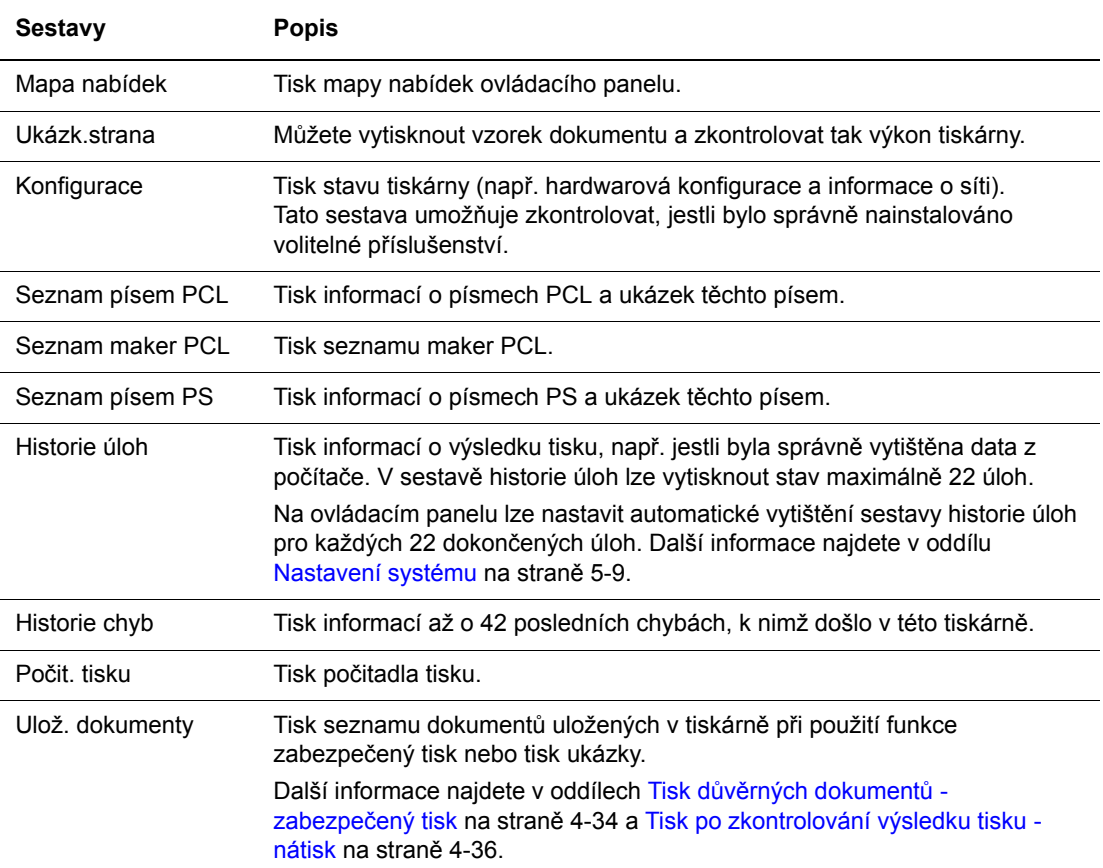

#### **Tisk informačních stran**

Informační strany se tisknou z ovládacího panelu.

- **1.** Stiskem tlačítka **Nabídka** vyvolejte obrazovku Nabídka.
- **2.** Tiskněte **šipku nahoru** nebo **šipku dolů**, dokud se nezobrazí **Informač. strany** a potom stiskněte **šipku vpřed** nebo tlačítko **OK**.
- **3.** Tiskněte **šipku nahoru** nebo **šipku dolů**, dokud se nezobrazí požadovaná sestava/seznam a potom stiskněte tlačítko **OK**. Vytiskne se vybraná informační strana.

## <span id="page-86-0"></span>**Účtovací měřidla**

Zobrazení počtu zpracovaných tiskových úloh na ovládacím panelu. Měřidlo je rozděleno podle barevných režimů.

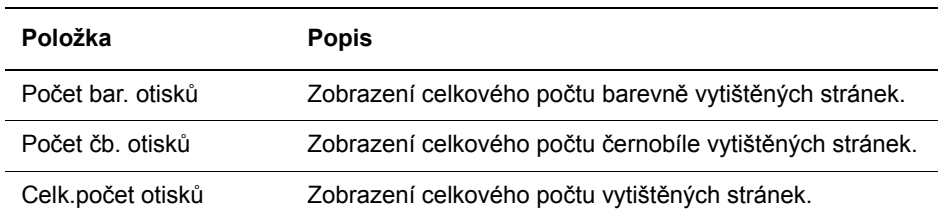

*Viz také:*

Kontrola poč[tu stránek na stran](#page-129-0)ě 8-9

## <span id="page-86-1"></span>**Nabídka Admin**

Tato nabídka obsahuje sedm podnabídek:

- Nastavení sítě
- Nastavení USB
- Nastav. systému
- Režim údržby
- Nastavení PCL
- Nast. PostScript
- Ovládací panel

#### **Nastavení sítě**

Určuje nastavení tiskárny ovlivňující úlohy odeslané na tiskárnu prostřednictvím sí˙ového portu.

- Nastavení v nabídce Nastavení sítě nelze nastavit, když tuto nabídku vyvoláte během tisku.
- Aby se aktivovala nová nastavení, je třeba provést restart tiskárny. Po nastavení tiskárnu vypněte a potom znovu zapněte.

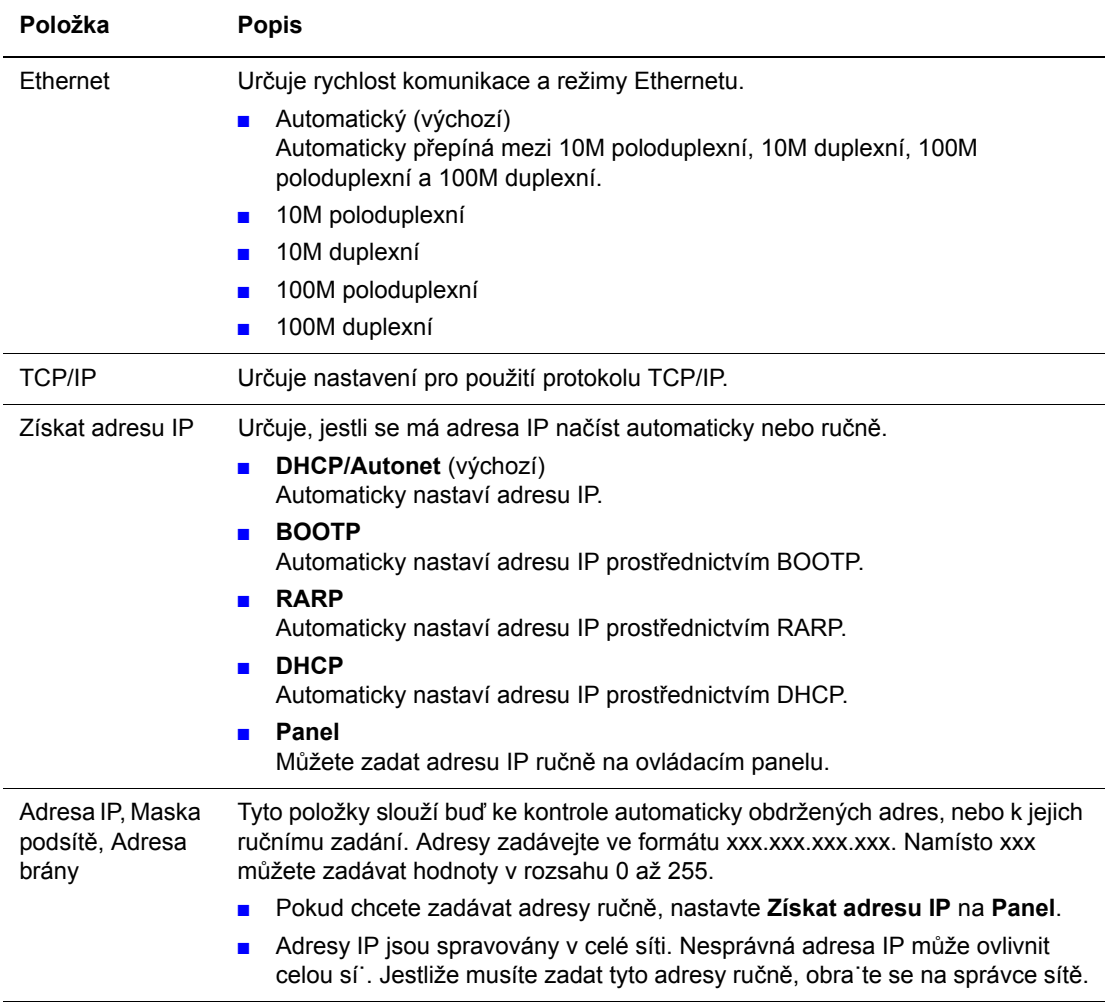

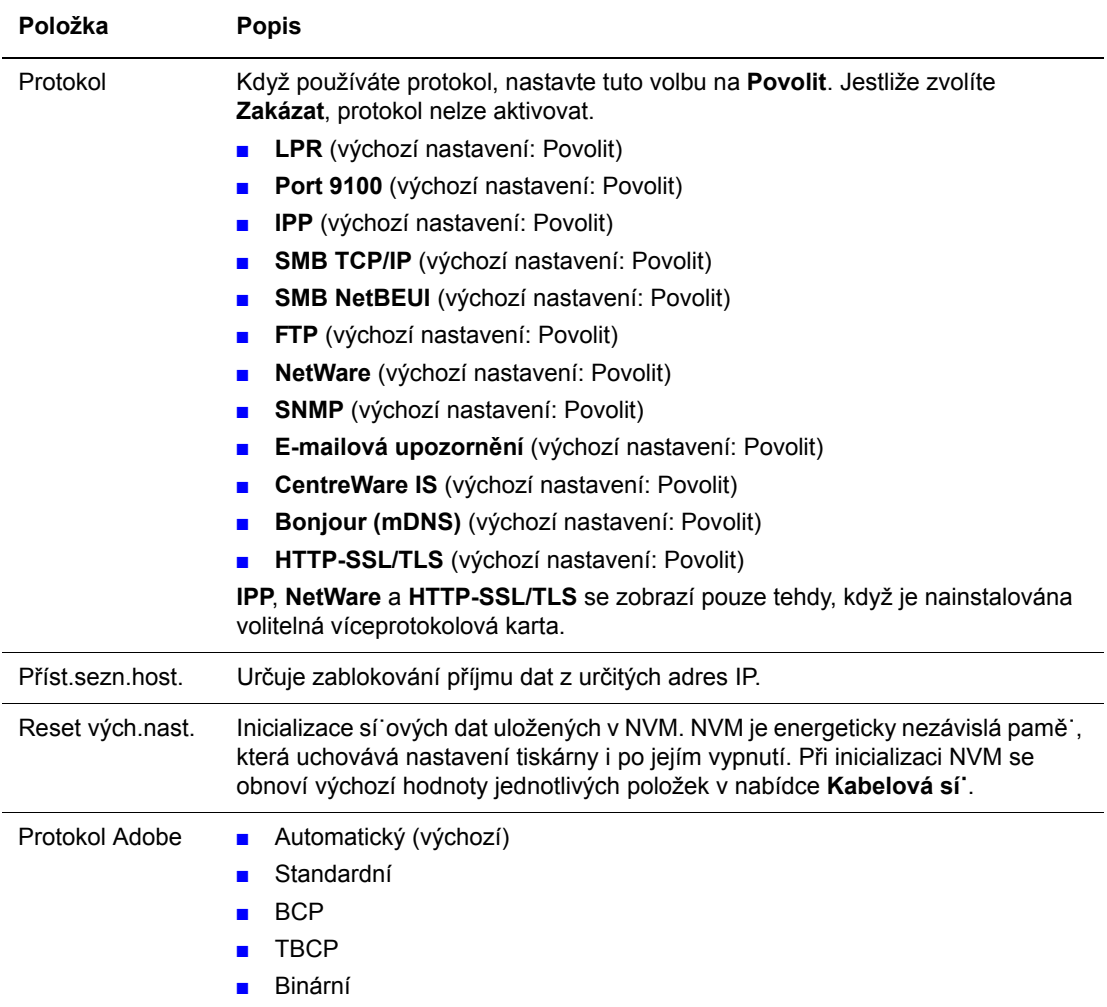

## **Nastavení USB**

Určení nastavení rozhraní USB.

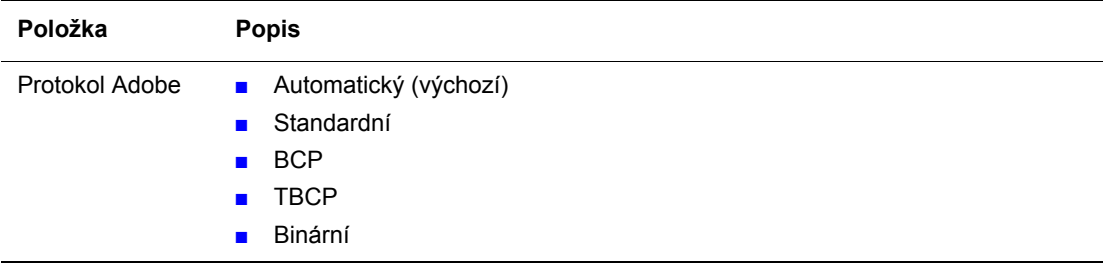

## <span id="page-89-0"></span>**Nastavení systému**

Nabídka Nastavení systému slouží k zadávání provozních nastavení tiskárny, např. nastavení alarmu a úsporného režimu.

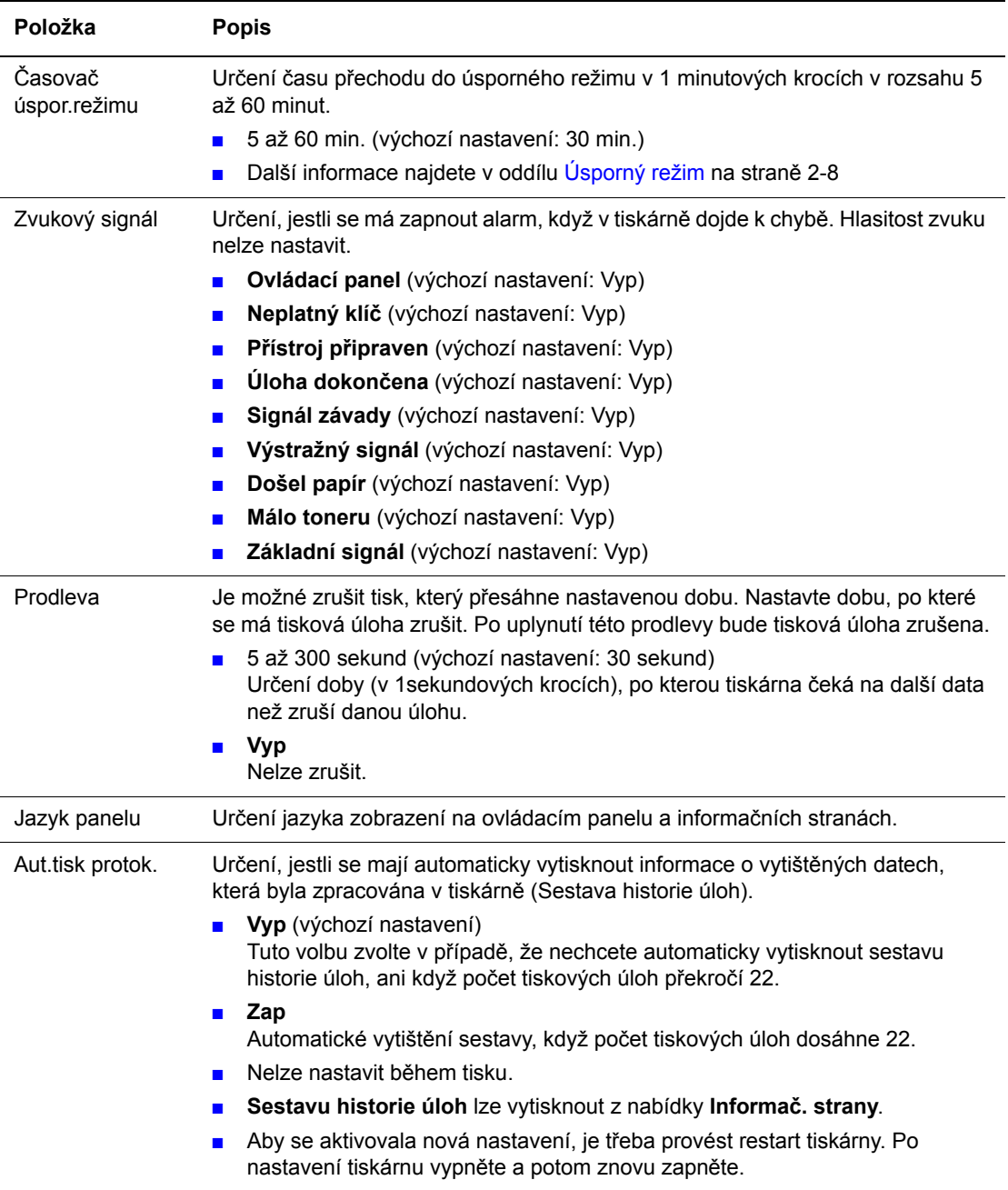

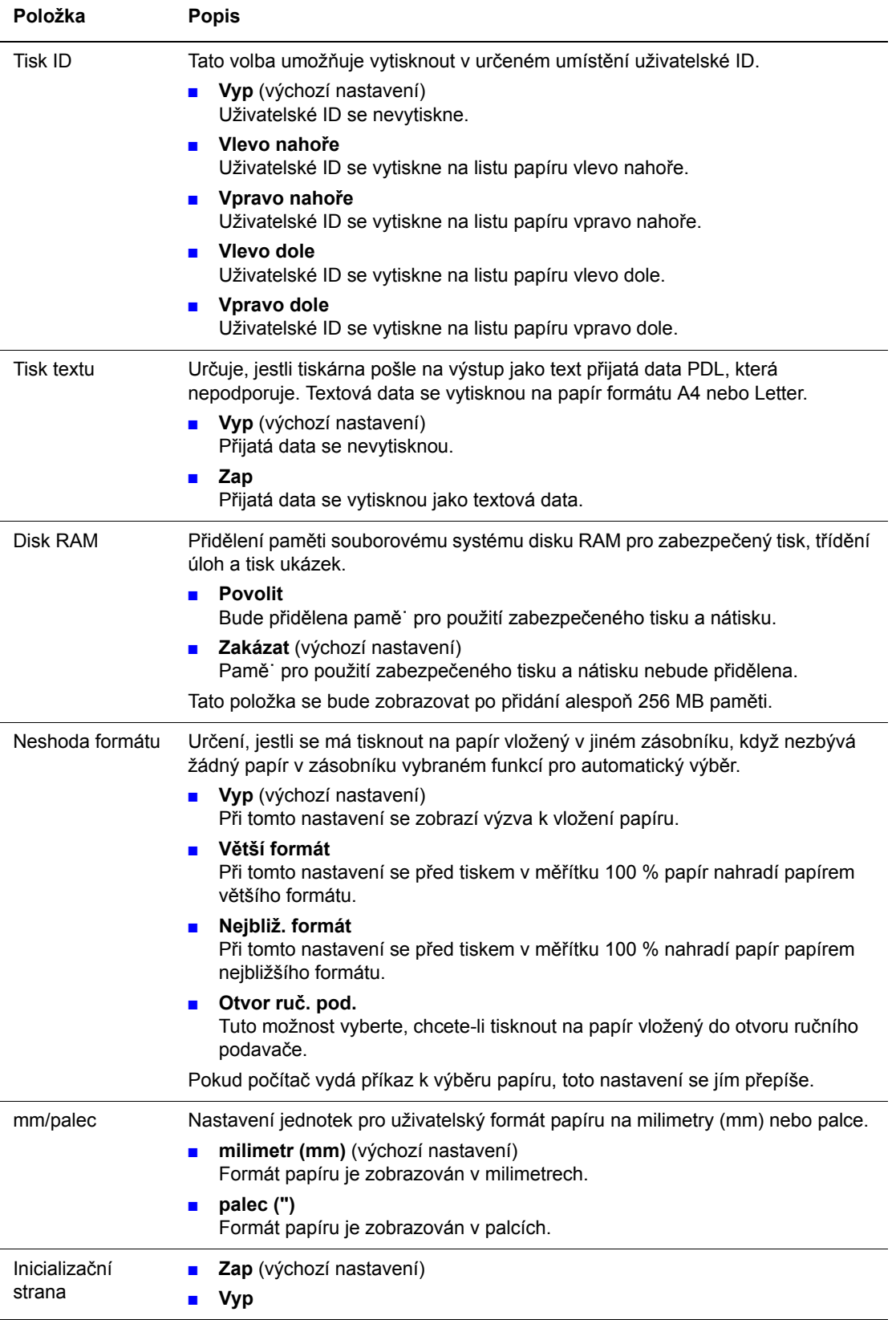

## **Režim údržby**

V této nabídce lze inicializovat NVM nebo nastavit konfigurace pro jednotlivé typy papíru.

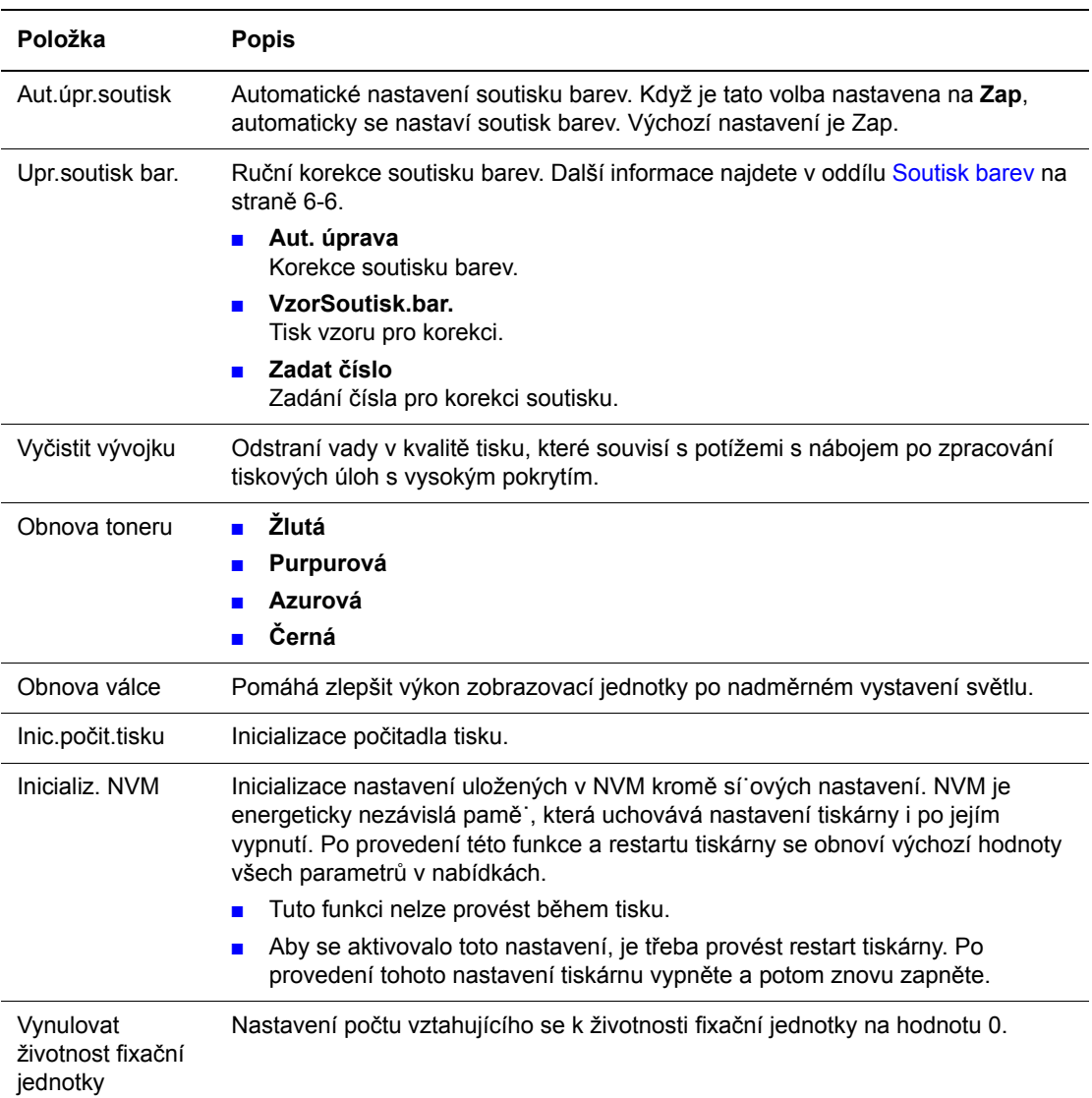

## **PCL**

Určení nastavení pro PCL.

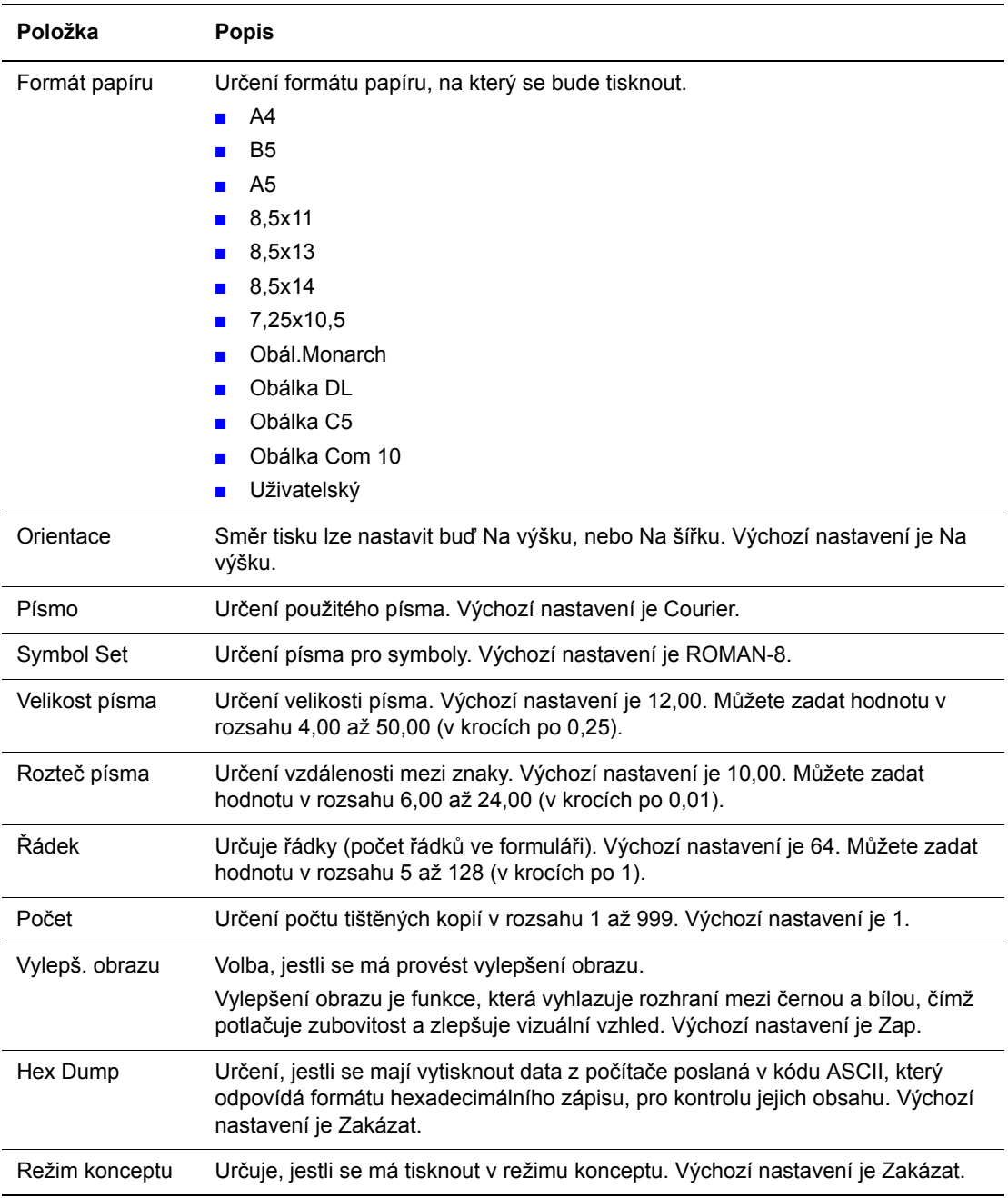

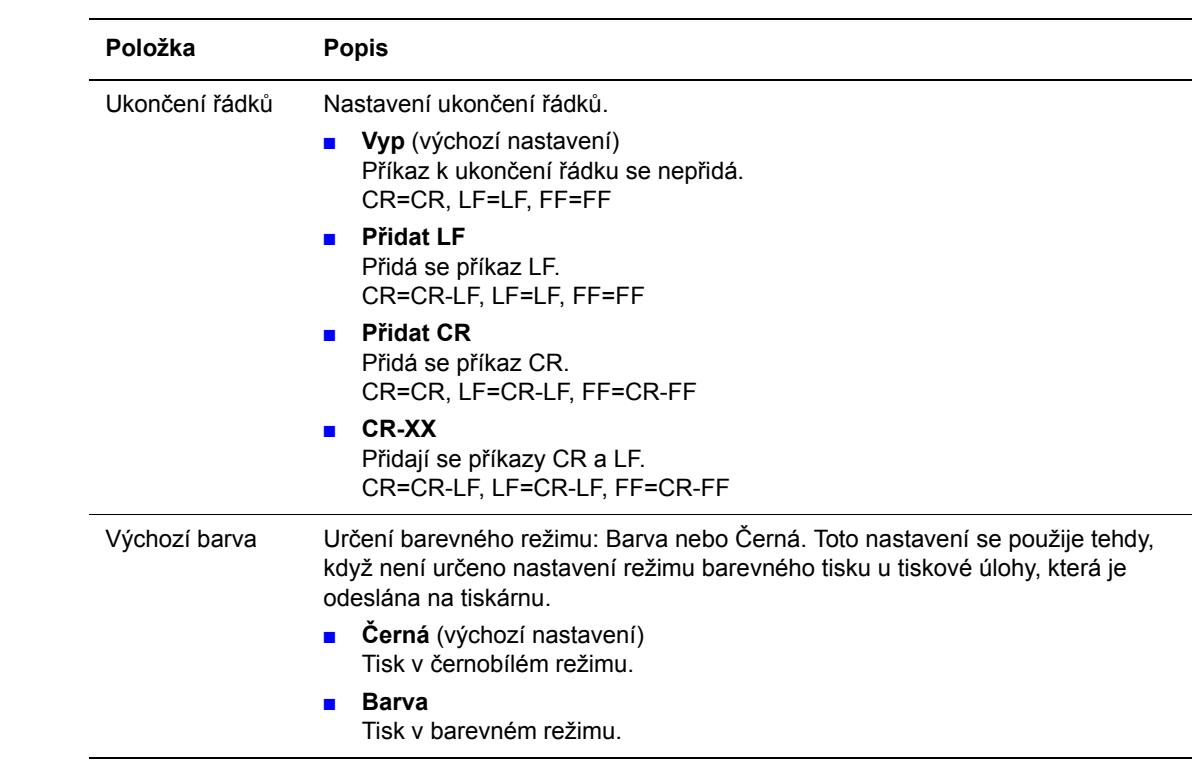

## **PostScript**

Určení nastavení jazyka PostScript.

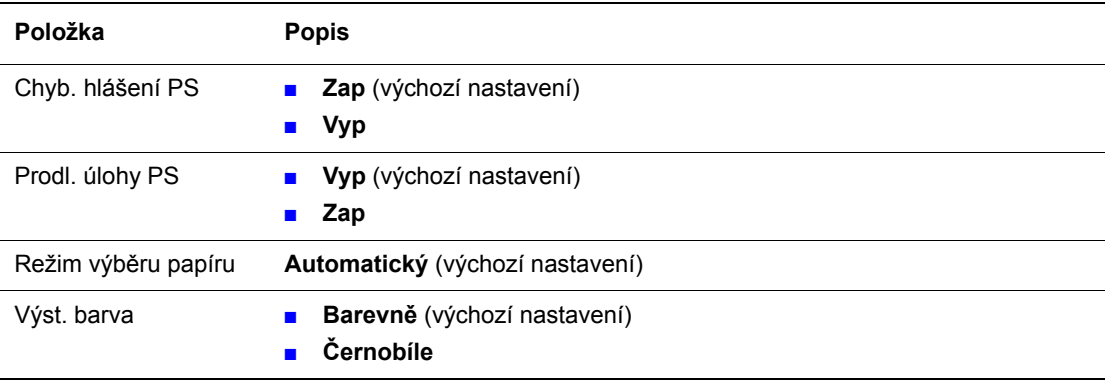

## **Ovládací panel**

Určení, jestli mají být operace v nabídkách chráněny heslem, aby se předešlo nechtěným změnám v nastavení tiskárny.

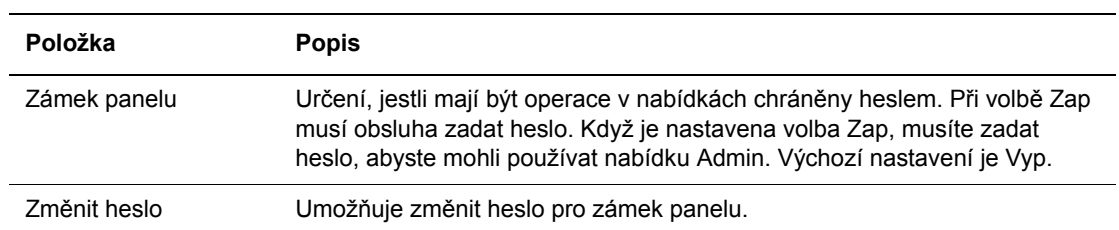

## <span id="page-95-0"></span>**Seznam nabídek**

Mapa nabídek usnadňuje orientaci v nabídkách ovládacího panelu. Vytištění mapy nabídek:

- **1.** Na ovládacím panelu stiskněte tlačítko **Nabídka**, zvolte **Informač. strany** a potom stiskněte tlačítko **OK**.
- **2.** Vyberte volbu **Mapa nabídek** a stiskem tlačítka **OK** zvolte tisk.

**Poznámka:** Ve vytištěné mapě nabídek najdete další informační strany, které lze vytisknout.

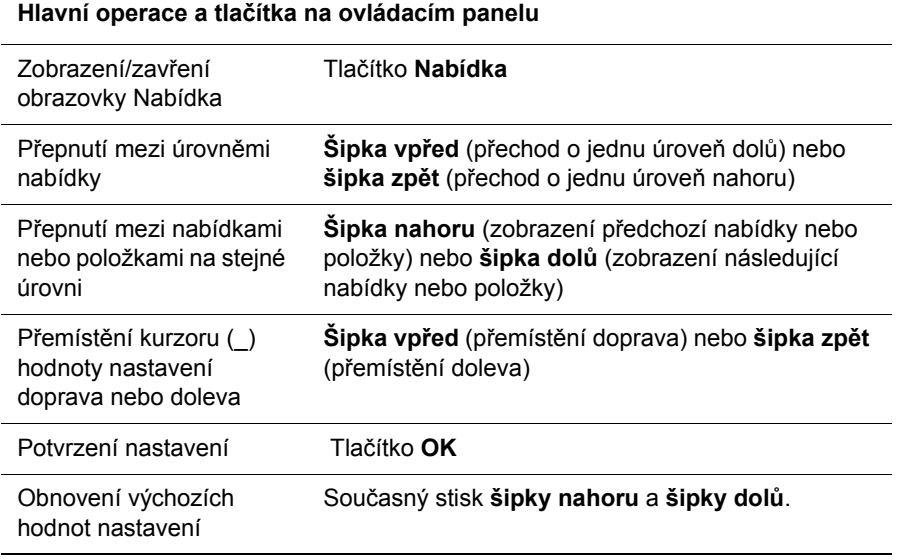

*Viz také:*

[Popis položek v nabídkách na stran](#page-84-0)ě 5-4

## **Kvalita tisku**

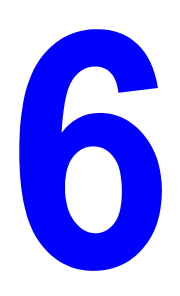

V této kapitole najdete:

- [Problémy s kvalitou tisku na stran](#page-97-0)ě 6-2
- [Soutisk barev na stran](#page-101-1)ě 6-6

## <span id="page-97-1"></span><span id="page-97-0"></span>**Problémy s kvalitou tisku**

Jestliže je špatná kvalita tisku, vyhledejte v následující tabulce co možná nejpřesnější příznak a pokuste se problém odstranit.

Pokud se po provedení příslušné nápravné akce kvalita tisku nezlepší, obra˙te se na podporu zákazníků společnosti Xerox nebo na místního prodejce.

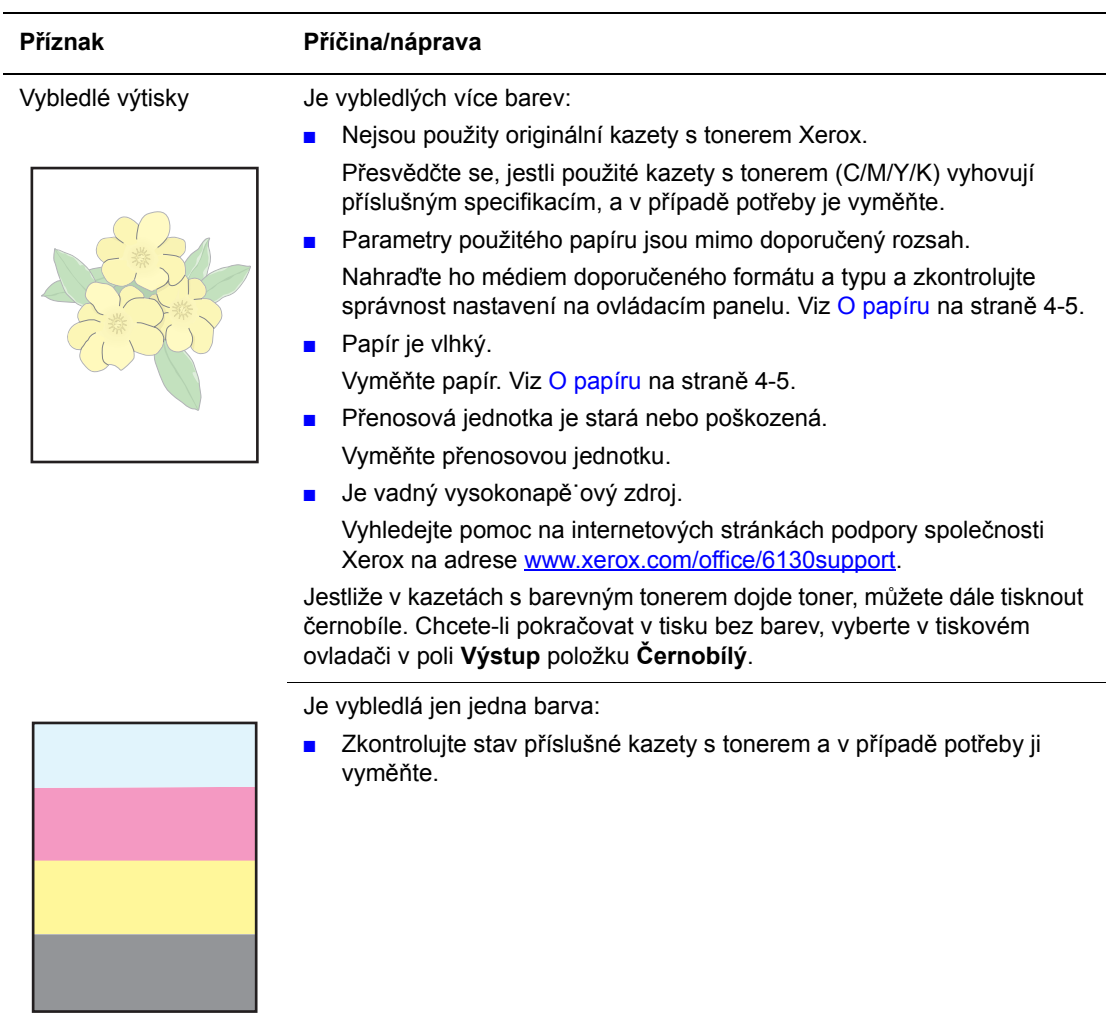

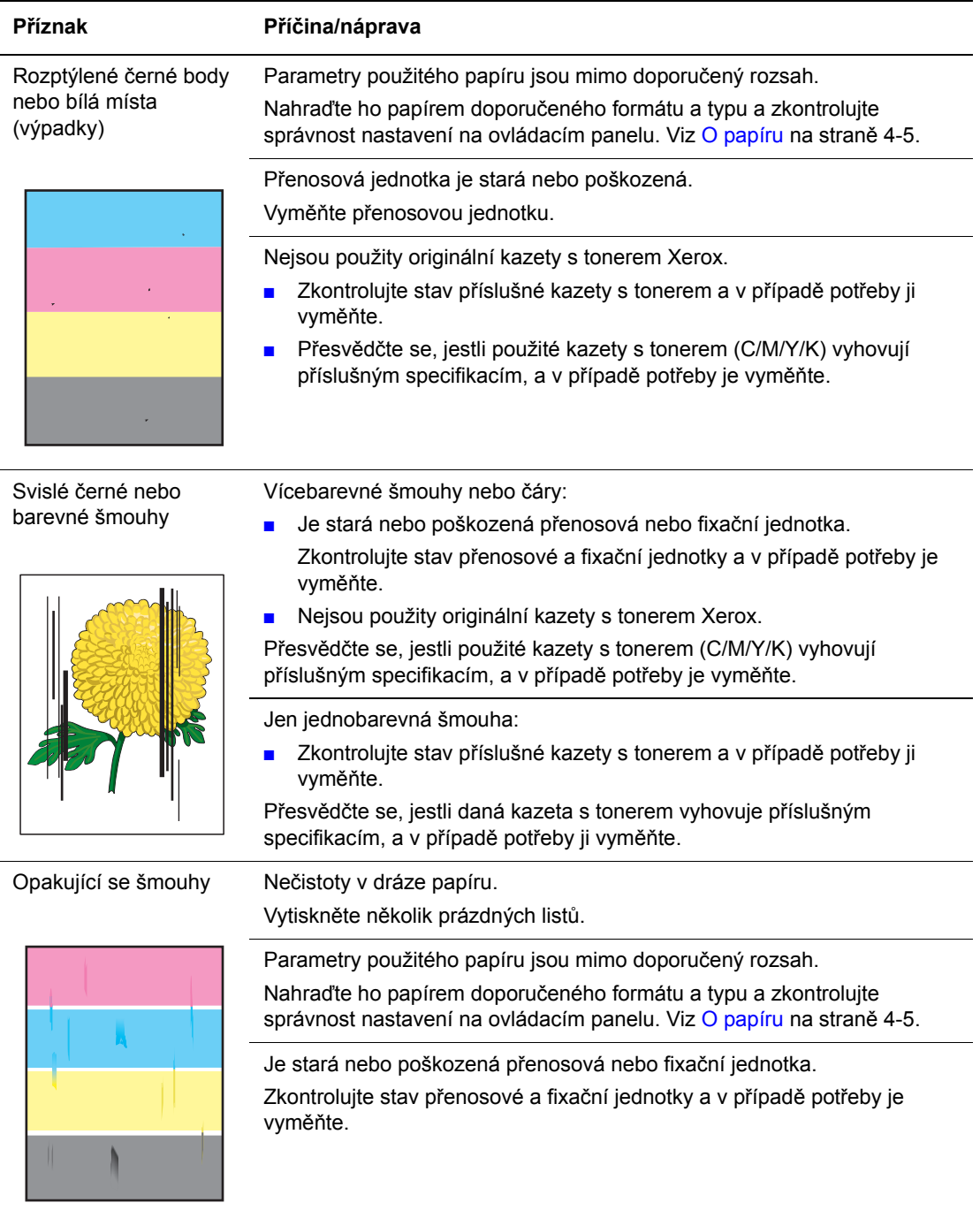

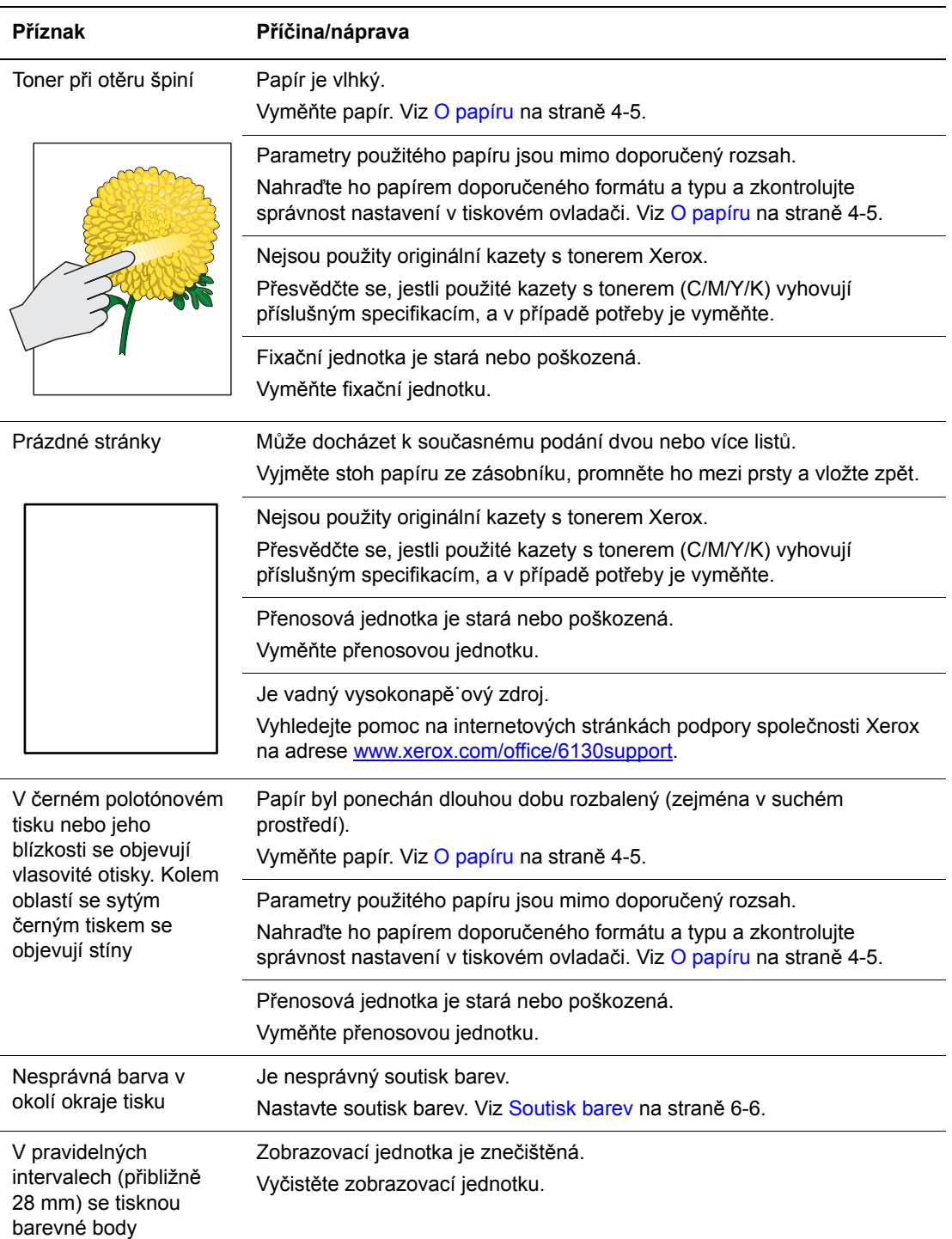

 $\overline{\phantom{a}}$ 

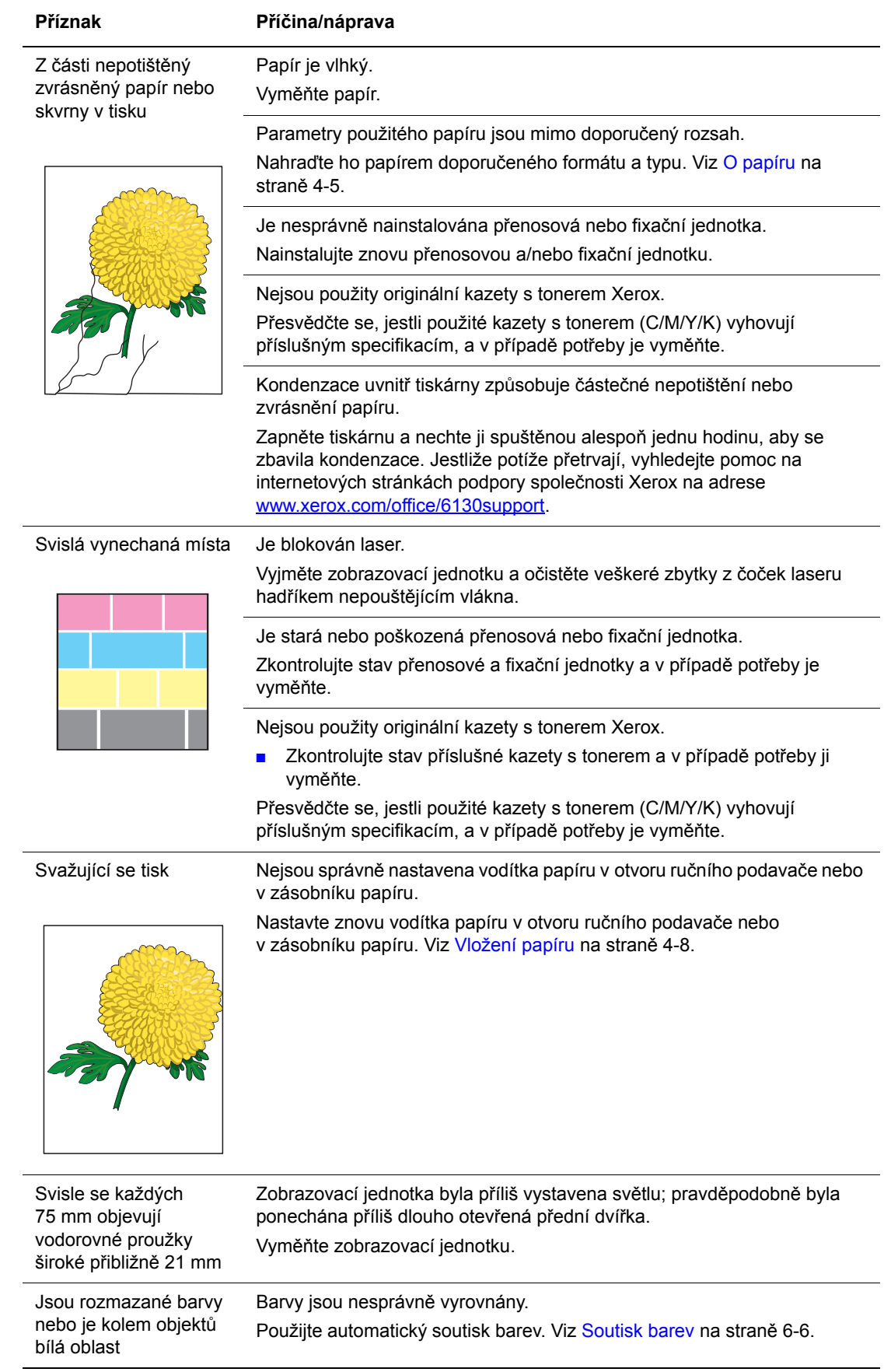

## <span id="page-101-1"></span><span id="page-101-0"></span>**Soutisk barev**

Soutisk barev může buď nastavit automaticky tiskárna nebo ho můžete nastavit sami ručně. Soutisk barev je třeba nastavit při každém přemístění tiskárny.

## **Automatické nastavení soutisku barev**

Automatické nastavení soutisku barev provedete následovně.

- **1.** Stiskem tlačítka **Nabídka** vyvolejte obrazovku **Nabídka**.
- **2.** Tiskněte **šipku nahoru** nebo **šipku dolů**, dokud se nezobrazí **nabídka Admin** a potom stiskněte **šipku vpřed** nebo tlačítko **OK**.
- **3.** Tiskněte **šipku nahoru** nebo **šipku dolů**, dokud se nezobrazí **Režim údržby** a potom stiskněte **šipku vpřed** nebo tlačítko **OK**.
- **4.** Tiskněte **šipku nahoru** nebo **šipku dolů**, dokud se nezobrazí **Upr.soutisk bar.** a potom stiskněte **šipku vpřed** nebo tlačítko **OK**.
- **5.** Tiskněte **šipku nahoru** nebo **šipku dolů**, dokud se nezobrazí **Aut. úprava** a potom stiskněte **šipku vpřed** nebo tlačítko **OK**.
- **6.** Když se zobrazí **Opravdu?**, stiskněte tlačítko **OK**.

Když se na ovládacím panelu zobrazí **Připr.**, nastavení je dokončeno.

## **Ruční nastavení soutisku barev**

Soutisk barev lze jemně doladit ručně.

#### **Vytištění vzoru pro korekci soutisku barev**

- **1.** Stiskem tlačítka **Nabídka** vyvolejte obrazovku **Nabídka**.
- **2.** Tiskněte **šipku nahoru** nebo **šipku dolů**, dokud se nezobrazí **nabídka Admin** a potom stiskněte **šipku vpřed** nebo tlačítko **OK**.
- **3.** Tiskněte **šipku nahoru** nebo **šipku dolů**, dokud se nezobrazí **Režim údržby** a potom stiskněte **šipku vpřed** nebo tlačítko **OK**.
- **4.** Tiskněte **šipku nahoru** nebo **šipku dolů**, dokud se nezobrazí **Upr.soutisk bar.** a potom stiskněte **šipku vpřed** nebo tlačítko **OK**.
- **5.** Tiskněte **šipku nahoru** nebo **šipku dolů**, dokud se nezobrazí **VzorSoutisk.bar.** a potom stiskněte tlačítko **OK**. Vytiskne se vzor pro korekci soutisku barev. Po jeho vytištění se znovu zobrazí obrazovka pro tisk.

## **Určení hodnot**

V čarách napravo od vzoru Y (žlutá), M (purpurová) a C (azurová) zjistěte hodnoty nejpřímějších čar.

Jestliže je nejblíže nejpřímější čáry hodnota "0", nemusíte upravovat soutisk barev. Pokud tato hodnota není "0", postupujte podle pokynů v oddílu "Zadání hodnot".

**Poznámka:** Nejpřímější čáry lze také vyhledat podle nejsytějších barev mřížky. Vedle nejpřímějších čar jsou vytištěny nejsytější barvy.

#### **Zadání hodnot**

Na ovládacím panelu zadejte hodnoty zjištěné ve vzoru pro korekci soutisku barev, aby se provedly změny.

- **1.** Stiskem tlačítka **Nabídka** vyvolejte obrazovku **Nabídka**.
- **2.** Tiskněte **šipku nahoru** nebo **šipku dolů**, dokud se nezobrazí **nabídka Admin**, potom stiskněte **šipku vpřed** nebo tlačítko **OK**.
- **3.** Tiskněte **šipku nahoru** nebo **šipku dolů**, dokud se nezobrazí **Režim údržby**, potom stiskněte **šipku vpřed** nebo tlačítko **OK**.
- **4.** Tiskněte **šipku nahoru** nebo **šipku dolů**, dokud se nezobrazí **Upr.soutisk bar.**, a potom stiskněte **šipku vpřed** nebo tlačítko **OK**.
- **5.** Tiskněte **šipku nahoru** nebo **šipku dolů**, dokud se nezobrazí **Zadat číslo**, potom stiskněte **šipku vpřed** nebo tlačítko **OK**.
- **6.** Tiskněte **šipku nahoru** nebo **šipku dolů**, dokud nenastavíte hodnotu zobrazenou ve vzoru.
- **7.** Jednou stiskněte **šipku vpřed** a přesuňte kurzor na další hodnotu.
- **8.** Opakováním kroků 6 a 7 pokračujte v úpravách soutisku barev.
- **9.** Dvakrát stiskněte tlačítko **OK**. Vytiskne se vzor pro korekci soutisku barev s novými hodnotami. Po jeho vytištění se znovu zobrazí obrazovka pro tisk.
- **10.** Nastavení soutisku barev je dokončeno, když jsou nejpřímější čáry Y (žlutá), M (purpurová) a C (azurová) vedle čáry "0".

Jestliže se "0" nenachází vedle nejpřímějších čar, zjistěte příslušné hodnoty a opakujte nastavení.

**Poznámka:** Po vytištění vzoru pro korekci soutisku barev nevypínejte tiskárnu, dokud se její motor nezastaví.

## **Povolení/zakázání automatického soutisku barev**

Povolení/zakázání automatického soutisku barev při nainstalování nové kazety s tonerem se provádí následovně.

- **1.** Stiskem tlačítka **Nabídka** vyvolejte obrazovku **Nabídka**.
- **2.** Tiskněte **šipku nahoru** nebo **šipku dolů**, dokud se nezobrazí **nabídka Admin** a potom stiskněte **šipku vpřed** nebo tlačítko **OK**.
- **3.** Tiskněte **šipku nahoru** nebo **šipku dolů**, dokud se nezobrazí **Režim údržby** a potom stiskněte **šipku vpřed** nebo tlačítko **OK**.
- **4.** Tiskněte **šipku nahoru** nebo **šipku dolů**, dokud se nezobrazí **Aut.úpr.soutisk** a potom stiskněte **šipku vpřed** nebo tlačítko **OK**.
- **5.** Stiskem **šipky nahoru** nebo **šipky dolů** zapněte (**Zap**) nebo vypněte (**Vyp**) automatický soutisk barev.

# **Odstraňování problémů**

# 

V této kapitole najdete:

- [Zaseknutý papír na stran](#page-105-0)ě 7-2
- [Problémy s tiskárnou na stran](#page-111-0)ě 7-8
- [Chybová hlášení na ovládacím panelu na stran](#page-115-0)ě 7-12
- [Jak požádat o pomoc na stran](#page-119-0)ě 7-16

#### *Viz také:*

Výukové videoprogramy zaměřené na odstraňování problémů na adrese [www.xerox.com/office/6130support](http://www.office.xerox.com/cgi-bin/printer.pl?APP=udpdfs&Page=color&Model=Phaser+6130&PgName=tech&Language=czech) [Problémy s kvalitou tisku na stran](#page-97-1)ě 6-2

## <span id="page-105-0"></span>**Zaseknutý papír**

V tomto oddílu najdete:

- Prevence a odstraně[ní zaseknutého papíru na stran](#page-105-1)ě 7-2
- [Zaseknutý papír v zásobníku na stran](#page-106-0)ě 7-3
- [Zaseknutý papír ve fixa](#page-109-0)ční jednotce na straně 7-6

*Viz také:*

Bezpeč[nost uživatele na stran](#page-7-0)ě 1-2

## <span id="page-105-1"></span>**Prevence a odstranění zaseknutého papíru**

Aby k zasekávání papíru docházelo co možná nejméně, dbejte pokynů v oddílu [Základy tisku](#page-44-0)  [na stran](#page-44-0)ě 4-1. Obsahuje informace o podporovaném papíru a médiích, pokyny k použití a návod k správnému vložení papíru do zásobníků.

**Upozornění:** Po odstranění zaseknutého papíru nesmí zůstat v tiskárně žádné roztrhané kousky. Jestliže je kolem topného válce ovinut list papíru, nebo když odstraňujete zaseknutý papír, který není téměř nebo vůbec vidět, nepokoušejte se ho sami vyjmout. Okamžitě vypněte tiskárnu a postupujte podle pokynů uvedených na internetových stránkách podpory společnosti Xerox na adrese [www.xerox.com/office/6130support.](http://www.office.xerox.com/cgi-bin/printer.pl?APP=udpdfs&Page=color&Model=Phaser+6130&PgName=tech&Language=czech)

**Varování:** Fixační jednotka a okolní oblasti jsou horké a mohou způsobit popáleniny.

*Zaseknutý papír*

## <span id="page-106-0"></span>**Zaseknutý papír v zásobníku**

Při odstranění papíru zaseknutého v zásobníku postupujte následovně.

**1.** Vytáhněte zaseknutý papír ze zásobníku a odstraňte veškeré jeho zbytky ze zásobníku.

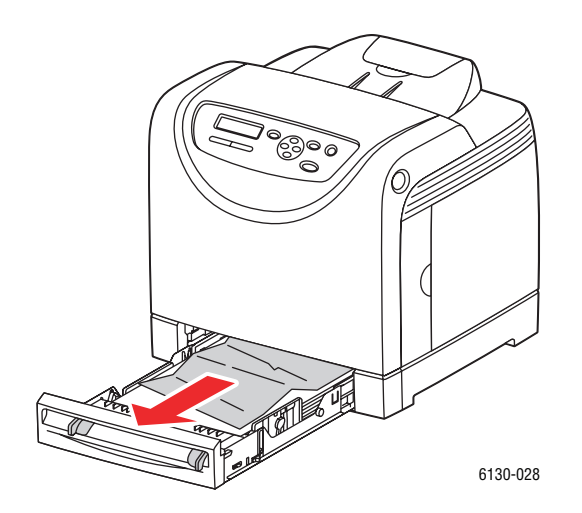

- **2.** Zavřete zásobník.
- **3.** Stiskněte příslušné tlačítko a otevřete přední kryt.

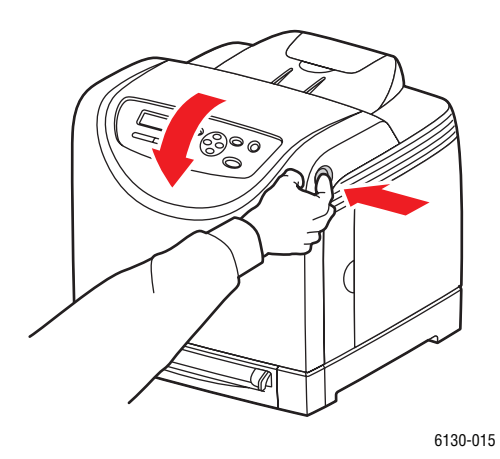

**Varování:** Některé součásti uvnitř tiskárny (např. fixační jednotka a okolní oblasti) jsou horké a mohou způsobit popáleniny.

**4.** Opatrně vyjměte z tiskárny veškerý zaseknutý papír. Přesvědčte se, že uvnitř nezůstaly žádné zbytky papíru.

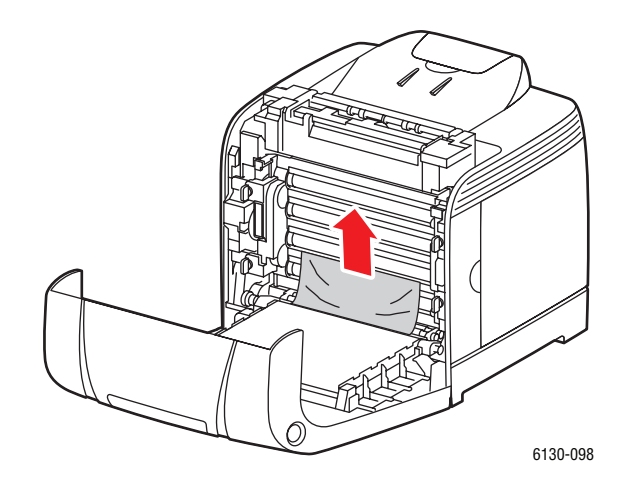

**Upozornění:** Dlouhotrvající vystavení světlu může zapříčinit poškození zobrazovací jednotky.

**5.** Zavřete přední kryt.

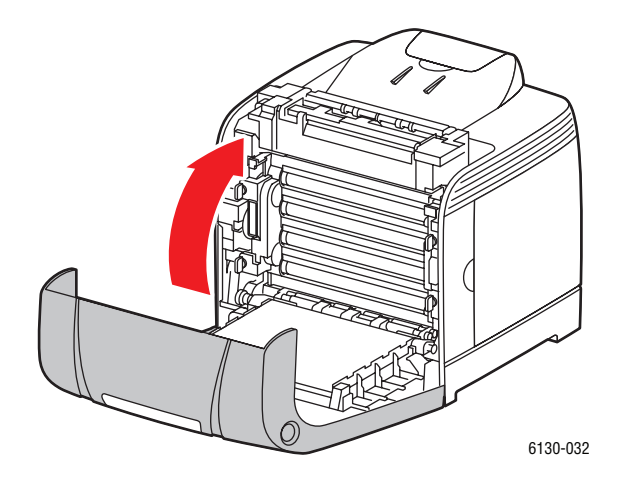
**6.** Vyjměte z tiskárny zásobník a opatrně vytáhněte veškerý zbylý zaseknutý papír z tiskárny.

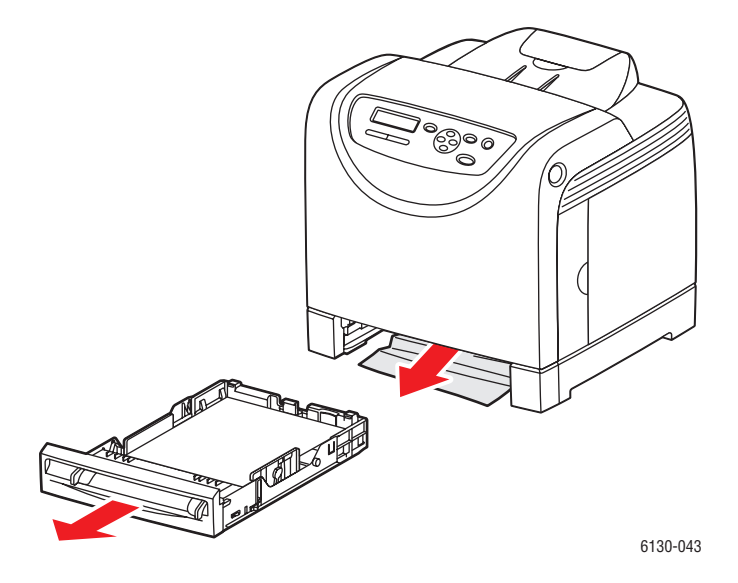

**7.** Vložte zásobník do tiskárny a zatlačte ho až nadoraz.

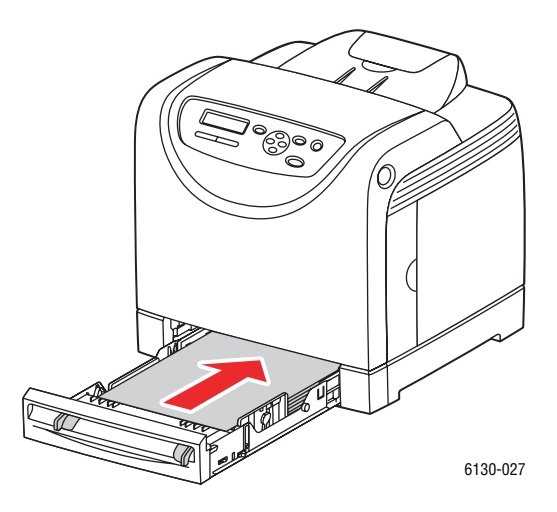

**Upozornění:** Na zásobník netlačte příliš velkou silou. Mohlo by tak dojít k poškození zásobníku nebo vnitřku tiskárny.

# **Zaseknutý papír ve fixační jednotce**

**1.** Stiskněte příslušné tlačítko a otevřete přední kryt.

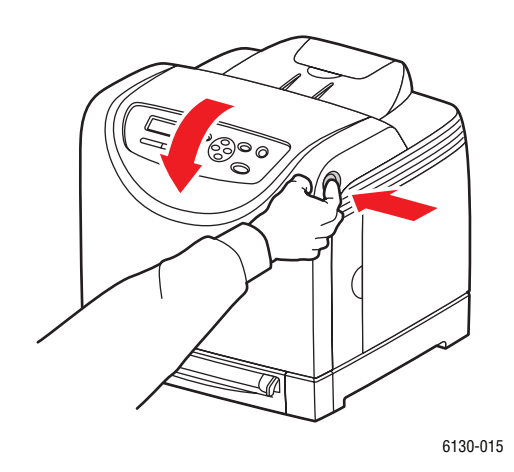

**2.** Zvedněte páčky na obou koncích fixační jednotky a vyjměte zaseknutý papír. Pokud je papír roztrhaný, vyjměte z vnitřku tiskárny veškeré útržky.

**Varování:** Některé součásti uvnitř tiskárny (např. fixační jednotka a okolní oblasti) jsou horké a mohou způsobit popáleniny.

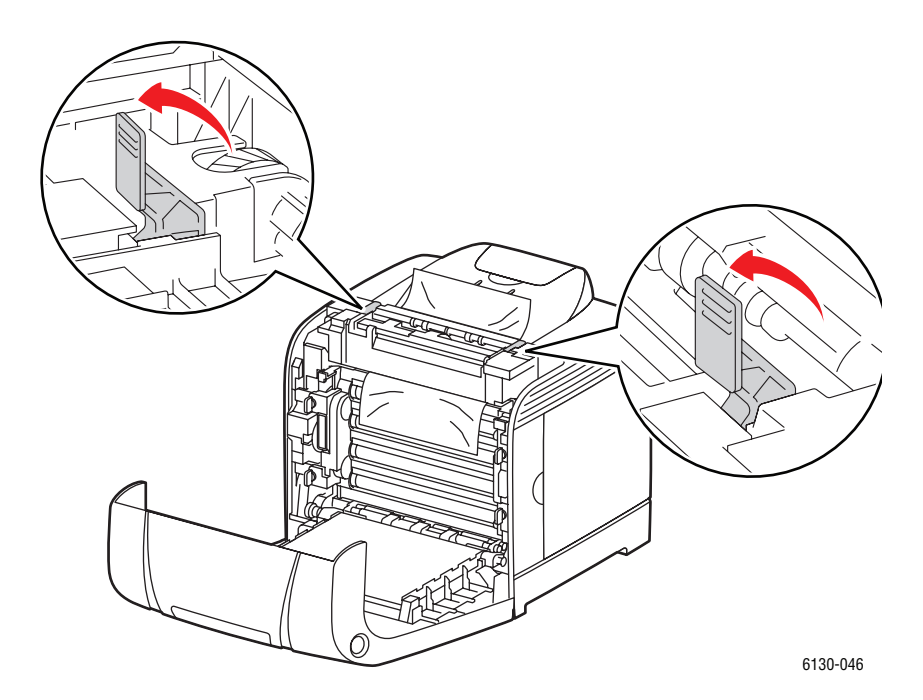

**Upozornění:** Dlouhotrvající vystavení světlu může zapříčinit poškození zobrazovací jednotky.

> *Tiskárna Phaser® 6130 7-6*

**3.** Otevřete kryt fixační jednotky a odstraňte zaseknutý papír.

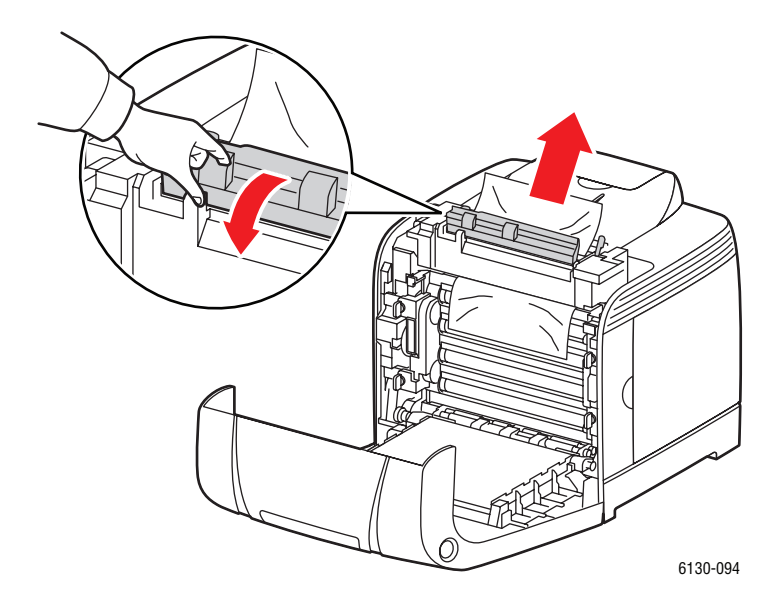

**4.** Zavřete přední kryt.

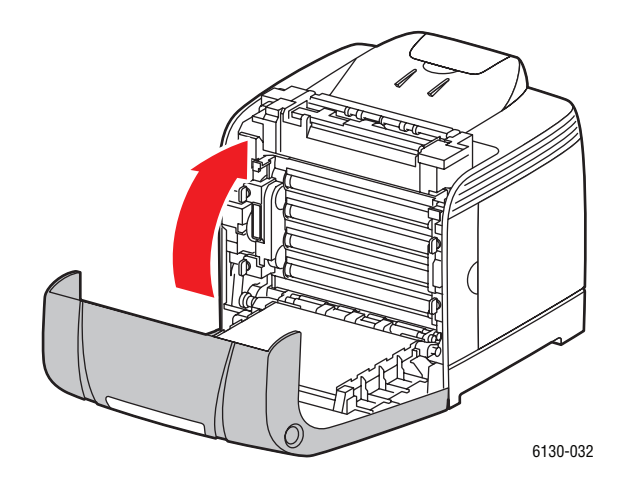

# **Problémy s tiskárnou**

Jestliže budete mít nějaký problém s tiskárnou, můžete ho identifikovat a odstranit podle pokynů v následující tabulce. Další informace o odstraňování problémů najdete v oddílu [Jak](#page-119-0)  [požádat o pomoc na stran](#page-119-0)ě 7-16.

**Varování:** Nikdy neotvírejte ani neoddělávejte kryty tiskárny, které jsou zajištěny šrouby, pokud k tomu nejsou uvedeny konkrétní pokyny v příručce. U vysokonapě˙ových součástí může dojít k zasažení elektrickým proudem. Nepokoušejte se měnit konfiguraci tiskárny, ani upravovat kterékoliv součásti. Nepovolená úprava může mít za následek kouř nebo požár.

**Upozornění:** Pravděpodobnou příčinou potíží je, že tiskárna, počítač, server nebo jiný hardware není správně nastaven pro použité sí˙ové prostředí, nebo že byla překročena omezení tiskárny.

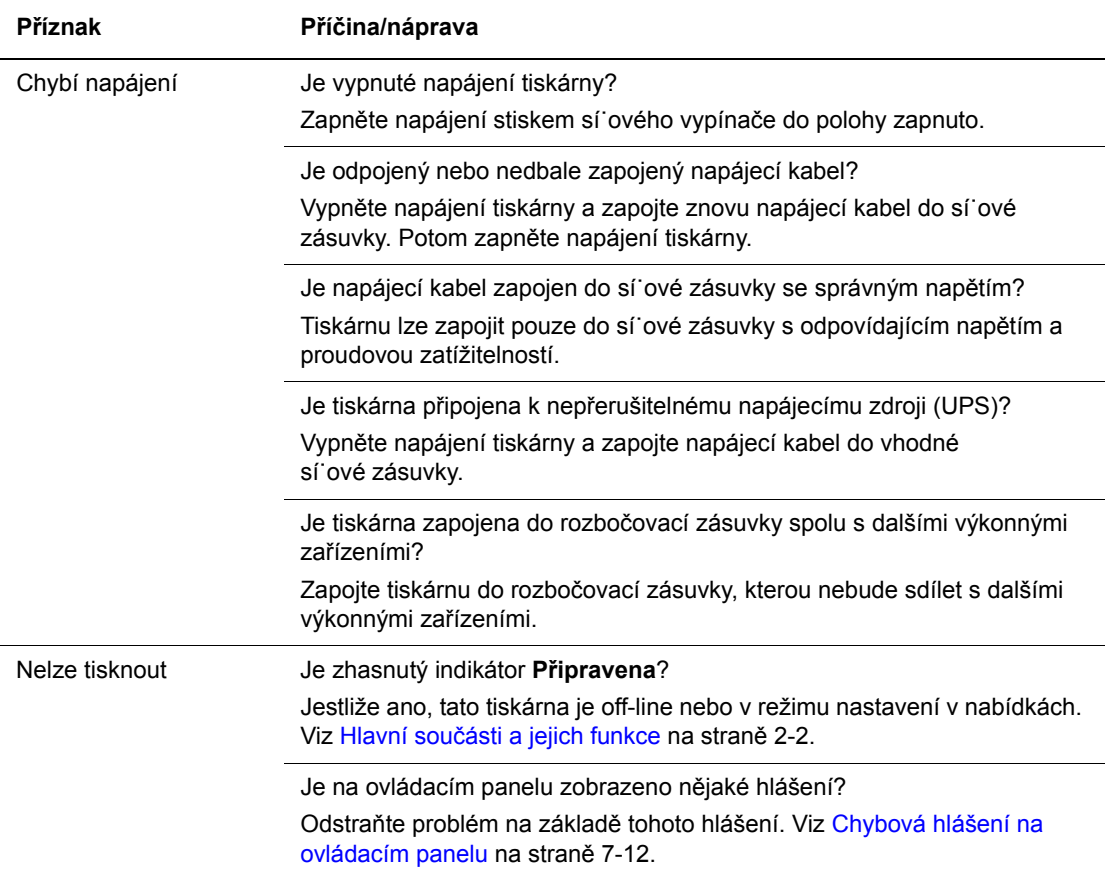

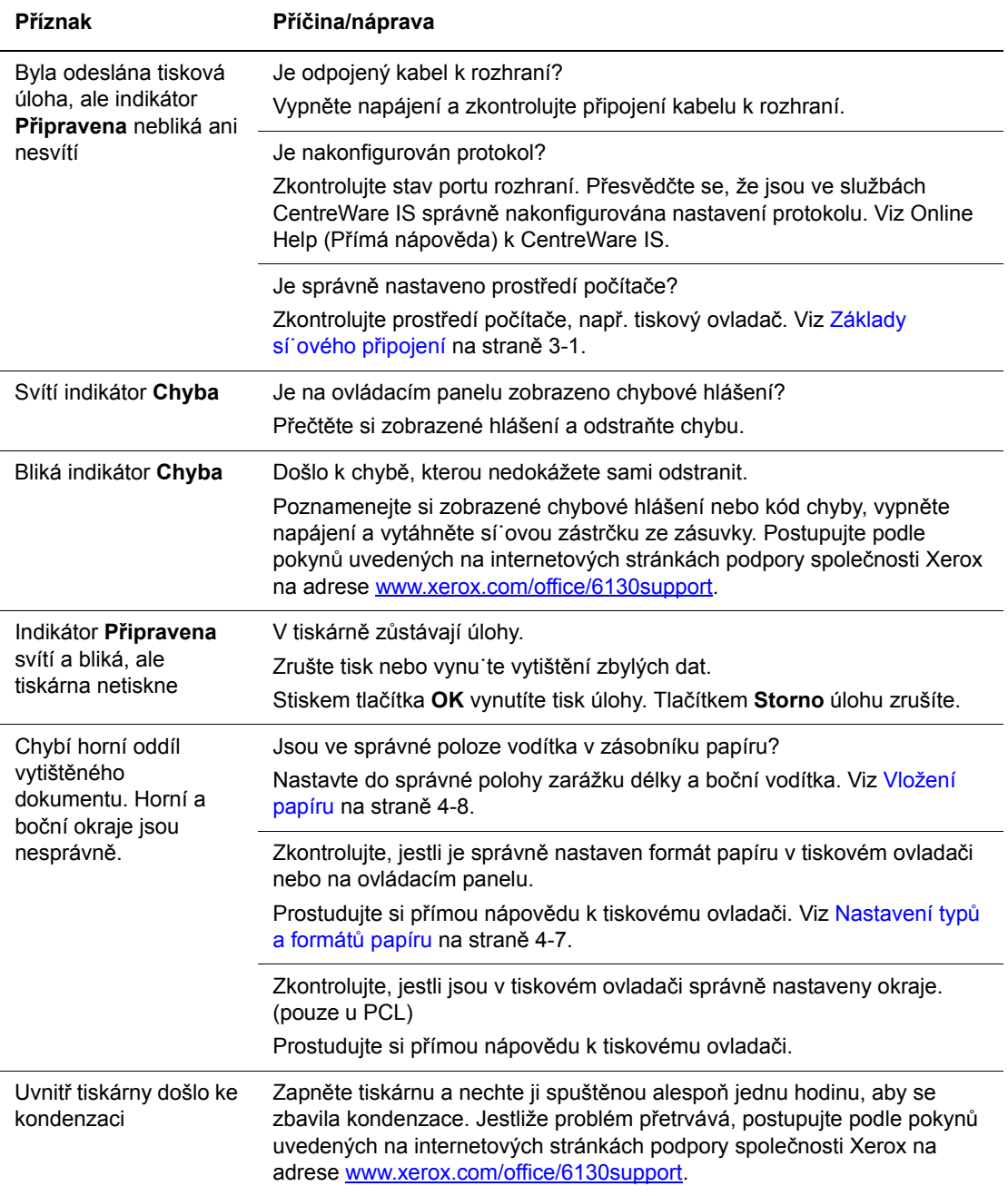

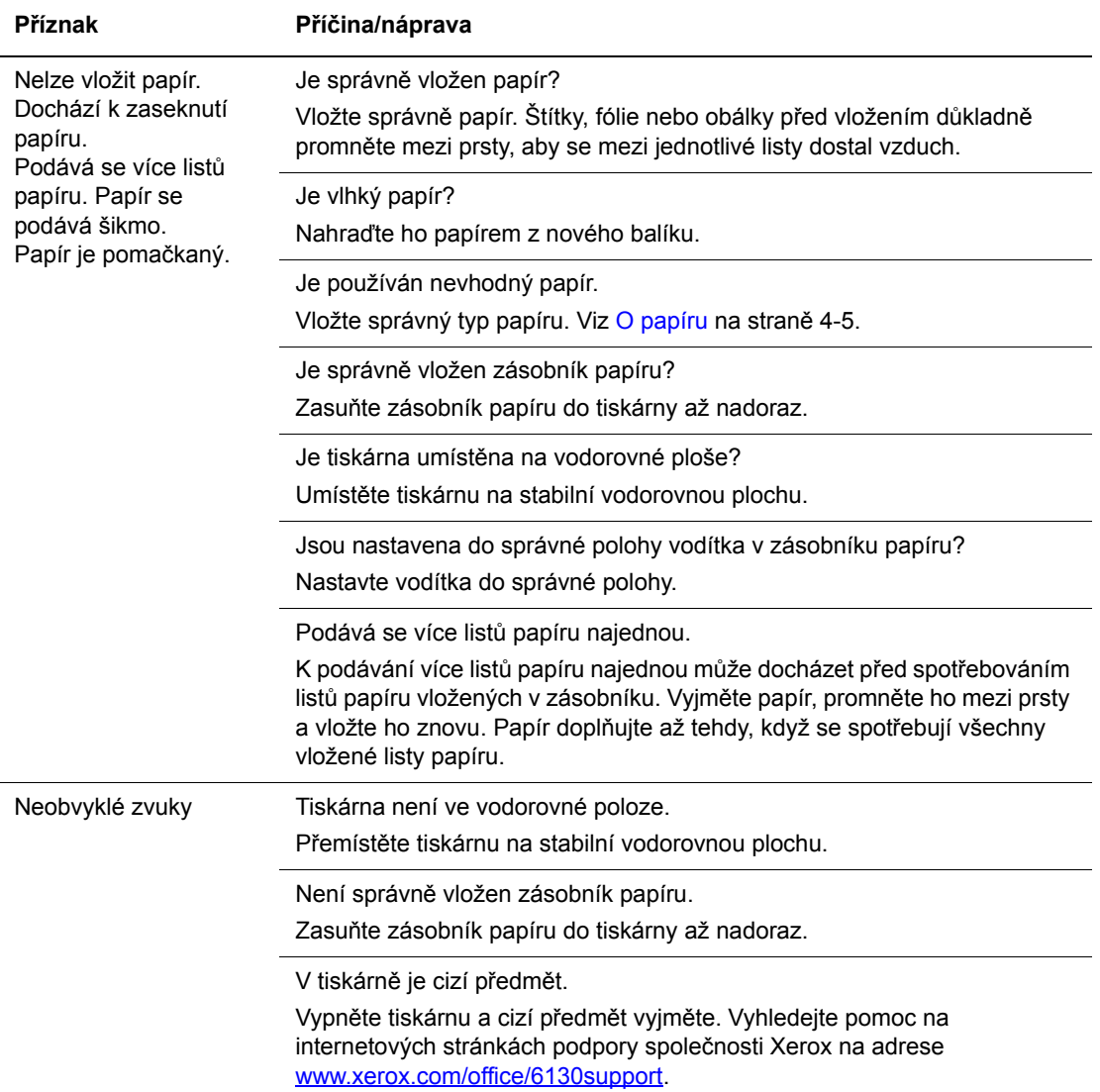

# <span id="page-114-0"></span>**Povolení volitelných doplňků**

Jestliže nefungují volitelné doplňky, musíte je povolit následujícím způsobem:

#### **Ovladač PostScript**

- **1.** Zvolte **Start**, potom **Nastavení** a **Tiskárny a faxy**.
- **2.** Klepněte na danou tiskárnu pravým tlačítkem myši a zvolte **Vlastnosti**.
- **3.** Klepněte na kartu **Nastavení zařízení**.
- **4.** V nabídce **Instalovatelné volby** zvolte u volitelného doplňku, který chcete povolit, volbu **K dispozici**.
- **5.** Klepněte na tlačítko **OK**.

#### **Ovladač PCL**

- **1.** Zvolte **Start**, potom **Nastavení** a **Tiskárny a faxy**.
- **2.** Klepněte na danou tiskárnu pravým tlačítkem myši a zvolte **Vlastnosti**.
- **3.** Klepněte na kartu **Volby**.
- **4.** Klepnutím zvýrazněte volbu, kterou chcete povolit.
- **5.** V poli **Nastavení pro** zvolte **K dispozici**.
- **6.** Klepněte na tlačítko **OK**.

# <span id="page-115-2"></span><span id="page-115-0"></span>**Chybová hlášení na ovládacím panelu**

<span id="page-115-1"></span>V tomto oddílu jsou popsána hlášení, která se zobrazují na ovládacím panelu.

# **Hlášení o spotřebním materiálu**

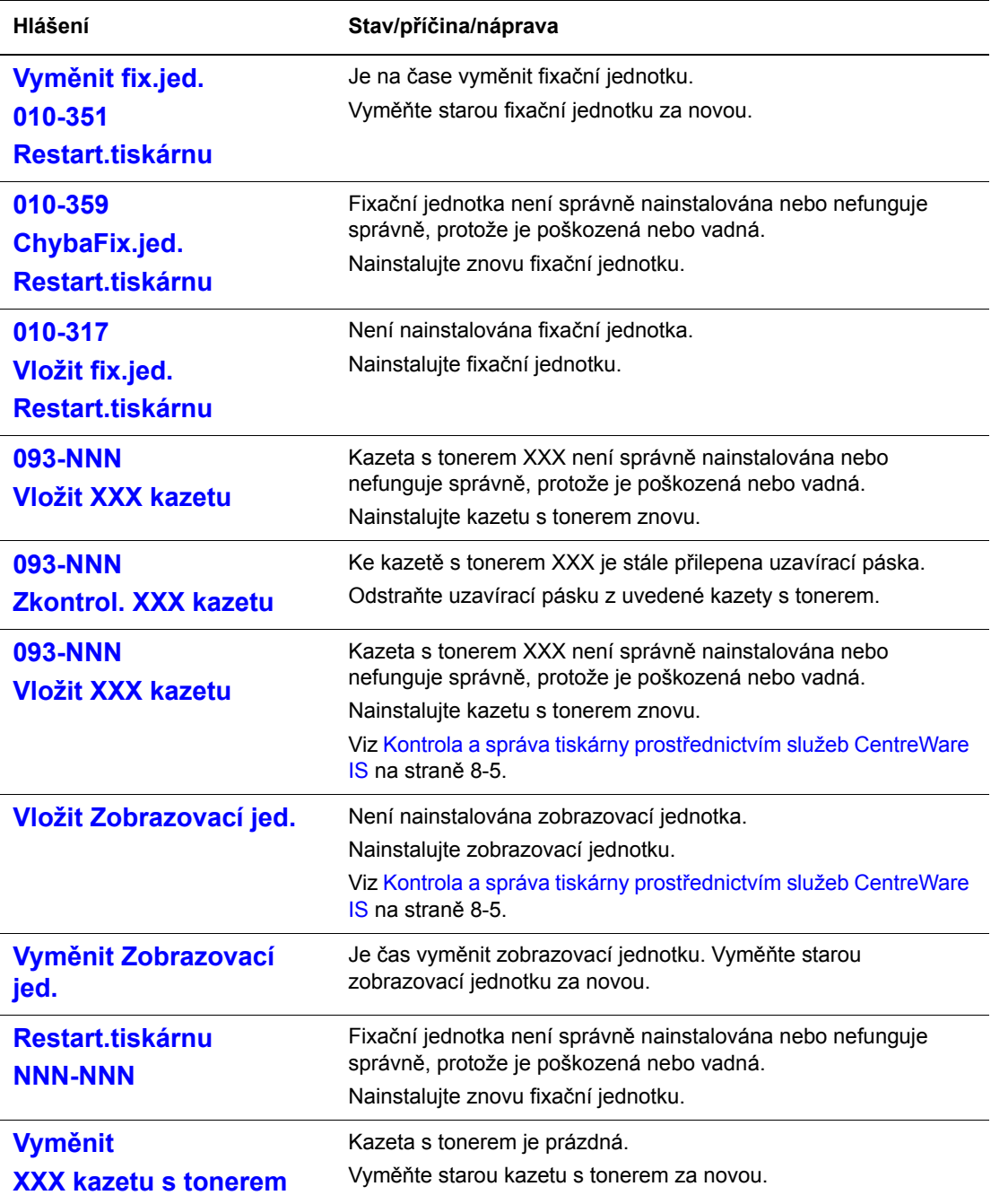

XXX zastupuje jednu z následujících možností: žlutý toner (Y), azurový toner (C), purpurový toner (M), černý toner (K) nebo fixační jednotku. NNN zastupuje číselnou hodnotu.

# **Hlášení o tiskárně a další informace**

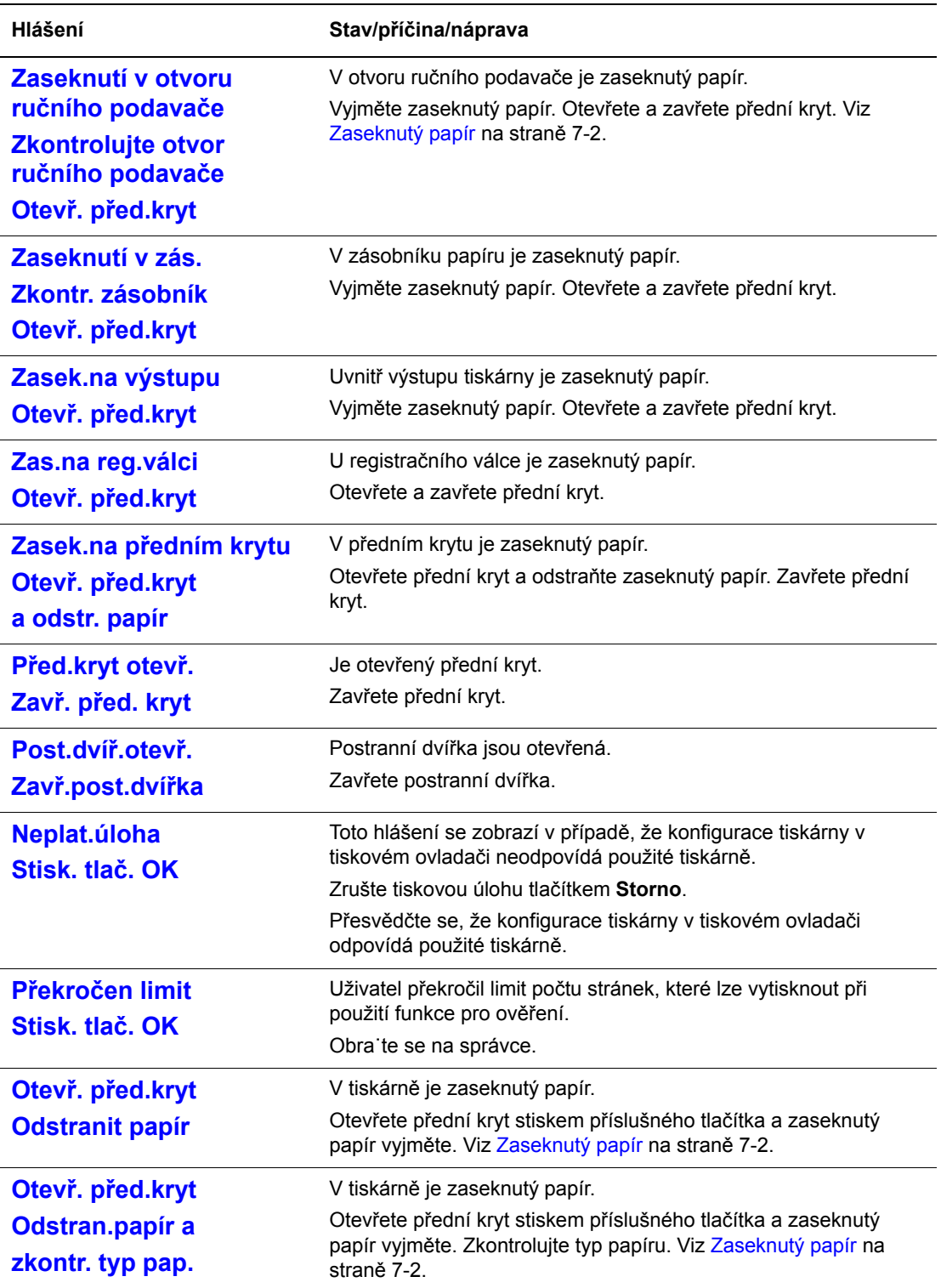

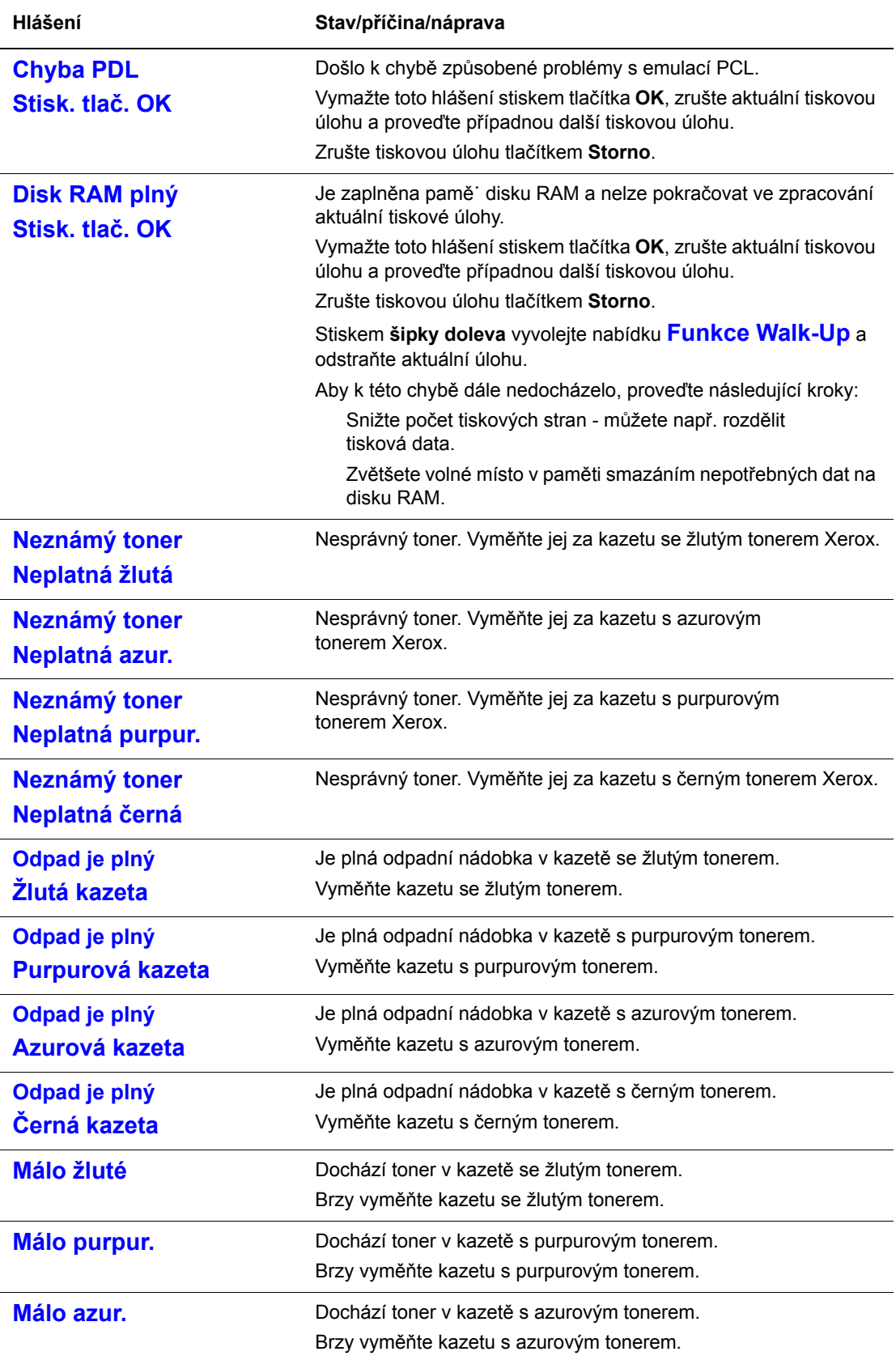

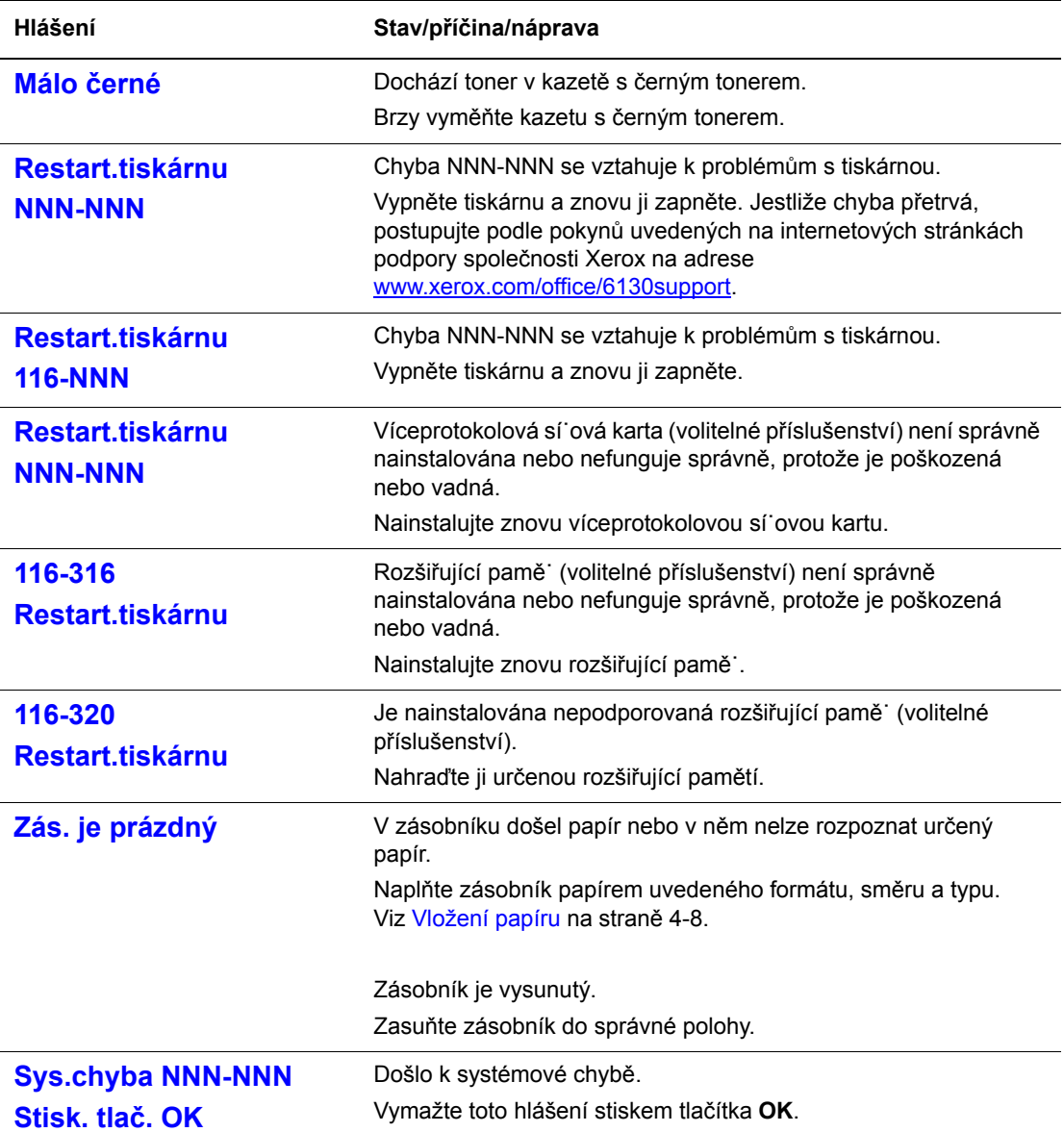

NNN zastupuje číselnou hodnotu.

# <span id="page-119-6"></span><span id="page-119-0"></span>**Jak požádat o pomoc**

V tomto oddílu najdete:

- [Hlášení na ovládacím panelu na stran](#page-119-1)ě 7-16
- Upozorně[ní nástroje PrintingScout na stran](#page-119-2)ě 7-16
- [Online Support Assistant \(Asistent on-line podpory\) na stran](#page-119-3)ě 7-16
- [Internetové odkazy na stran](#page-120-0)ě 7-17

Společnost Xerox poskytuje několik automatických diagnostických nástrojů, které přispívají k dosažení a zachování kvality tisku.

# <span id="page-119-5"></span><span id="page-119-1"></span>**Hlášení na ovládacím panelu**

Ovládací panel vám poskytuje informace a nápovědu při odstraňování problémů. Jestliže dojde k chybě nebo nastane stav, na který je třeba upozornit, na ovládacím panelu se zobrazí hlášení informující o daném problému.

# <span id="page-119-4"></span><span id="page-119-2"></span>**Upozornění nástroje PrintingScout**

PrintingScout je nástroj, který je zahrnut na disku *Software and Documentation CD-ROM* (Disk CD-ROM se softwarem a dokumentací). Při odesílání tiskové úlohy automaticky zkontroluje stav tiskárny. Jestliže tiskárna není schopna úlohu vytisknout, nástroj PrintingScout automaticky zobrazí upozornění na obrazovce počítače, aby vás informoval, že tiskárna vyžaduje zásah.

Nástroj PrintingScout není k dispozici pro operační systémy Macintosh.

# <span id="page-119-7"></span><span id="page-119-3"></span>**Online Support Assistant (Asistent on-line podpory)**

Online Support Assistant (Asistent on-line podpory) je základna vědomostí, která poskytuje různé pokyny a nápovědu při odstraňování problémů s tiskárnou. Najdete zde řešení problémů s kvalitou tisku, zaseknutým médiem, instalací softwaru a mnohých dalších.

Online Support Assistant (Asistent on-line podpory) najdete na adrese [www.xerox.com/office/6130support](http://www.office.xerox.com/cgi-bin/printer.pl?APP=udpdfs&Page=color&Model=Phaser+6130&PgName=knowledgebase&Language=czech).

# <span id="page-120-1"></span><span id="page-120-0"></span>**Internetové odkazy**

Společnost Xerox poskytuje několik internetových stránek, na kterých nabízí další pomoc k tiskárně Phaser 6130. Při instalaci ovladačů tiskárny Xerox do počítače se do složky **Oblíbené** v internetovém prohlížeči nainstaluje sada odkazů na internetové stránky společnosti Xerox.

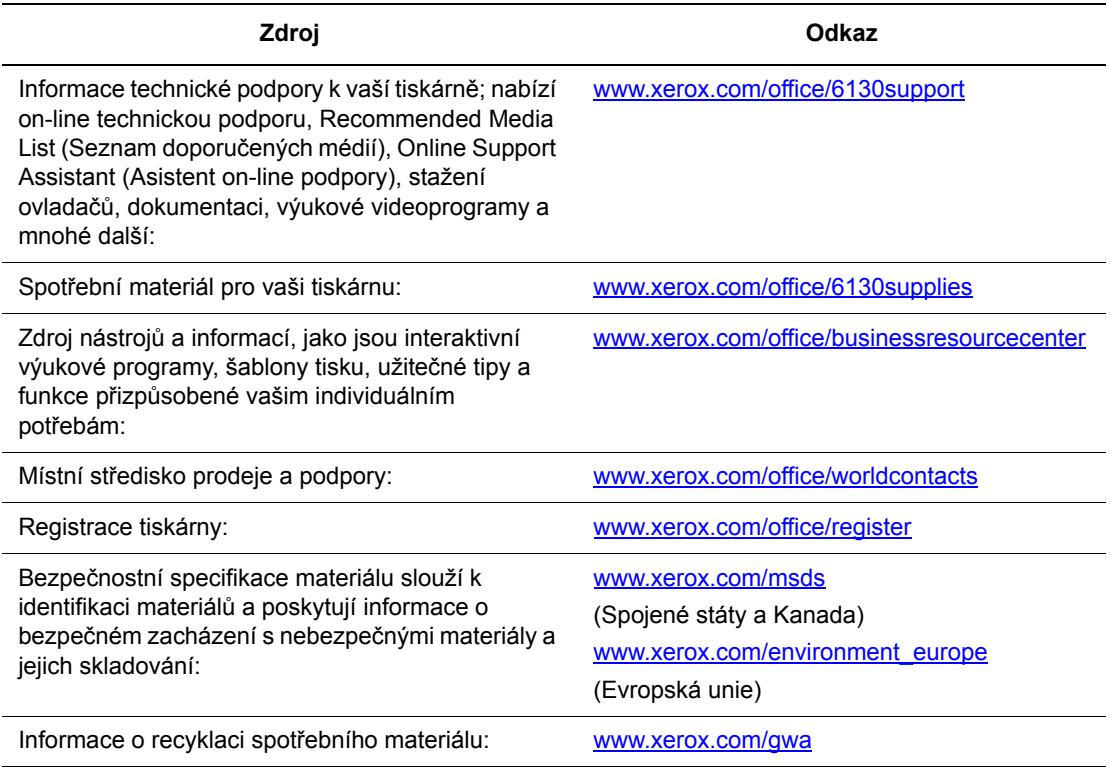

# **Údržba**

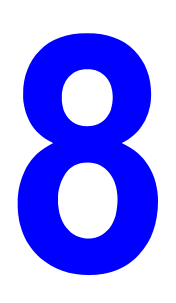

V této kapitole najdete:

- Čiště[ní tiskárny na stran](#page-122-0)ě 8-2
- Objednání spotř[ebního materiálu na stran](#page-123-0)ě 8-3
- [Správa tiskárny na stran](#page-125-1)ě 8-5
- Kontrola poč[tu stránek na stran](#page-129-0)ě 8-9
- Přestě[hování tiskárny na stran](#page-130-0)ě 8-10

#### *Viz také:*

Výukové videoprogramy zaměřené na údržbu na adrese [www.xerox.com/office/6130support](http://www.office.xerox.com/cgi-bin/printer.pl?APP=udpdfs&Page=color&Model=Phaser+6130&PgName=tech&Language=czech)

Výukové videoprogramy zaměřené na výměnu spotřebního materiálu na adrese [www.xerox.com/office/6130support](http://www.office.xerox.com/cgi-bin/printer.pl?APP=udpdfs&Page=color&Model=Phaser+6130&PgName=tech&Language=czech)

# <span id="page-122-1"></span><span id="page-122-0"></span>**Čištění tiskárny**

V tomto oddílu je popsáno jak čistit tiskárnu, aby byla udržována v dobrém stavu a stále produkovala čisté výtisky.

**Varování:** Před zpřístupněním vnitřku tiskárny kvůli čištění, údržbě nebo odstranění závady nezapomeňte tiskárnu vypnout a odpojit ze sítě. Při zpřístupnění napájeného vnitřku tiskárny může dojít k zasažení elektrickým proudem.

# <span id="page-122-3"></span>**Čištění vnějšího povrchu**

Vnější povrch tiskárny čistěte přibližně jednou za měsíc. Jednotlivé části otřete mokrým, ale dobře vyždímaným, měkkým hadříkem. Potom je otřete jiným suchým měkkým hadříkem. Na odolné skvrny naneste malé množství neutrálního čisticího prostředku a jemně je setřete.

**Poznámka:** Nestříkejte čisticí prostředek přímo na tiskárnu. Tekuté čisticí prostředky mohou proniknout škvírami do tiskárny a způsobit problémy. Nikdy nepoužívejte žádná čistidla kromě vody nebo neutrálního čisticího prostředku.

# <span id="page-122-2"></span>**Čištění vnitřku**

Po odstranění zaseknutého papíru nebo výměně jedné z kazet s tonerem si před zavřením krytů tiskárny důkladně prohlédněte její vnitřek.

**Varování:** Nikdy se nedotýkejte oblasti označené štítky, která se nachází v blízkosti topného válce ve fixační jednotce. Mohli byste se popálit. Pokud bude kolem topného válce ovinut list papíru, nepokoušejte se ho sami vyjmout, aby nedošlo ke zranění nebo popáleninám. Okamžitě vypněte tiskárnu. Postupujte podle pokynů uvedených na internetových stránkách podpory společnosti Xerox na adrese [www.xerox.com/office/6130support](http://www.office.xerox.com/cgi-bin/printer.pl?APP=udpdfs&Page=color&Model=Phaser+6130&PgName=tech&Language=czech).

- Odstraňte případné zbytky papíru.
- Odstraňte veškerý prach nebo skvrny suchým čistým hadříkem.

# <span id="page-123-4"></span><span id="page-123-0"></span>**Objednání spotřebního materiálu**

V tomto oddílu najdete:

- Spotř[ební materiál na stran](#page-123-1)ě 8-3
- Položky bě[žné údržby na stran](#page-123-2)ě 8-3
- Kdy je třeba objednat spotř[ební materiál na stran](#page-123-3)ě 8-3
- Recyklace spotř[ebního materiálu na stran](#page-124-0)ě 8-4

Čas od času je třeba objednat určitý spotřební materiál a položky běžné údržby. Součástí každé dodávky je návod k instalaci.

# <span id="page-123-6"></span><span id="page-123-1"></span>**Spotřební materiál**

Originální kazety s tonerem Xerox (azurová, purpurová, žlutá a černá)

**Poznámka:** Na každé krabičce s kazetou s tonerem je uveden návod k instalaci.

# **Položky běžné údržby**

<span id="page-123-5"></span><span id="page-123-2"></span>Položky běžné údržby jsou součásti tiskárny s omezenou životností, které je třeba pravidelně vyměňovat. Výměna může zahrnovat jednotlivé součásti nebo celé sady. Položky běžné údržby může běžně vyměňovat sám zákazník.

- Fixační jednotka
- Souprava válečků na posun papíru
- Zobrazovací jednotka

# **Kdy je třeba objednat spotřební materiál**

<span id="page-123-7"></span><span id="page-123-3"></span>Když se blíží čas výměny spotřebního materiálu, na ovládacím panelu se zobrazí varování. Přesvědčte se, že máte k dispozici náhradní. Spotřební materiál je důležité objednat hned, když se poprvé objeví příslušné hlášení, abyste nemuseli přerušovat tisk. Když je nutná výměna spotřebního materiálu, na ovládacím panelu se zobrazí chybové hlášení.

Budete-li chtít objednat spotřební materiál, obra˙te se na místního prodejce nebo navštivte internetový server spotřebního materiálu společnosti Xerox na adrese [www.xerox.com/office/6130supplies.](http://www.office.xerox.com/cgi-bin/printer.pl?APP=udpdfs&Page=color&Model=Phaser+6130&PgName=order&Language=czech)

**Upozornění:** Nedoporučujeme používat neoriginální spotřební materiál. Záruka, servisní smlouvy ani Total Satisfaction Guarantee (Záruka celkové spokojenosti), které poskytuje společnost Xerox, se nevztahují na škody, závady nebo snížení výkonu způsobené použitím neoriginálního spotřebního materiálu, nebo použitím spotřebního materiálu společnosti Xerox, který není určen pro tuto tiskárnu. Total Satisfaction Guarantee (Záruka celkové spokojenosti) je poskytována ve Spojených státech a Kanadě. Mimo tyto oblasti se může její rozsah lišit; další informace vám sdělí místní zástupce.

# <span id="page-124-1"></span><span id="page-124-0"></span>**Recyklace spotřebního materiálu**

Informace o programech recyklace spotřebního materiálu Xerox najdete na adrese [www.xerox.com/gwa](http://www.xerox.com/gwa).

# <span id="page-125-6"></span><span id="page-125-1"></span>**Správa tiskárny**

V tomto oddílu najdete:

- Kontrola a správa tiskárny prostř[ednictvím služeb CentreWare IS na stran](#page-125-2)ě 8-5
- Kontrola stavu tiskárny prostř[ednictvím nástroje PrintingScout na stran](#page-126-0)ě 8-6
- Kontrola stavu tiskárny prostř[ednictvím elektronické pošty na stran](#page-126-1)ě 8-6

# <span id="page-125-4"></span><span id="page-125-2"></span><span id="page-125-0"></span>**Kontrola a správa tiskárny prostřednictvím služeb CentreWare IS**

Když je tiskárna nainstalována v prostředí TCP/IP, můžete kontrolovat její stav a konfigurovat nastavení prostřednictvím internetového prohlížeče na sí˙ovém počítači. Prostřednictvím služeb CentreWare IS lze také kontrolovat zbývající stav spotřebního materiálu a papíru vloženého v této tiskárně.

**Poznámka:** Když používáte tiskárnu jako místní, nemůžete využívat služby CentreWare IS. Další informace o kontrole stavu místní tiskárny najdete v oddílu [Kontrola stavu tiskárny](#page-126-0)  prostř[ednictvím nástroje PrintingScout na stran](#page-126-0)ě 8-6.

Pro služby CentreWare IS lze používat následující prohlížeče:

- Netscape 7 nebo novější
- Internet Explorer verze 5 nebo novější

#### <span id="page-125-5"></span>**Spuštění služeb CentreWare IS**

Služby CentreWare IS spustíte následovně.

- **1.** Spus˙te internetový prohlížeč.
- **2.** Do pole prohlížeče **Adresa** zadejte adresu IP tiskárny.

<span id="page-125-3"></span>Zobrazí se obrazovka CentreWare IS.

#### **Použití přímé nápovědy**

Jestliže budete mít zájem o další informace o položkách, které lze nastavit na jednotlivých obrazovkách služeb CentreWare IS, vyvolejte Online Help (přímou nápovědu) klepnutím na tlačítko **Help** (Nápověda).

**Poznámka:** Klepnutím na tlačítko **Help** (Nápověda) zobrazíte on-line příručku na internetovém serveru společnosti Xerox.

# <span id="page-126-2"></span><span id="page-126-0"></span>**Kontrola stavu tiskárny prostřednictvím nástroje PrintingScout**

PrintingScout je nástroj, který se nainstaluje společně s ovladačem tiskárny Xerox. Při odesílání tiskové úlohy automaticky zkontroluje stav tiskárny. PrintingScout dokáže zkontrolovat formát papíru vloženého v zásobnících, stav výstupní přihrádky a zbývající množství spotřebního materiálu, například v kazetách s tonerem.

PrintingScout není k dispozici v operačních systémech Macintosh.

#### **Spuštění nástroje PrintingScout**

Poklepejte na ikonu PrintingScout na hlavním panelu, nebo na tuto ikonu klepněte pravým tlačítkem myši a zvolte Select Printer (Vybrat tiskárnu).

Jestliže není na hlavním panelu zobrazena ikona PrintingScout, spus˙te nástroj PrintingScout z nabídky Start:

- **1.** V nabídce **Start** zvolte **Programy**, potom **Kancelářský tisk Xerox**, **PrintingScout** a nakonec **Activate PrintingScout** (Aktivovat nástroj PrintingScout).
- **2.** Zobrazí se obrazovka Select Printer (Vybrat tiskárnu).

Další informace o funkcích nástroje PrintingScout najdete v Online Help (Přímá nápověda).

# <span id="page-126-3"></span><span id="page-126-1"></span>**Kontrola stavu tiskárny prostřednictvím elektronické pošty**

Když je tiskárna připojena k síti, v níž lze posílat a přijímat elektronickou poštu, může rozeslat na určené e-mailové adresy sestavu obsahující tyto informace:

- Sí ová nastavení a stav tiskárny
- Chybový stav, v němž se tiskárna nachází

#### <span id="page-126-4"></span>**Nastavení prostředí elektronické pošty**

Aktivujte CentreWare IS a na kartě **Properties** (Vlastnosti) nakonfigurujte následující nastavení podle daného prostředí elektronické pošty. Po nakonfigurování nastavení na jednotlivých obrazovkách vždy klepněte na tlačítko **Apply** (Použít) a potom restartujte tiskárnu jejím vypnutím a opětovným zapnutím. Další informace o jednotlivých položkách najdete v Online Help (Přímá nápověda) k CentreWare IS.

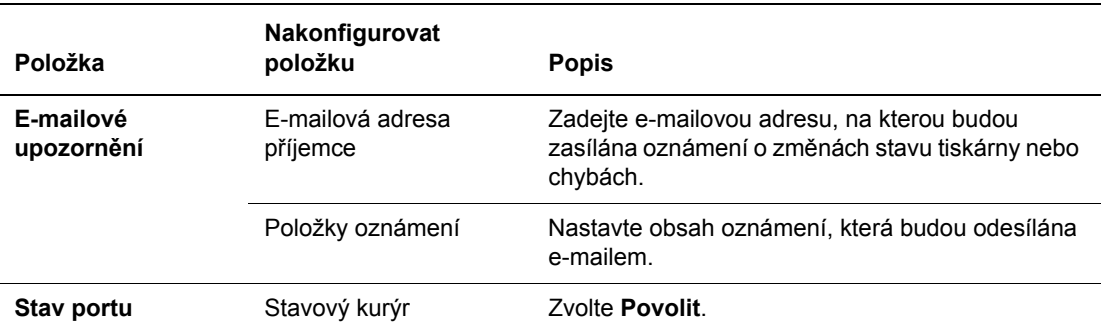

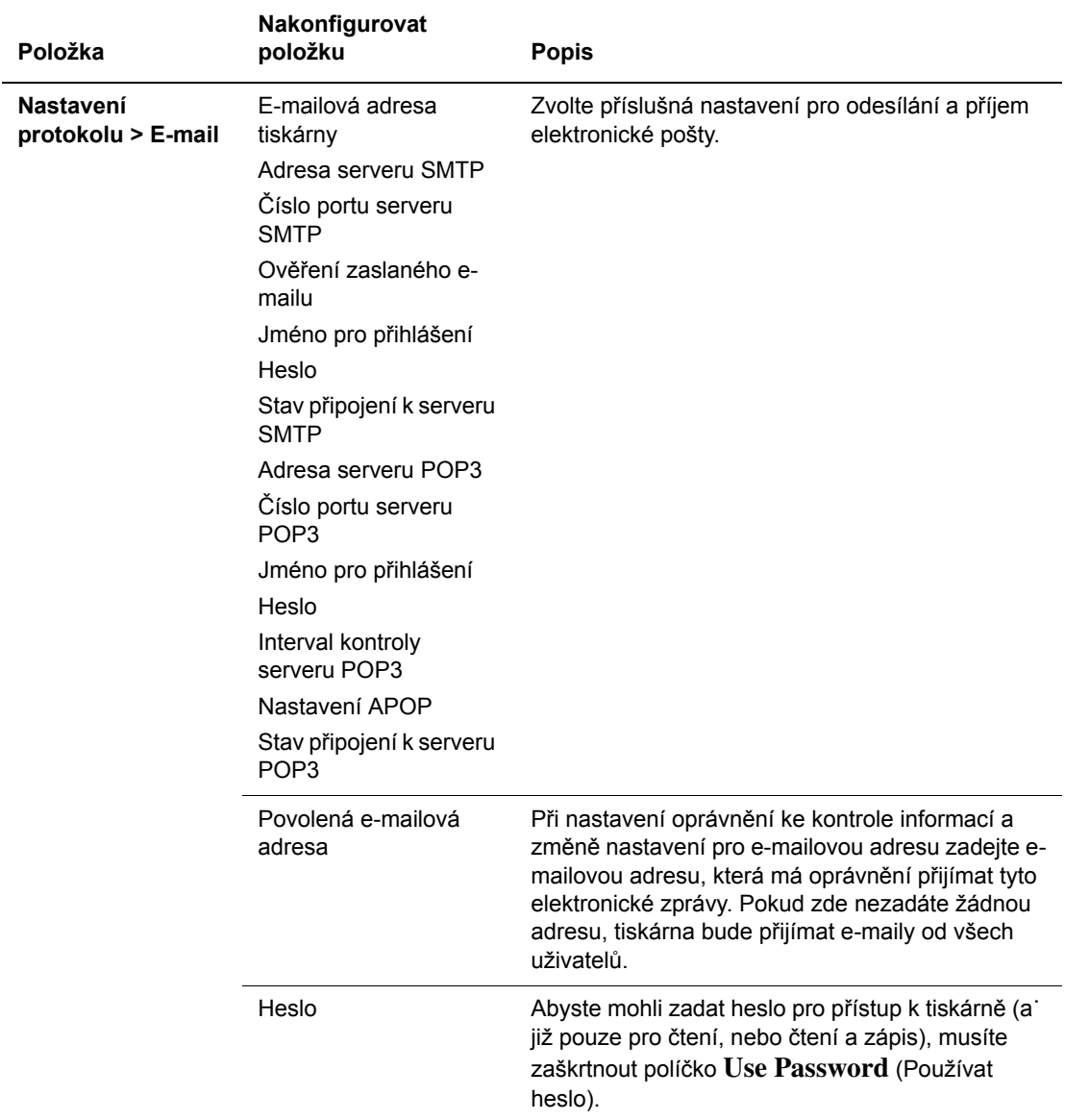

#### <span id="page-127-0"></span>**Kontrola stavu tiskárny prostřednictvím elektronické pošty**

V tomto oddílu je popsáno na co musíte dávat pozor, když odesíláte e-mail na tiskárnu, abyste zkontrolovali její stav.

- Při kontrole stavu tiskárny nebo změně jejího nastavení můžete zadat libovolný název e-mailu.
- K vytvoření textu e-mailu použijte příkazy popsané v následujícím oddílu.

#### <span id="page-128-0"></span>**Příkazy, které lze použít v textu e-mailu**

Při používání jednotlivých příkazů musíte dodržovat následující pravidla.

- Všechny příkazy uveďte znakem "#" a na začátku e-mailu zadejte příkaz #Heslo.
- Příkazové řádky bez znaku "#" budou ignorovány.
- Každý příkaz uveďte v samostatném řádku a jednotlivé příkazy a parametry navzájem oddělte mezerou nebo tabulátorem.

Když v jednom e-mailu napíšete dvakrát (nebo vícekrát) stejný příkaz, jeho druhý (případně každý další) zápis bude ignorován.

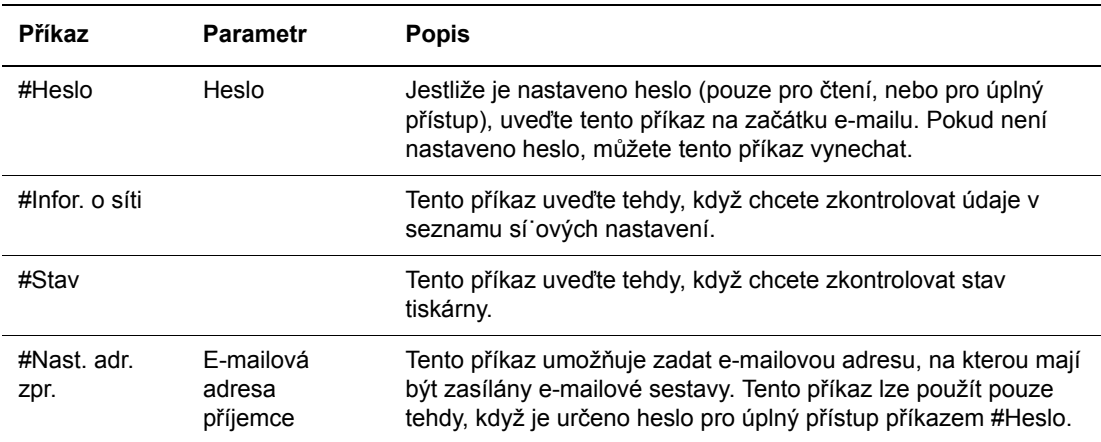

#### **Příklad příkazů**

**1.** Když je heslo pouze pro čtení nastaveno na "ronly" a chcete zkontrolovat stav tiskárny: #Heslo ronly

#Stav

**2.** Když je heslo pro úplný přístup nastaveno na "admin" a chcete nastavit e-mailovou adresu příjemce na "service@xerox.com":

#Heslo admin

#Nast. adr. zpr. service@xerox.com

**3.** Když je heslo pro úplný přístup nastaveno na "admin" a chcete nastavit e-mailovou adresu příjemce na "service@xerox.com" a potom zkontrolovat výsledek nastavení v seznamu sí˙ových nastavení:

#Heslo admin

#Nast. adr. zpr. service@xerox.com

#Infor. o síti

**Poznámka:** Příkaz "#Nast. adr. zpr." je třeba uvést před příkazem "#Infor. o síti". Pokud budou zapsány v opačném pořadí, informace načtené příkazem "#Infor. o síti" a výsledek příkazu "#Nast. adr. zpr." se mohou lišit.

# <span id="page-129-2"></span><span id="page-129-0"></span>**Kontrola počtu stránek**

Na ovládacím panelu lze zkontrolovat celkový počet vytištěných stránek. K dispozici jsou tři měřidla: celkový počet otisků, počet barevných otisků a počet černobílých otisků.

Příslušné účtovací měřidlo řádně počítá vytištěné stránky. Jednostranný tisk (včetně N na 1) je počítán jako jeden otisk.

Při tisku barevných dat, která byla převedena v aplikaci prostřednictvím profilu ICC s nastavením Barva (auto), budou data vytištěna barevně, i když mohou být na monitoru zobrazena černobíle. V tomto případě se zvýší počet barevných otisků.

<span id="page-129-1"></span>Při kontrole měřidel postupujte následovně:

- **1.** Stiskněte tlačítko **Nabídka**.
- **2.** Tiskněte buď **šipku nahoru** nebo **šipku dolů**, dokud se nezobrazí **Učtov. měřidlo** a potom stiskněte **šipku vpřed** nebo tlačítko **OK**.
- **3.** Tiskněte **šipku nahoru** nebo **šipku dolů**, dokud se nezobrazí požadované měřidlo.
- **4.** Po zkontrolování stiskněte tlačítko **Nabídka**.

# <span id="page-130-1"></span><span id="page-130-0"></span>**Přestěhování tiskárny**

Při stěhování tiskárny postupujte podle následujících pokynů.

Bezpečnostní opatření a pokyny k bezpečnému přestěhování tiskárny najdete v oddílu Bezpeč[nost uživatele na stran](#page-7-0)ě 1-2.

Tiskárna v sestavě s volitelným příslušenstvím, spotřebním materiálem a papírem má hmotnost 17,2 kg.

Při zvedání tiskárny musíte postupovat podle následujících pokynů. Jinak může dojít k pádu tiskárny, který může přivodit zranění.

Pevně tiskárnu uchopte po obou stranách za zapuštěná místa ve spodní části. Nikdy se nepokoušejte zvedat tiskárnu uchopením v jiných místech.

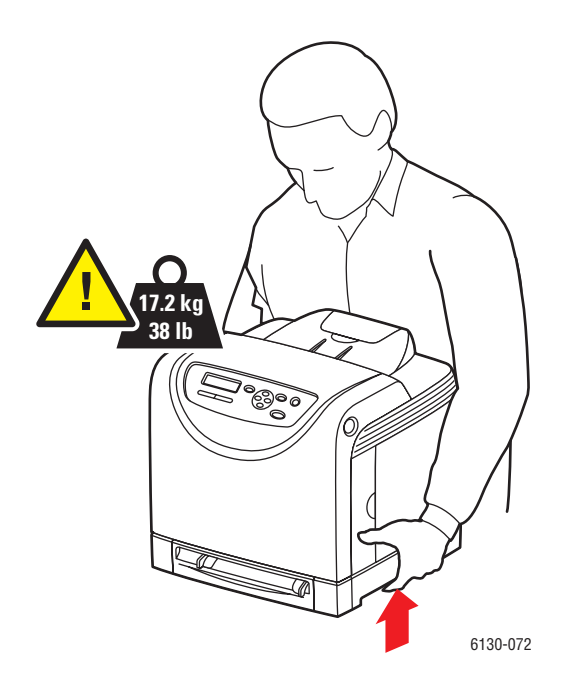

**1.** Vypněte tiskárnu.

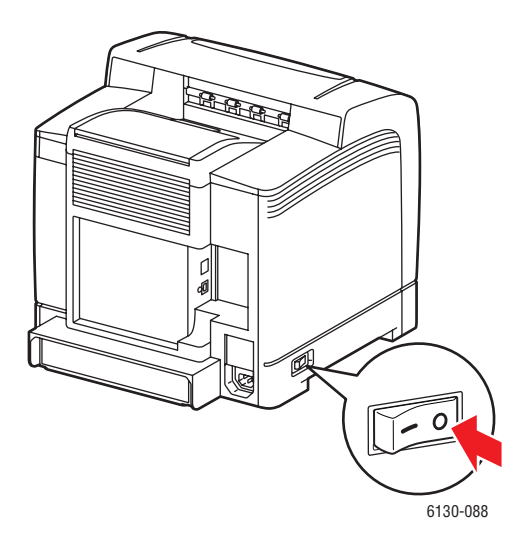

**2.** Odpojte napájecí kabel, kabel rozhraní i všechny další kabely.

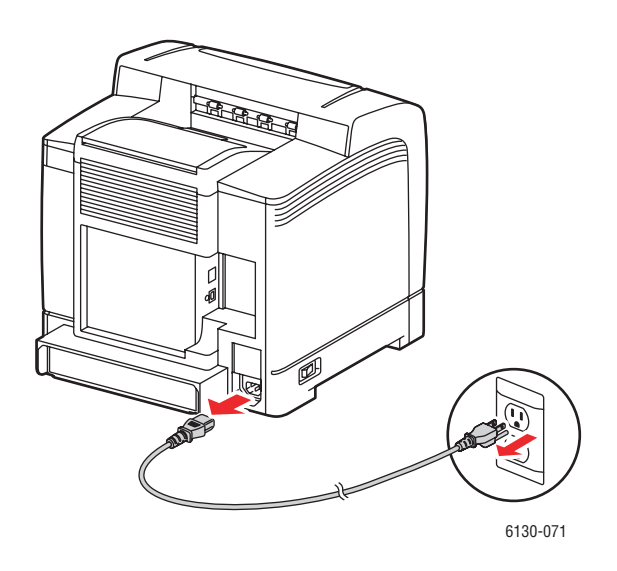

**Varování:** Nikdy se nedotýkejte sí˙ové zástrčky mokrýma rukama, aby nedošlo k zasažení elektrickým proudem. Při odpojování napájecího kabelu musíte uchopit zástrčku, ne kabel. Tažením za kabel může dojít k jeho poškození, což může vést k požáru nebo zasažení elektrickým proudem.

**3.** Vyjměte veškerý papír z výstupní přihrádky a vra˙te zarážku papíru do původní polohy.

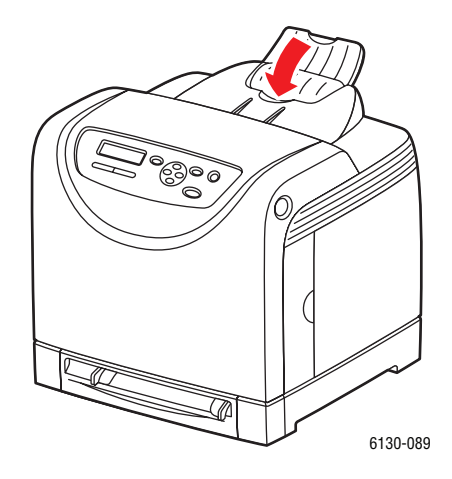

**4.** Vytáhněte z tiskárny zásobník papíru, vyjměte z něj veškerý papír a znovu ho nainstalujte. Papír skladujte v obalu a chraňte ho před vlhkostí a nečistotami.

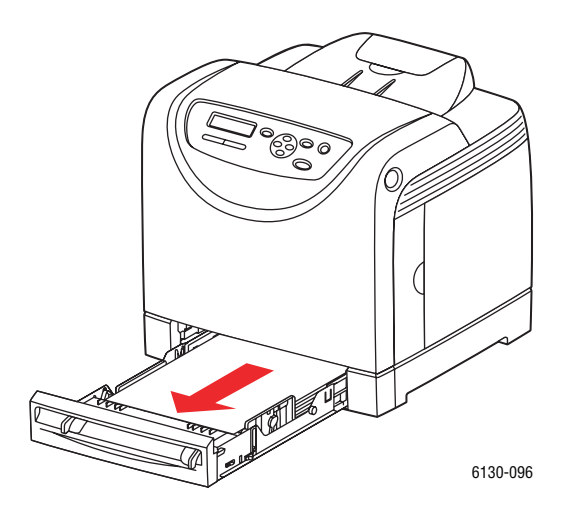

**5.** Zvedněte tiskárnu a jemně ji přeneste.

**Poznámka:** Jestliže chcete přestěhovat tiskárnu na dlouhou vzdálenost, musíte z ní vyjmout kazety s tonerem, aby nedošlo k rozsypání toneru. Tiskárna musí být zabalena v krabici.

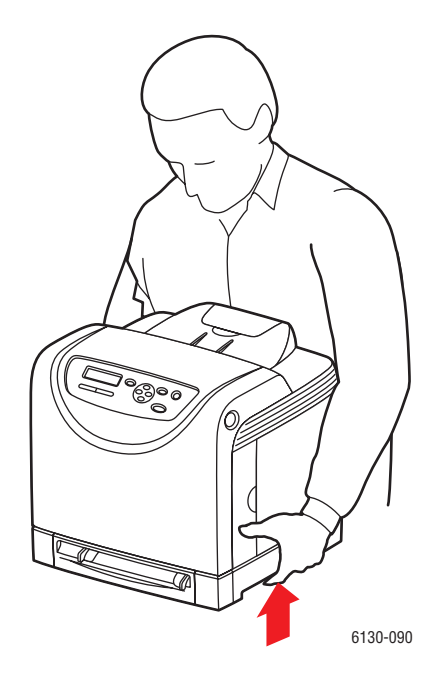

**6.** Než začnete tiskárnu po přestěhování používat, musíte nejprve nastavit soutisk barev.

*Viz také:*

[Soutisk barev na stran](#page-101-0)ě 6-6

# Rejstřík

# **A**

adresa IP [automatické nastavení \(pouze v systému](#page-35-0)  Windows), 3-6 [dynamické nastavení, 3-6](#page-35-1) ruč[ní nastavení, 3-7](#page-36-0) změ[na nebo úprava prost](#page-37-0)řednictvím CentreWare IS, 3-8 [adresy TCP/IP, 3-5](#page-34-0) AutoIP [dynamické nastavení adresy IP](#page-35-1)  tiskárny, 3-6 ruč[ní nastavení adresy IP tiskárny, 3-7](#page-36-0) [automatické nastavení adresy IP tiskárny](#page-35-0)  (pouze v systému Windows), 3-6

### **B**

bezpečnost [elektrická, 1-2](#page-7-1) [laser, 1-3](#page-8-0) [pokyny k tisku, 1-5](#page-10-0) [provozu, 1-4](#page-9-0) stř[edisko prodeje a podpory, 7-17](#page-120-1) [údržba, 1-3](#page-8-1) bezpeč[nost elektrických obvod](#page-7-1)ů, 1-2 bezpeč[nost laseru, 1-3](#page-8-0) bezpeč[nost provozu, 1-4](#page-9-0) bezpečnostní [symboly, 1-7](#page-12-0) bezpeč[nostní symboly uvedené na](#page-12-0)  tiskárně, 1-7

### **C**

CentreWare IS [dynamické nastavení adresy IP](#page-35-1)  tiskárny, 3-6 [kontrola stavu, 2-9](#page-27-0) [povolení DHCP, 3-6](#page-35-2) př[ímá nápov](#page-125-3)ěda, 8-5 [správa tiskárny, 8-5](#page-125-4) spuště[ní, 8-5](#page-125-5) změ[na nebo úprava adresy IP](#page-37-0)  tiskárny, 3-8

chybová hlášení o spotř[ebním materiálu, 7-12](#page-115-1) [ovládací panel, 7-12](#page-115-2) [chybová hlášení a varování, 7-16](#page-119-4)

# **D**

**DHCP** [dynamické nastavení adresy IP](#page-35-1)  tiskárny, 3-6 [na tiskárnách Phaser implicitn](#page-35-1)ě povoleno, 3-6 [povolení na ovládacím panelu, 3-6](#page-35-3) povolení prostřednictvím [CentreWare IS, 3-6](#page-35-2) ruč[ní nastavení adresy IP tiskárny, 3-7](#page-36-0) [dlouhý papír, 4-31](#page-74-0) [dostupné ovlada](#page-38-0)če tiskárny, 3-9 [dynamické nastavení adresy IP tiskárny, 3-6](#page-35-1)

# **E**

e-mail př[íkazy, 8-8](#page-128-0)

### **H**

hlášení [ovládací panel, 7-16](#page-119-5) [PrintingScout, 7-16](#page-119-4)

### **I**

informace informač[ní strany, 2-11](#page-29-0) [Installation Guide \(Instala](#page-29-0)ční příručka), 2-11 [internetové odkazy, 2-11](#page-29-1) [o tiskárn](#page-29-0)ě, 2-11 Struč[ná uživatelská p](#page-29-0)říručka, 2-11 [technická podpora, 2-11](#page-29-0) [výukové videoprogramy, 2-11](#page-29-0) [zdroje, 2-11](#page-29-1) informace o regulačních nařízeních [Evropa, 1-10](#page-15-0) [Kanada, 1-9](#page-14-0) [Spojené státy, 1-9](#page-14-1)

*Tiskárna Phaser® 6130 Rejstřík-1*

informač[ní strany, 2-7](#page-25-0) [Konfigurace, 2-7](#page-25-1) [Mapa nabídek, 2-7](#page-25-2) [nabídka ovládacího panelu, 5-5](#page-85-0) [instalace ovlada](#page-38-1)čů tiskárny, 3-9 [Mac OS X, verze 10.2 a vyšší, 3-10](#page-39-0) [Mac OS X, verze 10.4, 3-12](#page-41-0) [Mac OS X, verze 10.5, 3-14](#page-43-0) [Windows 2000 nebo nov](#page-39-1)ější, 3-10 [internetové odkazy, 7-17](#page-120-1) [informace, 2-11](#page-29-1)

#### **J**

[jak požádat o pomoc, 7-16](#page-119-6) [Online Support Assistant \(Asistent](#page-119-7)  on-line podpory), 7-16 [technická podpora, 2-11](#page-29-0) upozorně[ní nástroje PrintingScout, 7-16](#page-119-4)

#### **K**

konfigurace volitelné př[íslušenství, 2-10](#page-28-0) [konfigurace sí˙ové adresy, 3-5](#page-34-1) [kontrola m](#page-129-1)ěřidla, 8-9 kontrola vytištěných stránek [kontrola m](#page-129-1)ěřidla, 8-9 kvalita tisku [problémy, 6-2](#page-97-0)

### **L**

[lesklý papír, 4-27](#page-70-0) [pokyny k tisku, 4-27](#page-70-1) [tisk z otvoru ru](#page-72-0)čního podavače, 4-29 [tisk ze zásobníku papíru, 4-27](#page-70-2) [Lokální sí˙ \(LAN\), 3-5](#page-34-0)

#### **M**

Macintosh nastavení ovladač[e PostScript, 4-17](#page-60-0) výbě[r voleb tisku pro jednotlivé](#page-60-0)  úlohy, 4-17 Macintosh OS X verze 10.2 a 10.3 ovladač[e tiskárny, 3-10](#page-39-2) [Macintosh OS X verze 10.4, 3-12](#page-41-0) [Macintosh OS X verze 10.5, 3-14](#page-43-0) [Mapa nabídek, 2-7,](#page-25-2) [5-15](#page-95-0)

média nepř[ípustné typy, 4-4](#page-47-0) [podporovaná, 4-2](#page-45-0) měřidla celkové poč[ty stránek, 8-9](#page-129-2)

# **N**

nabídky [nastavení zásobník](#page-84-0)ů, 5-4 společ[ná nastavení zásobník](#page-84-1)ů, 5-4 nabídky ovládacího panelu informač[ní strany, 5-5](#page-85-0) [nastavení systému, 5-9](#page-89-0) [nastavení USB, 5-8](#page-88-0) [nastavení zásobník](#page-84-0)ů, 5-4 ovladač [tiskárny PCL, 5-12](#page-92-0) ovladač [tiskárny PostScript, 5-13](#page-93-0) [ovládací panel, 5-14](#page-94-0) [popis, 5-4](#page-84-2) [režim údržby, 5-11](#page-91-0) změ[na nastavení, 5-3](#page-83-0) nastavení [adresa IP tiskárny, automaticky \(pouze v](#page-35-0)  systému Windows), 3-6 [adresa IP tiskárny, dynamicky, 3-6](#page-35-1) [adresa IP tiskárny, ru](#page-36-0)čně, 3-7 [nastavení systému, 5-9](#page-89-0) [nastavení sít](#page-31-0)ě, 3-2 [nastavení USB, 5-8](#page-88-0) nastavení v nabídkách změ[na, 5-3](#page-83-0) [nastavení zásobník](#page-28-0)ů papíru, 2-10 nepř[ípustný papír a média, 4-4](#page-47-0) nápověda [zdroje, 2-11](#page-29-1) [nátisk, 4-36](#page-79-0)

### **O**

objednání spotř[ebního materiálu, 8-3](#page-123-4) [obálky, 4-20](#page-63-0) [pokyny, 4-20](#page-63-1) [tisk ze zásobníku papíru, 4-21](#page-64-0) odstraňování problémů [technická podpora, 2-11](#page-29-0) [Online Support Assistant \(Asistent on-line](#page-119-7)  podpory), 7-16 operační systémy ovladač[e tiskárny, 3-9](#page-38-1)

*Tiskárna Phaser® 6130 Rejstřík-2*

otvor ručního podavače [tisk na lesklý papír, 4-29](#page-72-0) [tisk štítk](#page-64-1)ů, 4-21, [4-25](#page-68-0) [vložení papíru, 4-12](#page-55-0) ovladač [PostScript pro systém Windows, 3-9](#page-38-1) ovladač tiskárny [dostupné, 3-9](#page-38-0) [instalace, 3-9](#page-38-1) [jazyky PDL, 3-9](#page-38-0) [karta Volby výstupu, 4-15](#page-58-0) [Macintosh, 3-9](#page-38-1) [Macintosh OS X verze 10.2 a 10.3, 3-10](#page-39-2) [Macintosh OS X verze 10.4, 3-12](#page-41-0) [Macintosh OS X verze 10.5, 3-14](#page-43-0) operač[ní systémy, 3-9](#page-38-0) [PCL, 3-9](#page-38-1) [PostScript, 3-9](#page-38-1) [UNIX/Linux, 3-9](#page-38-1) [Windows 2000 nebo nov](#page-39-1)ější, 3-10 ovladač [tiskárny PCL, 5-12](#page-92-0) ovladač [tiskárny PostScript, 5-13](#page-93-0) ovladače [dostupné, 3-9](#page-38-0) [instalace, 3-9](#page-38-1) [Macintosh, 3-9](#page-38-1) [Macintosh OS X verze 10.2 a 10.3, 3-10](#page-39-0) [Macintosh OS X verze 10.4, 3-12](#page-41-0) [Macintosh OS X verze 10.5, 3-14](#page-43-0) [PCL, 3-9](#page-38-1) [popis, 3-9](#page-38-0) [PostScript, 3-9](#page-38-1) [UNIX/Linux, 3-9](#page-38-1) [Windows 2000 nebo nov](#page-39-1)ější, 3-10 [ovládací panel, 2-6](#page-24-0) [chybová hlášení, 7-12](#page-115-2) [displej, 2-6](#page-24-1) [hlášení, 7-16](#page-119-5) informač[ní strany, 2-7](#page-25-0) Konfigurač[ní strana, 2-7](#page-25-1) [Mapa nabídek, 2-7](#page-25-2) [nabídky, 5-2](#page-82-0) [rozvržení, 2-6](#page-24-2)

### **P**

pamě[˙, 2-5](#page-23-0) papír [dlouhý papír, 4-31](#page-74-0) [lesklý, 4-27](#page-70-0) [nastavení formát](#page-50-1)ů, 4-7 [nastavení typ](#page-50-2)ů, 4-7 [nastavení zásobník](#page-50-3)ů, 4-7 nepř[ípustné typy médií, 4-4](#page-47-0) [obálky, 4-20](#page-63-0) [podporovaný, 4-2](#page-45-0) [pokyny k používání, 4-3](#page-46-0) [pokyny k uskladn](#page-47-1)ění, 4-4 [poškození tiskárny, 4-4](#page-47-0) [štítky, 4-23](#page-66-0) [tisk na speciální média, 4-20](#page-63-2) [typy, 4-2](#page-45-0) [uživatelské formáty, 4-31](#page-74-0) [vložení do zásobník](#page-51-1)ů papíru, 4-8 [PCL, 3-9](#page-38-0) [podporovaný papír a média, 4-2](#page-45-0) podporované formáty a gramáže papíru [zásobník papíru, 4-5](#page-48-1) pokyny bezpeč[nost tisku, 1-5](#page-10-0) [lesklý papír, 4-27](#page-70-1) [obálky, 4-20](#page-63-1) [používání papíru, 4-3](#page-46-0) [provozní, 1-4](#page-9-1) [štítky, 4-23](#page-66-1) uskladně[ní papíru, 4-4](#page-47-1) pokyny k používání [papír, 4-3](#page-46-0) položky bě[žné údržby, 8-3](#page-123-5) [PostScript, 3-9](#page-38-0) povolení [volitelné dopl](#page-114-0)ňky, 7-11 [povolení AutoIP na tiskárn](#page-35-3)ě, 3-6 [povolení DHCP na tiskárn](#page-35-3)ě, 3-6 PrintingScout [stav tiskárny, 8-6](#page-126-2) [upozorn](#page-119-4)ění, 7-16 [provozní pokyny, 1-4](#page-9-1) předtiště[ný papír, 4-8](#page-51-2) přestěhování [tiskárna, 8-10](#page-130-1)

připojení [Ethernet, 3-3](#page-32-0) [USB, 3-4](#page-33-0) př[ipojení Ethernet, 3-3](#page-32-0) př[ipojení k síti, 3-3](#page-32-1) [Ethernet, 3-3](#page-32-0)

#### **R**

režim [úsporný, 2-8](#page-26-0) ukonč[ení, 2-8](#page-26-1) [režim údržby, 5-11](#page-91-0) [Recommended Media List \(Seznam](#page-29-0)  doporučených médií), 2-11 recyklace spotř[ebního materiálu, 8-4](#page-124-1) [registrace tiskárny, 7-17](#page-120-1) ruč[ní nastavení adresy IP tiskárny, 3-7](#page-36-0) potlač[í AutoIP, 3-7](#page-36-0) potlač[í DHCP, 3-7](#page-36-0)

### **S**

soutisk barev [automatické nastavení, 6-6](#page-101-1) [nastavení, 6-6](#page-101-1) [povolení/zakázání automatického](#page-103-0)  nastavení, 6-8 ruč[ní nastavení, 6-6](#page-101-1) urč[ení hodnot, 6-7](#page-102-0) vytiště[ní vzoru pro korekci, 6-6](#page-101-2) [zadání hodnot, 6-7](#page-102-1) [speciální média, 4-20](#page-63-2) [lesklý papír, 4-27](#page-70-0) [obálky, 4-20](#page-63-0) [štítky, 4-23](#page-66-0) [uživatelský formát papíru, 4-31](#page-74-0) spotř[ební materiál, 1-5,](#page-10-1) [8-3](#page-123-6) [chybová hlášení, 7-12](#page-115-1) [kdy objednat, 8-3](#page-123-7) [objednání, 8-3](#page-123-4) [recyklace, 8-4](#page-124-1) správa [tiskárna, 8-5](#page-125-6) stav tisku [kontrola, 2-9](#page-27-1) stav tiskárny kontrola prostř[ednictvím elektronické](#page-127-0)  pošty, 8-7 [PrintingScout, 8-6](#page-126-2) [Stavový kurýr, 8-6](#page-126-3)

Stavový kurýr [konfigurace, 8-6](#page-126-4) [kontrola stavu tiskárny, 8-6](#page-126-3) př[íkazy, 8-8](#page-128-0) [štítky, 4-23](#page-66-0) [pokyny, 4-23](#page-66-1) [tisk z otvoru ru](#page-64-1)čního podavače, 4-21 [tisk ze zásobníku papíru, 4-23](#page-66-2) sí˙ [adresy TCP/IP a IP, 3-5](#page-34-0) [konfigurace sí˙ové adresy, 3-5](#page-34-1) [nastavení a konfigurace, 3-2](#page-31-0) výběr př[ipojení k síti, 3-3](#page-32-2) vytvoř[ení lokální sít](#page-34-0)ě (LAN), 3-5

## **T**

[technická podpora, 2-11](#page-29-0) tisk bezpeč[nostní pokyny, 1-5](#page-10-0) [lesklý papír, 4-27](#page-70-0) [obálky, 4-20](#page-63-0) s ovladač[em PCL, 4-22](#page-65-0) s ovladač[em PostScript, 4-21](#page-64-2) [štítky, 4-23](#page-66-0) [uživatelský formát nebo dlouhý](#page-74-0)  papír, 4-31 uživatelský papír s ovladač[em PCL, 4-32](#page-75-0) s ovladač[em PostScript, 4-33](#page-76-0) výběr př[edvoleb tisku \(Windows\), 4-14](#page-57-0) výbě[r voleb, 4-14](#page-57-1) výběr voleb při tisku jednotlivých úloh [Macintosh, 4-17](#page-60-0) [Windows, 4-15](#page-58-0) volby [Macintosh, 4-17](#page-60-0) výbě[r, 4-15,](#page-58-0) [4-17](#page-60-0) [Windows, 4-15](#page-58-0) tisk důvěrných dokumentů zabezpeč[ený tisk, 4-34](#page-77-0) tiskárna hlavní č[ásti, 2-2](#page-20-1) [nastavení adresy IP, 3-6](#page-35-0) [ovlada](#page-38-0)če, 3-9 [pohled zep](#page-20-2)ředu, 2-2 [pohled zezadu, 2-3](#page-21-0) [povolení AutoIP, 3-6](#page-35-3) [povolení DHCP, 3-6](#page-35-3) přestě[hování, 8-10](#page-130-1)

*Tiskárna Phaser® 6130 Rejstřík-4*

[registrace, 7-17](#page-120-1) spotř[ební materiál, 1-5](#page-10-1) [správa, 8-5](#page-125-6) umístě[ní, 1-4](#page-9-2) [výstražné symboly, 1-7](#page-12-0) vnitřní č[ásti, 2-4](#page-22-0) [volitelné dopl](#page-23-1)ňky, 2-5 [volný prostor, 1-4](#page-9-3) [zdroje informací, 2-11](#page-29-0) změna nebo úprava adresy IP prostř[ednictvím CentreWare IS, 3-8](#page-37-0) čiště[ní, 8-2](#page-122-1) čištění vnitř[ku, 8-2](#page-122-2) čištění vně[jšího povrchu, 8-2](#page-122-3)

### **U**

[uživatelský formát papíru, 4-31](#page-74-0) [podporovaný pro zásobník papíru, 4-31](#page-74-0) [tisk ze zásobníku papíru, 4-32](#page-75-1) uživatelský papír definování formátu s ovladač[em PCL, 4-31](#page-74-1) s ovladač[em PostScript, 4-32](#page-75-2) umístě[ní tiskárny, 1-4](#page-9-2) [USB, 3-4](#page-33-0)

### **V**

výběr př[edvolby tisku \(Windows\), 4-14](#page-57-0) [volby tisku, 4-14](#page-57-1) volby tisku pro jednotlivé úlohy [Macintosh, 4-17](#page-60-0) [Windows, 4-15](#page-58-0) výběr př[ipojení k síti, 3-3](#page-32-2) [výstražné symboly, 1-7](#page-12-0) [varování a chybová hlášení, 7-16](#page-119-4) vložení papíru [zásobník papíru, 4-8](#page-51-2) volby [tisk, 4-14](#page-57-1)

volitelné doplňky [duplexní jednotka, 2-5](#page-23-1) pamě[˙, 2-5](#page-23-0) podavač [na 550 list](#page-23-1)ů, 2-5 [povolení, 7-11](#page-114-0) [tiskárna, 2-5](#page-23-1) [víceprotokolová karta, 2-5](#page-23-1) [víceprotokolová sí˙ová karta, 2-5](#page-23-2) volný prostor umístě[ní tiskárny, 1-4](#page-9-3) [vypnutí tiskárny, 1-6](#page-11-0) [víceprotokolová sí˙ová karta, 2-5](#page-23-2)

## **W**

Windows instalace ovladačů tiskárny pro systém [Windows 2000 nebo nov](#page-39-1)ější, 3-10 výbě[r voleb tisku pro jednotlivé](#page-58-0)  úlohy, 4-15 [volby tisku, 4-15](#page-58-0)

# **X**

Xerox [programy recyklace spot](#page-124-1)řebního materiálu, 8-4 [zdroje na internetových stránkách, 7-17](#page-120-1)

# **Z**

zabezpeč[ený tisk, 4-34](#page-77-0) zdroje [informace, 2-11](#page-29-1) [zdroje na internetových stránkách, 7-17](#page-120-1) [znalostní báze, 7-16](#page-119-7) zásobník papíru [tisk na lesklý papír, 4-27](#page-70-2) [tisk na uživatelský formát papíru, 4-32](#page-75-1) [tisk obálek, 4-21](#page-64-0) [tisk štítk](#page-66-2)ů, 4-23 [vložení papíru, 4-8](#page-51-2) zásobníky společ[ná nastavení, 5-4](#page-84-1) čištění [tiskárna, 8-2](#page-122-1) vnitř[ek tiskárny, 8-2](#page-122-2) vně[jší povrch tiskárny, 8-2](#page-122-3)

*Tiskárna Phaser® 6130 Rejstřík-5*

údržba bezpeč[nost, 1-3](#page-8-1) objednání spotř[ebního materiálu, 8-3](#page-123-4) položky bě[žné údržby, 8-3](#page-123-5) úloha výběr voleb tisku [Windows, 4-15](#page-58-0) volby pro individuální tisk [Macintosh, 4-17](#page-60-0) [Windows, 4-15](#page-58-0) [úprava adresy IP prost](#page-37-0)řednictvím CentreWare IS, 3-8 [úsporný režim, 2-8](#page-26-0) ukonč[ení, 2-8](#page-26-1) úč[tovací m](#page-86-0)ěřidla, 5-6 celkový počet vytiště[ných stránek, 8-9](#page-129-2)